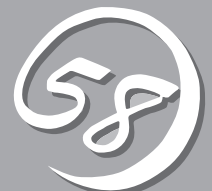

# *5***ユーティリティの インストールと操作** *5*

この章では、添付の「EXPRESSBUILDER」CD-ROMが提供する機能やEXPRESSBUILDERの使用方法、 および、EXPRESSBUILDERに格納されている各種ユーティリティソフトウェアについて説明します。

## **EXPRESSBUILDER**

「EXPRESSBUILDER」は、Express5800シリーズに接続されたハードウェアを自動検出して処理を進める セットアップ用統合ソフトウェアです。EXPRESSBUILDERを使ったセットアップの際にはハードウェア の構成を運用時と同じ状態にしてください。

## **起動メニューについて**

EXPRESSBUILDERには3つの起動方法があります。起動方法によって表示されるメニュー や項目が異なります。

#### ● 「EXPRESSBUILDER」CD-ROMからブート(起動)する

「EXPRESSBUILDER」CD-ROMを Express5800/ftサーバのCD-ROMドライブ にセットして起動し、「EXPRESSBUILDER」 CD-ROM内のシステムから起動する方法で す。この方法でExpress5800/ftサーバを起 動すると右に示す「EXPRESSBUILDERトッ プメニュー」が表示されます。

このメニューにある項目からExpress5800/ ftサーバをセットアップします。

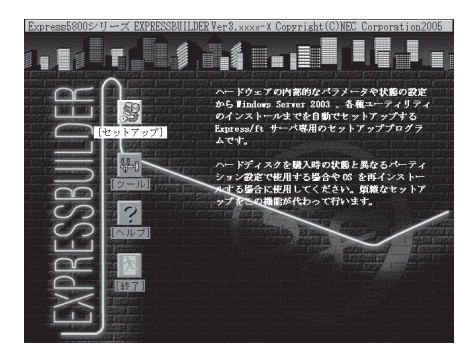

- Express5800/ftサーバ以外のコンピュータ、およびEXPRESSBUILDERが添  $\blacksquare$ 付されていたExpress5800/ftサーバ以外のExpress5800シリーズに使用しな 重要 いでください。故障の原因となります。
	- ⓦ メニューの「セットアップ」を実行するとあらかじめインストールされているOSを 消去します。OSもインストールし直す必要があります。

EXPRESSBUILDERトップメニューについてはこの後の「EXPRESSBUILDERトップメ ニュー」を参照してください。

#### ● コンソールレスで「EXPRESSBUILDER」CD-ROMからブート(起動)する

キーボードやマウス、ディスプレイ装置を Express5800/ftサーバに接続していない状 態でEXPRESSBUILDERをExpress5800/ft サーバのCD-ROMドライブから起動する と、LANかCOM(シリアルポート)で接続し ている管理用コンピュータ(PC)の画面に は、右に示す「EXPRESSBUILDERツールメ ニュー」が表示されます。

管理PCからこのメニューにある項目を使っ てExpress5800/ftサーバを遠隔操作します。

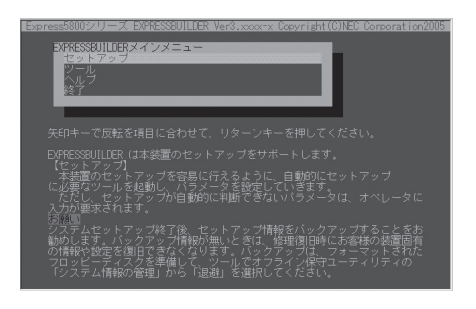

◎ オンラインドキュメント

 $Q$  $y$ <sub>2</sub> $h$  $y$ <sub>2</sub> $y$ <sup>7</sup>

**NEC** 

O<sup>B7</sup>

**EXPRESSBUILDER Express5800 Series** 

作

重要

- Express5800/ftサーバ以外のコンピュータおよびEXPRESSBUILDERが添付 されていたExpress5800/ftサーバ以外のExpress5800シリーズに使用しない でください。故障の原因となります。
	- ⓦ コンソールレス時の使用は、本体にキーボードが接続されていないことが条件で す。本体にキーボードが接続されていると、EXPRESSBUILDERはコンソールが あると判断し、以下の動作を行いません(管理PCにメニューを表示しません)。

EXPRESSBUILDERツールメニューについてはこの後の「コンソールレスメニュー」を参 照してください。

ⓦ Windowsが起動した後に「EXPRESSBUILDER」CD-ROMをセットする

Windows(Windows 95以降、または、 Windows NT 4.0以降)が動作しているコン ピュータ上で、「EXPRESSBUILDER」CD-ROMをCD-ROMドライブにセットするとメ ニューが表示されます(右図参照)。表示され たメニューダイアログボックスは「マスター コントロールメニュー」と呼びます。

Master Control Menu マスターコントロールメニューについてはこ の後の「マスターコントロールメニュー」を参 照してください。

## **EXPRESSBUILDERトップメニュー**

EXPRESSBUILDERトップメニューはハードウェアのセットアップ、およびOS(オペレー ティングシステム)のセットアップとインストールをするときに使用します。

#### 起 動

次の手順に従ってEXPRESSBUILDERトップメニューを起動します。

- 1. 周辺装置、Express5800/ftサーバの順に電源をONにする。
- 2. Express5800/ftサーバのCD-ROMドライブへEXPRESSBUILDERと印刷されたCD-ROMをセッ トする。
- 3. CD-ROMをセットしたら、リセットする(<Ctrl> + <Alt> + <Delete>キーを押す)か、電源を OFF/ONしてExpress5800/ftサーバを再起動する。 CD-ROMからシステムが立ち上がり、EXPRESSBUILDERが起動します。

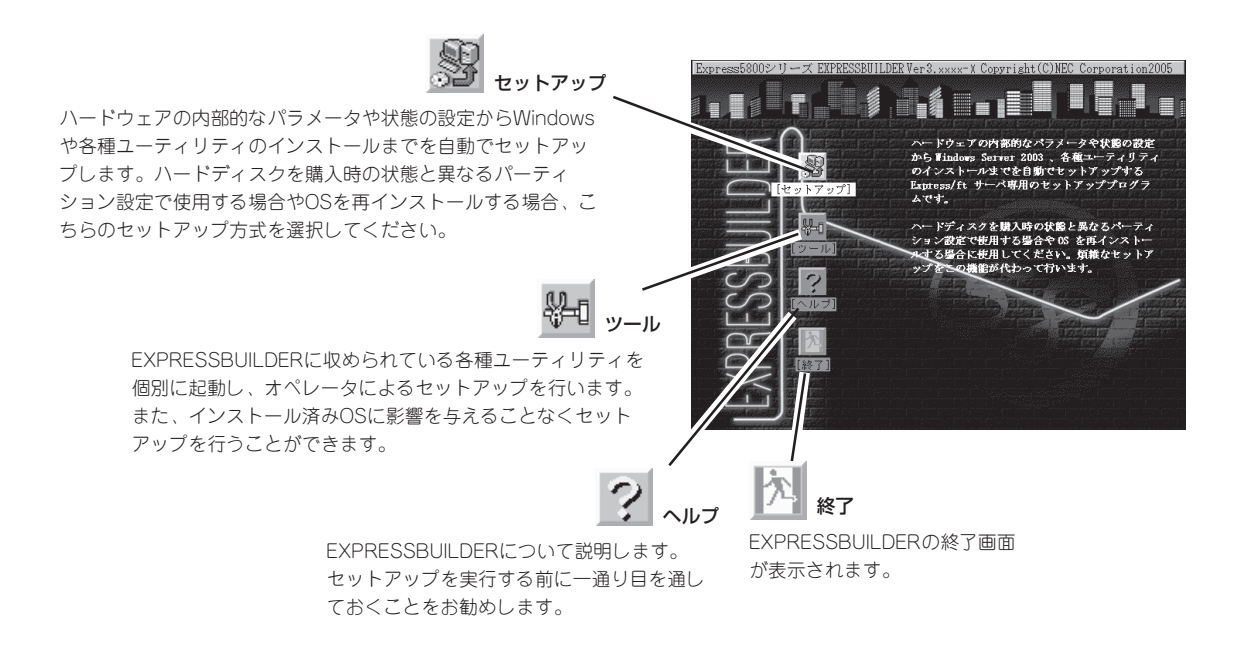

#### セットアップ

ハードウェアの内部的なパラメータや状態の設定からWindows Server 2003や各種ユー ティリティのインストールまでを自動でセットアップするExpress5800/ftサーバ専用の セットアッププログラムです。

ハードディスクを購入時の状態と異なるパーティション設定で使用する場合やOSを再イン ストールする場合に使用してください。煩雑なセットアップをこの機能が代わって行いま す。

- 重要 Express5800/ftサーバへWindowsをインストールする場合は、「セットアップ」を 使用してください(購入後、初めてセットアップする場合を除く)。他の方法では Express5800/ftサーバに正しくインストールすることはできません。
	- 「セットアップ」は最初からのセットアップであることを前提としているため、実行する とハードディスクの内容が失われます。

ツールメニュー

ツールメニューは、EXPRESSBUILDER に収められている各種ユーティリティを個 別で起動し、オペレータが手動でセット アップを行います。 「セットアップ」では自 動設定できない設定や、より詳細に設定し たい場合などに使用してください。また、 システム診断やサポートディスクを作成す る場合も、ツールメニューを使用します。 次にツールメニューにある項目について説 明します。

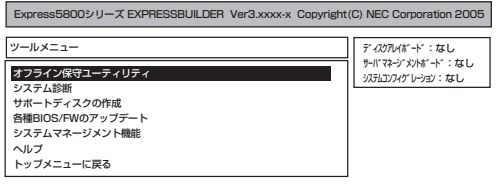

● オフライン保守ユーティリティ

オフライン保守ユーティリティとは、障害発生時に障害原因の解析を行うためのユー ティリティです。 詳細は6-9ページまたはオンラインヘルプを参照してください。

● システム診断

本体装置上で各種テストを実行し、本体の機能および本体と拡張ボードなどとの接続を 検査します。システム診断を実行すると、本体装置に応じてシステムチェック用プログ ラムが起動されます。6-7ページを参照してシステムチェック用プログラムを操作してく ださい。

● サポートディスクの作成

サポートディスクの作成では、EXPRESSBUILDER内のユーティリティをフロッピー ディスクから起動するための起動用サポートディスクやオペレーティングシステムのイ ンストールの際に必要となるサポートディスクを作成します。 なお、画面に表示された タイトルをフロッピーディスクのラベルへ書き込んでおくと、後々の管理が容易です。

サポートディスクを作成するためのフロッピーディスクはお客様でご用意ください。

- Windows Server 2003 OEM-DISK for EXPRESSBUILDER

システムの修復を行うときに必要となるサポートディスクを作成します。

- ROM-DOS起動ディスク

ROM-DOSシステムの起動用サポートディスクを作成します。

- オフライン保守ユーティリティ

オフライン保守ユーティリティの起動用サポートディスクを作成します。

- システム診断ユーティリティ

システムチェックプログラムの起動用サポートディスクを作成します。

- システムマネージメント機能

システムマネージメント機能用のサポートディスクを作成します。

#### ● 各種BIOS/FWのアップデート

インターネットで配布される「各種BIOS/FWのアップデートモジュール」を使用して、 Express5800/ftサーバのBIOS/FW(ファームウェア)をアップデートすることができま す。

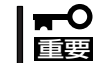

BIOS/FWのアップデートプログラムの動作中は本体の電源をOFFにしないでくださ い。アップデート作業が途中で中断されるとシステムが起動できなくなります。

● システムマネージメント機能

BMC(Baseboard Management Controller)による通報機能や管理PCからのリモート制 御機能を使用するための設定を行います。

● ヘルプ

EXPRESSBUILDERの各種機能に関する説明を表示します。

● トップメニューに戻る

EXPRESSBUILDERトップメニューを表示します。

## **コンソールレスメニュー**

EXPRESSBUILDERは、Express5800/ftサーバにキーボードなどのコンソールが接続され ていなくても各種セットアップを管理用コンピュータ(管理PC)から遠隔操作することがで きる「コンソールレス」機能を持っています。

- Express5800/ftサーバ以外のコンピュータおよびEXPRESSBUILDERが添付され ПО ていたExpress5800/ftサーバ以外のExpress5800シリーズに使用しないでくだ 重要 さい。故障の原因となります。
	- ⓦ コンソールレス時の使用は、本体にキーボードが接続されていないことが条件です。本 体にキーボードが接続されていると、EXPRESSBUILDERはコンソールがあると判断 し、コンソールレス動作を行いません(管理PCにメニューを表示しません)。

#### 起動方法

起動方法には管理PCと本体の接続状態により、次の2つの方法があります。

- LAN接続された管理PCから実行する
- ダイレクト接続(シリアルポートB)された管理PCから実行する

起動方法については5-84ページの「MWA」-「コンソールが接続されていない場合のコンフィ グレーション方法」を参照してください。

- $\blacksquare$ ⓦ BIOSセットアップユーティリティのBootメニューで起動順序を変えないでください。 CD-ROMドライブが最初に起動するようになってないと使用できません。 重要
	- LAN接続はLANポート1のみ使用可能です。
	- ⓦ ダイレクト接続はシリアルポートBのみ使用可能です。
	- ⓦ コンソールレスでExpress5800/ftサーバを遠隔操作するためには、設定情報を格納 したフロッピーディスクが必要になります。 フォーマット済みのフロッピーディスクを用意しておいてください。

こと こうしゃ こうしゃ こうしゃ

BIOS設定情報は以下の値にセットされます。

- RomPilot Support: [Enabled]
- Serial Port B: [2F8, IRQ3]
- Serial Port Address: [On-board COM B]
- Baud Rate: [19.2k]
- Flow Control: [None]
- Console Connection: [Direct]

## メニュー項目

ツールメニューにある項目は、「EXPRESSBUILDERトップメニュー」の「ツールメニュー」の 項目の中からコンソールレスで使用できるもののみがあげられています。それぞれの機能に ついては、前述の「EXPRESSBUILDERトップメニュー」を参照してください。

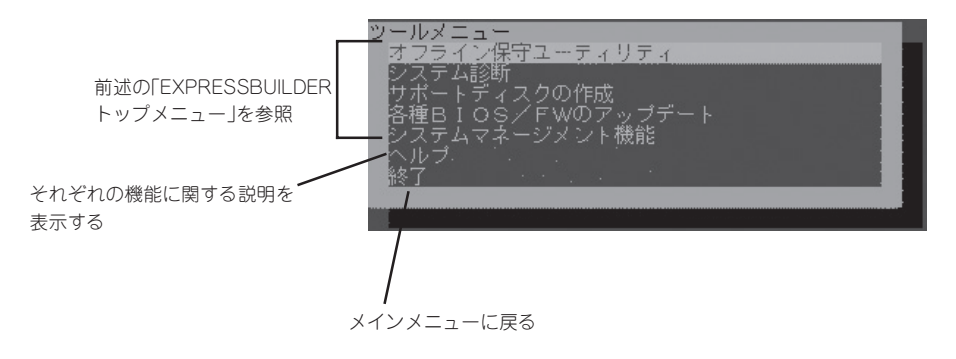

- $\blacksquare$ ● 「EXPRESSBUILDERトップメニュー」の「ツールメニュー」にある機能と比較すると次 の点が異なります。 重要
	- 「システム診断」の内容や操作方法(詳しくは、6章の「システム診断」を参照してくだ さい)
	- ⓦ システム診断ユーティリティについて

本体装置にキーボードが接続されていない状態では、システム診断画面はローカルコン ソール画面に表示されません。ローカルコンソール画面に表示し操作を行う場合は、必 ず本体装置にキーボードを接続して、起動してください。

## **マスターコントロールメニュー**

Windows(Windows 95以降、またはWindows NT 4.0以降)が動作しているコンピュータ上で添 付の「EXPRESSBUILDER」CD-ROMをセットす ると、「マスターコントロールメニュー」が自動的 に起動します。

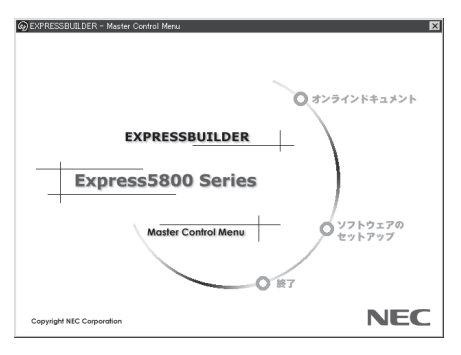

ヒント

システムの状態によっては自動的に起動し ない場合があります。そのような場合は、 CD-ROM上の次のファイルをエクスプロー ラ等から実行してください。

¥MC¥1ST.EXE

マスターコントロールメニューからは、Windows上で動作する各種バンドルソフトウェアの インストールやオンラインドキュメントを参照することができます。

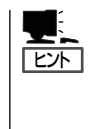

オンラインドキュメントの中には、PDF形式の文書で提供されているものもあります。こ のファイルを参照するには、あらかじめAdobeシステムズ社製のAcrobat Readerがインス トールされている必要があります。Acrobat Reader がインストールされていないときは、 はじめに[ソフトウェアのセットアップ]の[Acrobat Reader]をクリックして、Acrobat Reader をインストールしておいてください。

マスターコントロールメニューの操作は、ウィンドウに表示されているそれぞれの項目をク リックするか、右クリックで現れるショートカットメニューから行います。

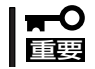

CD-ROMをドライブから取り出す前に、マスターコントロールメニューおよびメニューか ら起動されたオンラインドキュメント、各種ツールは終了させておいてください。

## **ESMPRO/ServerAgent, ServerManager**

添付の「EXPRESSBUILDER」CD-ROMには、Express5800/ftサーバシステムを管理するアプリケーショ ン「ESMPRO/ServerManager」と「ESMPRO/ServerAgent」がバンドルされています。 この項では「ESMPRO/ServerManager」と「ESMPRO/ServerAgent」が提供する機能や特長、運用時の注 意事項について記載します。

Express5800/ftサーバを連続稼働させるには必ず必要であるためインストールされていることを確認して ください。

## **概 要**

ESMPRO/ServerManager、ServerAgentは、サーバシステムの安定稼動と、効率的なシ ステム運用を目的としたサーバ管理ソフトウェアです。サーバリソースの構成情報・稼動状 況を管理し、サーバ障害を検出してシステム管理者へ通報することにより、サーバ障害の防 止、障害に対する迅速な対処を可能にします。

● サーバ管理の重要性

サーバを管理する上で、「常に安定した稼働」と「管理に要する負担の軽減」は、重要な キーワードと言えます。

- サーバの安定稼動

サーバの停止は、即、お客様の営業機会、利益の損失につながります。そのため、 サーバはつねに万全の状態で稼動している必要があります。万が一サーバで障害が 発生した場合は、できるだけ早く障害の発生を知り、原因の究明、対処を行う必要 があります。障害の発生から復旧までの時間が短ければ短いほど、利益(コスト)の損 失を最小限にとどめることができます。

- サーバ管理の負担軽減

サーバ管理には多くの労力を必要とします。とくにシステムが大規模になったり、 遠隔地にあるサーバを使用しているとなればなおさらです。サーバ管理の負担を軽 減することは、すなわちコストダウン(お客様の利益)につながります。

● ESMPRO/ServerManager、ServerAgentとは?

ESMPRO/ServerManager、ServerAgentは、ネットワーク上のExpress5800シリー ズを管理・監視するサーバ管理ソフトウェアです。本製品を導入することにより、サー バの構成情報・性能情報・障害情報をリアルタイムに取得・管理・監視できるほか、ア ラート通報機能により障害の発生を即座に知ることができるようになります。

#### ⓦ ESMPRO/ServerManager、ServerAgentの利用効果

ESMPRO/ServerManager、ServerAgentは、多様化・複雑化するシステム環境におけ るさまざまなニーズに対して十分な効果を発揮します。

- サーバ障害の検出

ESMPRO/ServerAgentは、Express5800シリーズのさまざまな障害情報を収集 し、状態の判定を行います。サーバで異常を検出した場合、ESMPRO/ ServerManagerへアラート通報を行います。

- サーバ障害の予防

ESMPRO/ServerAgentは、障害の予防対策として、事前に障害の発生を予測する 予防保守機能をサポートしています。筐体内温度上昇や、ファイルシステムの空き 容量などを事前に検出できます。

- サーバ稼動状況の管理

ESMPRO/ServerAgentは、Express5800シリーズの詳細なハードウェア構成情 報、性能情報を取得できます。取得した情報はESMPRO/ServerManagerを介して どこからでも参照できます。

- 分散したサーバの一括管理

ESMPRO/ServerManagerは、ネットワーク上に分散したサーバを効率よく管理で きるGUIインタフェースを提供します。

### サーバ障害の検出

ESMPRO/ServerManager、ServerAgentは障害につながる異常を早期に検出し、リアル タイムに障害情報を管理者へ通知します。

● 早期に異常を検出

万一の障害発生時には、ESMPRO/ServerAgentが障害を検出し、ESMPRO/ ServerManagerへ障害の発生を通報(アラート通報)します。ESMPRO/ServerManager は、受信したアラートをアラートビューアに表示するとともに、障害の発生した装置の 構成要素の状態色を変化させることにより、一目で障害箇所を特定できます。さらに障 害内容や対処方法を参照することにより、障害に対して迅速に対応できます。

#### ⓦ 通報される障害の種類

ESMPRO/ServerAgentで通報される代表的な障害には、次のようなものがあります。

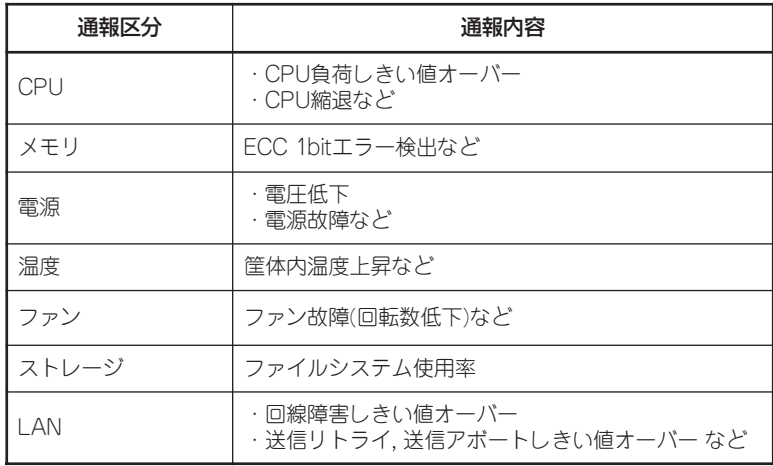

## サーバ障害の予防

ESMPRO/ServerAgentは、障害の予防対策として事前に障害の発生を予測する予防保守機 能をサポートしています。

ESMPRO/ServerManager、ServerAgentは、サーバのCPU使用率やファイルシステムの 空き容量などに対してしきい値を設定できます。設定したしきい値を超えると、ESMPRO/ ServerAgentは、ESMPRO/ServerManagerへアラートを通報します。 予防保守機能は、CPU使用率などさまざまな監視項目に対して設定できます。

#### サーバ稼動状況の管理

ESMPRO/ServerAgentは、サーバのさまざまな構成要素を管理・監視します。ESMPRO/ ServerAgentが管理・監視する情報は、ESMPRO/ServerManagerのデータビューアで参 照できます。

また、ハードディスクドライブ・CPU・メモリ・ファン・温度といった、サーバの信頼性を 高いレベルで維持するために必要なものを監視します。

ESMPRO/ServerAgentがインストールされている場合、データビューアの項目ごとの機能 可否は次ページの表のようになります。

データビューアの項目ごとの機能可否

| 機能名                 |        | 可否          | 機能概要                                                                  |
|---------------------|--------|-------------|-----------------------------------------------------------------------|
| ハードウェア              |        | $\bigcirc$  | HWの物理的な情報を表示する機能です。                                                   |
|                     | メモリバンク | $\bigcirc$  | メモリの物理的な情報を表示する機能です。                                                  |
|                     | 装置情報   | ◯           | 装置固有の情報を表示する機能です。                                                     |
|                     | CPU    | ∩           | CPUの物理的な情報を表示する機能です。                                                  |
| システム                |        | ∩           | CPUの論理情報参照や負荷率の監視をする機能です。メモリの論理情報参照や<br>状態監視をする機能です。                  |
| I/Oデバイス             |        | ∩           | I/Oデバイス(フロッピ-ディスクドライブ、シリアルポート、パラレルポート、<br>キーボード、マウス、ビデオ)の情報参照をする機能です。 |
| システム環境              |        | $\triangle$ | 温度、ファン、電圧、電源、ドアなどを監視する機能です。                                           |
|                     | 温度     | ○           | 筐体内部の温度を監視する機能です。                                                     |
|                     | ファン    | ∩           | ファンを監視する機能です。                                                         |
|                     | 電圧     | ∩           | 筐体内部の電圧を監視する機能です。                                                     |
|                     | 電源     | X           | 電源ユニットを監視する機能です。                                                      |
|                     | ドア     | X           | Chassis Intrusion(筐体のカバー/ドアの開閉)を監視する機能です。                             |
| ソフトウェア              |        | ∩           | サービス、ドライバ、OSの情報を参照する機能です。                                             |
| ネットワーク              |        | ∩           | ネットワーク(LAN)に関する情報参照やパケット監視をする機能です。                                    |
| 拡張デバイス              |        | ∩           | 拡張バスデバイスの情報を参照する機能です。                                                 |
| <b>BIOS</b><br>◯    |        |             | BIOSの情報を参照する機能です。                                                     |
| ローカルポーリング           |        | ◯           | エージェントが取得する任意のMIB項目の値を監視する機能です。                                       |
| ストレージ               |        | X           | ハードディスクなどのストレージデバイスやコントローラを監視する機能です。                                  |
| ファイルシステム            |        | $\bigcirc$  | ファイルシステム構成の参照や使用率監視をする機能です。                                           |
| $\times$<br>ディスクアレイ |        |             | LSI Logic社製およびPromise社製ディスクアレイコントローラを監視する機能<br>です。                    |
| その他                 |        | $\bigcirc$  | Watch Dog TimerによるOSストール監視をサポートします。                                   |
| ○:サポート △:一部サポート     |        |             | X: 未サポート                                                              |

#### Express5800/ftサーバの監視

Express5800/ftサーバは、フォールトトレラントシステムです。主要コンポーネントが故 障しても動作を継続することができます。 Express5800/ftサーバはハードウェアと ESMPROおよびシステムソフトウェアの機能によって、システムの可用性の向上を実現し ます。

万一、主要コンポーネントが故障した場合は、ESMPROの障害通報によりシステム管理者 へ障害の発生を通知することができます。またESMPRO/ServerManagerのデータビューア からシステムの状態を監視するとともに、故障しているコンポーネントを特定できます。

その他にもExpress5800/ftサーバのF/W、BIOSをオンライン(システムは継続稼動してい るが、F/W、 BIOSをアップデートする対象コンポーネントは停止している状態)で更新す る機能や特定のコンポーネントを停止する機能などの保守機能をESMPROでサポートしま す。

次にESMPROおよびシステム機能を利用したExpress5800/ftサーバ管理タスクを示しま す。

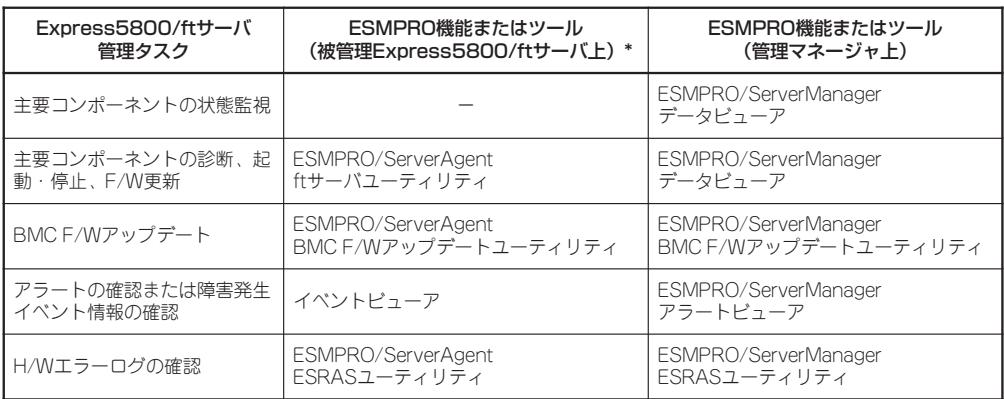

\* 管理マネージャと被管理Express5800/ftサーバが同一マシンの場合(ESMPRO/ServerManagerを被管 理Express5800/ftサーバ上にインストールした場合)は管理マネージャの機能はすべて被管 エニット Junion III - Termini - Termini - Julius - III - III - III<br>理Express5800/ftサーバ上でも利用することができます。

また、Express5800/ftサーバで発生した障害に関する通報(アラート)は、ただちに ESMPRO/ServerManagerに送られます。ESMPRO/ServerManager側では、アラートを 受信したときにポップアップが表示されます。

アラートには障害の詳細な情報とその対処が含まれており、発生したアラートに対して適切 に対処できます。

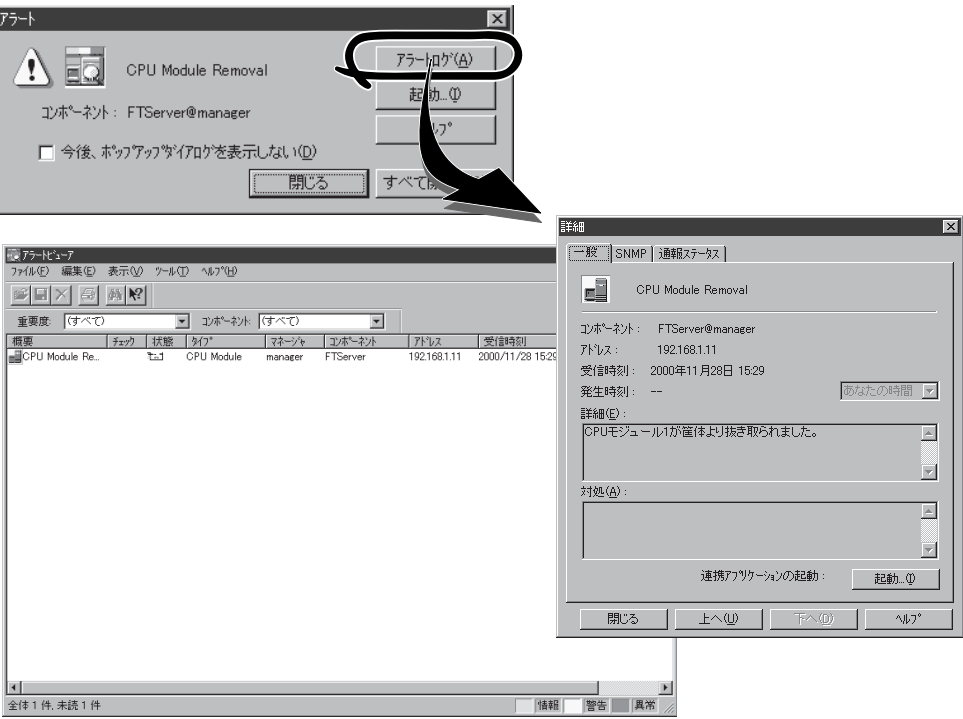

## 分散したサーバの一括管理

ESMPRO/ServerManagerが提供する優れたGUIにより、ネットワーク上のサーバを一括管 理できます。管理画面はエクスプローラ形式になっておりサーバの各構成要素を階層的に表 示するので、効率よくサーバを管理できます。

ESMPRO/ServerManagerでは、次の3種類のGUIを利用してサーバを管理します。

● オペレーションウィンドウ

ネットワーク上に接続されているサー バのマップを作成し管理します。マッ プは、設置場所、組織、目的などによ り階層化できます。

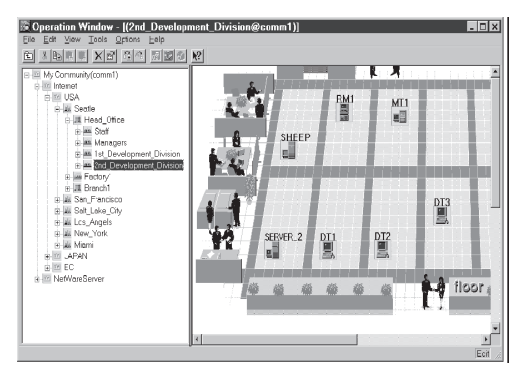

#### ● データビューア

サーバリソースの構成情報をエクスプ ローラ形式で表示します。また、異常 となったサーバの構成要素の状態色を 変化させることにより、障害箇所を容 易に特定できます。

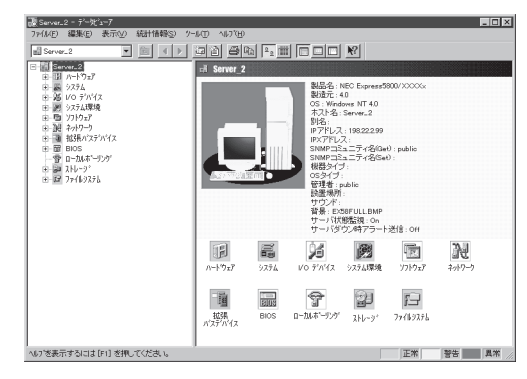

#### ● アラートビューア

各サーバの障害通報を一元管理しま す。サーバで発生した障害は、ただち にアラートビューアに通報されます。 管理者はネットワーク上のあらゆる障 害をいち早く認識できます。

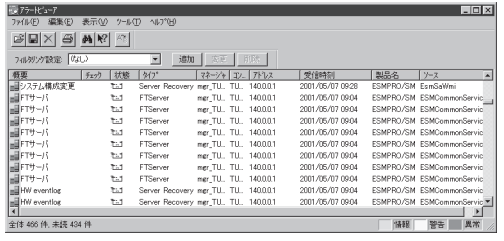

## **ESMPRO/ServerAgent**

ESMPRO/ServerAgentは、Express5800/ftサーバとESMPRO/ServerManager(管理 PC)との間でエージェント(代理人)の役割をするユーティリティです。

動作環境、セットアップの前に必要な設定、インストール手順などについては、別冊のユー ザーズガイド(セットアップ編)を参照してください。

## アラート通報内のデバイスIDについて

Express5800/ftサーバの通報には、デバイスを特定する情報として、次のようなデバイス に対応する固有のデバイスIDを使うものがあります。

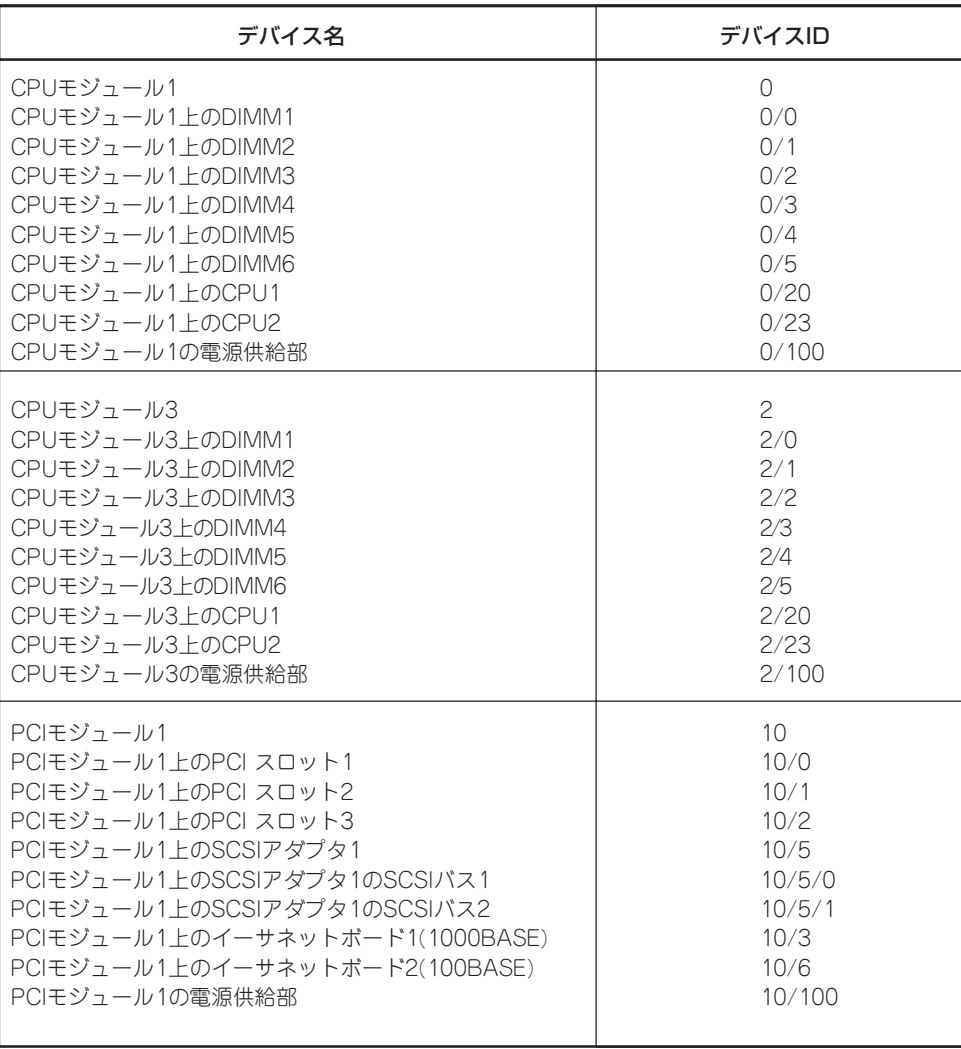

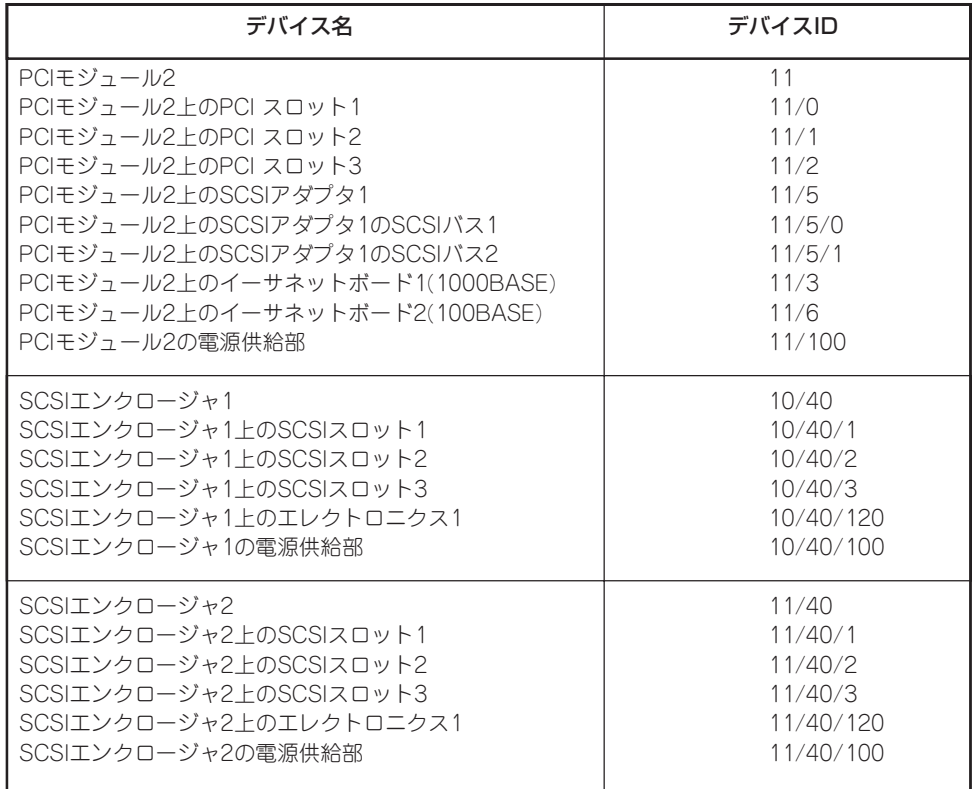

本装置でのESMPROの表示とデバイスの位置について示します。下図はラックマウントモ デルを示します。タワーモデルとは向きが異なるだけです。

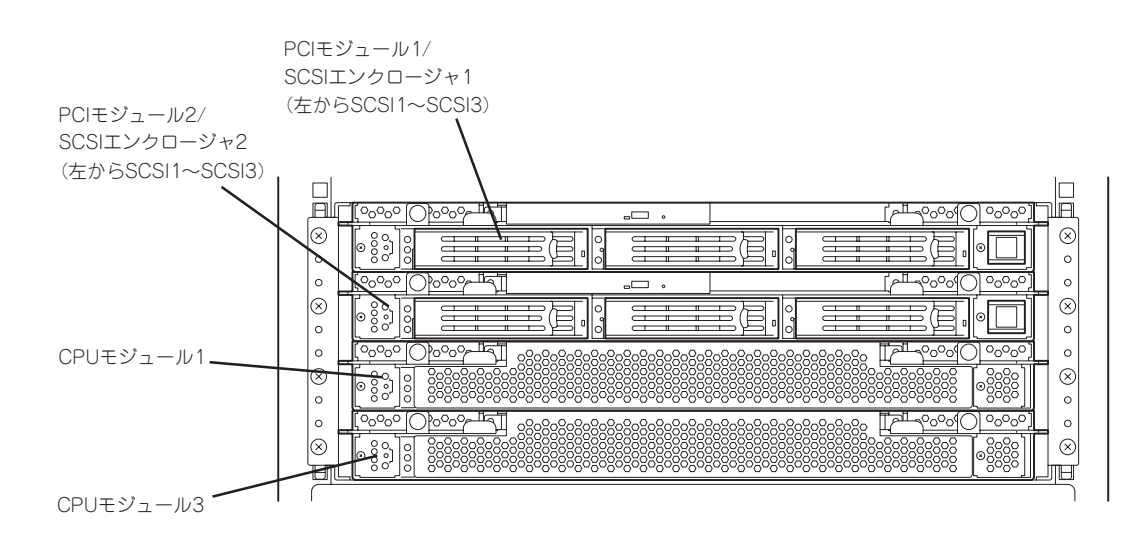

## 補足説明

ESMPRO/ServerAgentを使用する際には、次の点について確認してください。

#### システム起動時に登録されるアプリケーションログについて

アプリケーションログについて補足説明します。

● ソース: Perflibのイベントに関して

システム起動時に、アプリケーションログにソース:Perflibでログが登録される場合があ ります。 イベントログに関する詳細情報は、マイクロソフトサポートオンラインに記載されてい ます。それぞれの事象の解決方法の情報を参考にしてください。

- マイクロソフトサポート技術情報- 文書番号:226494 [INFO] パフォーマンス モニタ拡張機能のイベント http://support.microsoft.com/default.aspx?scid=kb;ja;226494
- マイクロソフトサポート技術情報 文書番号:296187 パフォーマンスカウンタの開始でアプリケーションログが発生する http://support.microsoft.com/default.aspx?scid=kb;ja;296187
- マイクロソフトサポート技術情報 文書番号:267831 パフォーマンス カウンタをロードするときにイベントID 2003の警告メッセージが ログに記録される http://support.microsoft.com/default.aspx?scid=kb;ja;267831

● ソース:IISInfoCtrs·W3Ctrs·FTPCtrsのイベントに関して

システム起動時に、アプリケーションログに以下のソースでログが登録される場合があ ります。

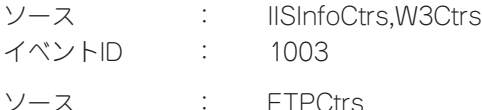

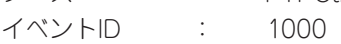

イベントログに関する詳細情報は、マイクロソフト サポートオンラインに記載されてい ます。それぞれの解決方法の情報を参考にしてください。

- マイクロソフト サポート技術情報- 文書番号:418200 [IIS]IISInfoCtrsとW3CtrsでイベントID 1003が記録される http://support.microsoft.com/default.aspx?scid=kb;ja;418200
- マイクロソフト サポート技術情報 418199 [IIS]FTPCtrs でイベント ID 1000 が記録される http://support.microsoft.com/default.aspx?scid=kb;ja;418199

マイクロソフトサポートオンラインには、記述したイベントログ以外の技術情報も公開され ています。参考として定期的に確認してください。

http://support.microsoft.com/default.aspx?LN=JA

#### 二重登録されるイベントログについて

同一の障害に対して2つのイベントログが登録される場合があります(ただし、ESMPRO/ ServerManagerへの通報については一つの障害に対して1件のみ)。障害内容は以下のとお りです。

- 温度異常
- 電圧異常
- $-$  ThermalTrip

#### 保守作業にかかわる機能の実行について

Express5800/ftサーバの保守作業に関わる機能を実行する場合は、保守員に連絡してくだ さい。

#### CPU情報について

データビューアのFTServerツリーの[CPUモジュール]-[CPU]を選択した場合、一部情報の 項目で「不明」もしくは不正な情報が表示されます。 CPU情報に関しては、ESMPROツリーの[システム]-[CPU]で情報が参照できます。こちら で確認してください。

#### CPUモジュール診断時の状態について

停止させたCPUモジュールに対して診断を行った場合、二重化が外れており、CPU、メモリ は使用できる状態ではありませんが、データビューアのFTServerツリーの[CPUモジュール] 配下の[CPU]と[DIMM]の「状態」がOnlineとなり、ステータス色は緑色になります。

#### CPUモジュール/PCIモジュールの実装状態の変更について

データビューアによりサーバ情報を参照中に、当該システムのCPUモジュールまたはPCIモ ジュールの構成を動的に変更した場合、データビューアのツリーの再構築を促すメッセージ が表示されます。[はい]をクリックするとデータビューアでツリーの再構築を行い、システ ムの構成変更がデータビューア上に反映されます。[いいえ]をクリックすると、データ ビューアのツリーの再構築は行われません。その場合、システムの構成変更が反映されない ため、データビューアの情報は現在のシステムの情報と異なる可能性があります。

#### RDR(Rapid Disk Resync)機能を使用したハードディスクドライブに ついて

データビューアおよびWebコンポーネントのデータビューア[ミラーディスク]画面では、ミ ラーを構成する2台のハードディスクドライブの組み合わせを1つのミラーとして表示しま す。そのため、RDR機能を使用したハードディスクドライブで作成可能となる複数のハード ディスクにまたがるボリューム(スパンボリュームおよびストライプボリュームなど)のミ ラーリング状態については、正しく表示されない場合があります。RDR機能を使用したハー ドディスクドライブのミラーリング状態については、RDR Utilityで確認してください。

#### SCSIスロット情報について

PCIモジュールを取り外した状態で、データビューアおよびWebコンポーネントのデータ ビューアの [SCSIスロット]ー[一般情報]を参照した際、「ハードウェアLED」の情報が不正な 状態で表示される場合があります。

SCSIスロットの状態を確認するには、「状態」項目に表示される文字列情報を参照してくだ さい。

#### モジュールの状態変化時の影響について

PCIモジュール、SCSIアダプタ、SCSIバス、およびSCSIエンクロージャ配下のモジュール の状態は相互に影響を及ぼします。モジュールの「状態」項目が"故障"に変化した場合など は、他のモジュールの障害が原因の場合も考えられますので、アラート通報などを参考にし ながら他のモジュールの状態も確認してください。

#### ハードディスクドライブ取り付け後の状態色について

ミラーを新たに作成する場合、ハードディスクドライブを取り付けた後、ミラーの作成が完 了するまでの間、ハードディスクドライブの状態およびその上位コンポーネントであるSCSI エンクロージャの状態はさまざまな状態に変化します。その過程で、状態色が異常色に変化 することもありますが、ミラーの作成に成功すると正常色になります。

#### PCIモジュールのトータルステータスについて

データビューアで表示されるPCIモジュールのトータルステータスについて、各モジュール のステータスはSimplexの場合でも、トータルステータスは黄色(警告)となり、サーバス テータスにもその内容が反映されます。ft制御ソフトウェアVer3.0以降では、イーサネット とSCSIアダプタ情報がデータビューアのツリーに表示されませんので、イーサネットと SCSIアダプタで障害が発生した場合は通報で確認してください。

#### LAN監視の通報について

LAN監視機能では一定時間内の送受信パケット数とパケットエラー数により回線の状態を判 断するため、一時的な回線高負荷状態の場合にも回線障害や回線高負荷を通報することがあ ります。すぐに状態回復が通報される場合は一時的な回線高負荷が発生したと考えられます ので、特に問題はありません。

#### LAN監視のしきい値について

Express5800/ftサーバでは、ネットワークのハードウェア障害はドライバレベルで検出す るので ESMPRO/ServerAgentでは回線障害を監視しません。そのため、コントロールパ ネルの[ESMPRO ServerAgentのプロパティ]の[LAN]タブの「回線障害発生の割合」の設定 値は使用されません。

#### コミュニティの権利について

OSの種類やバージョンによっては、SNMPサービスのセキュリティ機能であるコミュニ ティが設定されていなかったり、権利の初期設定が異なったりします。 ESMPRO/ServerManagerからのリモートシャットダウン機能やしきい値の変更機能を使用 するためには、コミュニティを設定し、その権利を「読み取り、作成」(「READ CREATE」) または「読み取り、書き込み」(「READ WRITE」)に設定してください。

#### スリープ状態での監視について

ESMPRO/ServerAgentマシンがスリープ状態(システムスタンバイ、システム休止状態)の 場合、ESMPRO/ServerManagerからスリープ中のESMPRO/ServerAgentマシンを監視 することはできません。

ESMPRO/ServerManagerからサーバダウン監視を行っている場合に該当するESMPRO/ ServerAgentマシンがスリープ状態になると「サーバアクセス不能」の通報が上がり、サーバ アイコンの状態色が灰色になり、ESMPRO/ServerAgentマシンがダウンしたのかスリープ 状態なのか区別することができません。監視対象のシステムをスリープ状態になるような設 定を行って運用される場合は注意してください。

#### PCIホットプラグについて

データビューアによりサーバ情報を参照中に、PCIホットプラグにより当該サーバの構成を 動的に変更した場合、データビューアのツリーの再構築を促すメッセージが表示されます。 [はい]をクリックするとデータビューアでツリーの再構築を行い, PCIホットプラグによる システムの構成変更がデータビューア上に反映されます。[いいえ]をクリックすると,デー タビューアのツリーの再構築は行われません。

その場合PCIホットプラグによるシステムの構成変更が反映されないため,データビューア の情報は現在のシステムの情報と異なる可能性があります。

また、ESMPRO/ServerAgentのトラップ送信先にESMPRO/ServerManagerマシン登録 済みであれば、構成変更のタイミングで「Slot状態」に関するトラップがマネージャに送信さ れるため、ESMPRO/ServerAgentマシンの構成が変更されたことをESMPRO/ ServerManager側で知ることができます。

#### ESMPRO/ServerManager Ver.4.0以前での監視について

バージョン4.0以前のESMPRO/ServerManagerで監視する場合は、監視できない項目があ ります。

ESMPRO/ServerManager Ver.4.1は、装置添付のCD-ROMに登録されています。そちら を利用していただくようお願いします。

#### ESRASユーティリティについて

ESRASユーティリティは、ESMPRO/ServerAgentがインストールされたExpress5800シ リーズにおいて動作する各種ログの参照、印刷、ファイルへの出力および初期化を行うソフ トウェアです。

ESMPRO/ServerManager Ver.4.0以前のESRASユーティリティを使用する場合、各種ロ グを参照できない装置があります。必ずESMPRO/ServerManager Ver.4.1以降のESRAS ユーティリティを使用してください。

装置添付のCD-ROMには、ESMPRO ServerManager Ver.4.1が登録されています。 Ver.4.1に含まれるESRASユーティリティを使用してください。

#### Oracle製品との共存について

Oracle製品をインストールすると、SNMP Serviceのスタートアップが「手動」に変更される 場合があります。この場合は、「自動」に戻した上でOracle製品の説明書に従って正しい設定 を行ってください。不明点等は『NECオラクルサポートセンター』へお問い合わせください。

#### ページャ通報のモデムのセットアップ

ページャ通報のモデムのセットアップは、以下の手順で行ってください。

● モデム接続の確認

#### <OS標準のハイパーターミナルを使用している場合>

- 1. [コントロールパネル]の[モデム]アイコンをダブルクリックし、モデムをインストールする。
- 2. アクセサリグループの[ハイパーターミナル]を立ち上げ、モデムと接続するか確認する。
- 3. キーボードから「AT」と入力し、<Enter>キーを押す。
- 4. [OK]が表示されるのを確認する。

[OK]が表示されず、[0]が表示された場合はリザルトコードの表示形式を英語表示に変更して ください。

#### ● 設定ツール(アラートマネージャ)からページャ通報の設定

- 1. [コントロールパネル]の[ESMPRO ServerAgent]アイコンをダブルクリックする。
- 2. [全般設定]プロパティから[通報設定]をクリックする。
- 3. アラートマネージャの[設定]メニューから[通報基本設定]を選択する。
- 4. [通報手段の設定]プロパティの通報手段リストから[ページャ通報]を選択して[設定]をクリックする。
- 5. 使用するシリアルポートを選択する。
- 6. [OK]をクリックした後、[通報基本設定]ダイアログボックスを閉じる。
- 7. [設定]メニューから[通報先設定]を選択する。
- 8. IDリストからページャ通報を選択して[修正]をクリックする。
- 9. [宛先設定]をクリックして電話番号を登録する。 メッセージを送る場合はメッセージも登録します。[OK]をクリックしてください。
- 10. [スケジュール]をクリックして、通報リトライ、通報時間帯を設定する。

初期値は、5分間隔で72時間後までのリトライ、24時間通報可能になっています。設定を終えた ら[OK]をクリックします。

- 11. 通報先が2カ所以上ある場合は、通報先IDを追加する。 追加した場合、ツリーの監視イベントに通報先指定を追加してください。設定を終えたら、[通報 先リストの設定]ダイアログボックスを閉じます。
- 12. [設定]メニューから[通報基本設定]を選択する。
- 13. [通報手段の設定]プロパティの通報手段リストにある[ページャ通報]の通報有効/無効ビットマッ プを有効(緑色)にする。

以上で、ページャ通報ができるようになります。 アラート通報機能の設定は、オンラインヘルプ(ServerAgentヘルプ)を参照してください。

#### コミュニティの変更について

ESMPRO/ServerAgent側のSNMPサービスのセキュリティ設定で、特定コミュニティから のSNMPパケットのみ受信するようにデフォルトの「public」から変更した場合には、 ESMPRO/ServerAgentに対してコミュニティの変更登録をしてください。

- 1. [コントロールパネル]の[ESMPRO ServerAgent]のアイコンをダブルクリックする。
- 2. [全般設定]シートの[SNMPの設定]にある[SNMPコミュニティ名]リストボックスから任意のコ ミュニティ名を選択する。

[SNMPコミュニティ]リストボックスには受信対象のコミュニティ名の一覧が表示されます。

3. [OK]をクリックして終了する。

#### 二重化システム管理を行う場合について

二重化システム管理を行う場合は、運用/待機両系別々にローカルディスクにインストール します。ESMPRO/ServerAgentのインストールは2台のサーバにインストールすること以 外は通常のインストールと同じです。

#### シリアルポートについて

シリアルポートがサポートされている機種の場合、以下の点に注意願います。 ESMPRO/ServerAgentは、シリアルポートを使用する機能が複数あります。 これらの機能を使う場合、ポートが不足する可能性があります。 それぞれの機能で使用できるシリアルポートは以下のとおりです。

 $UPS$  :  $COM1~1~0$ 

 $APCU$  :  $COM1~2$ 

ALIVE通報 : COM1~9

ALIVE保守\* : COM1~9

ページャ通報 : COM1~9

\* ALIVE保守はリモートアクセスサービス(Remote Access Service)を利用します。

マネージャ通報(TCP/IP Out-of-Band)でリモートアクセスサービスを利用する場合に使用 できるシリアルポートは以下のとおりです。 マネージャ通報(TCP/IP Out-of-Band) : COM1~10 このうち、シリアルポートを共有できるのは、以下の組み合わせだけです。

#### ● ALIVE通報 + ALIVE保守 + ページャ通報

ALIVE通報時、ALIVE保守用のリモートアクセスサービスが停止させられます。 ALIVE通報を終了後、リモートアクセスサービスを開始します。 ALIVE保守が長時間シリアルポートを使っているとページャ通報ができないことがあり ます(ページャ通報時はRASサービスは停止させられません)。

● ALIVE通報 + ページャ通報

どちらか一方の機能で回線を使用しているときはもう一方の機能は使えません。

● ALIVE通報 + ALIVE保守

ALIVE通報時、ALIVE保守用のリモートアクセスサービスが停止させられます。

● ALIVE保守 + ユーザ利用リモートアクセスサービス

どちらか一方の機能で回線を使用しているときはもう一方の機能は使えません。

#### ┳О庫要

ⓦ リモートアクセスサービスを使用するマネージャ通報(TCP/IP Out-of-Band)は、他 のシリアルポートと共有すると障害情報が通知できない場合があります。共用は避けて ください。

また、ユーザー業務やALIVE保守とALIVE通報でポートを共用した場合でもリモート アクセスサービスが停止し障害情報が通知できない場合があります。

ⓦ ユーザーがリモートアクセスサービスを使用する場合は、ALIVE通報/保守用のリモー トアクセスサービスのシリアルポートとの共有は避けてください。共有した場合、ユー ザーがリモートアクセスサービス利用中でも、ALIVE通報時に強制的に切断し通報を行 います。

次にシリアルポートとデバイス(または機能)の組み合わせと必要となるモデムの数について 示します。マネージャのリモート監視については記載していません。

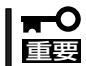

COM3以上を使う場合は多回線ボードが必要です。

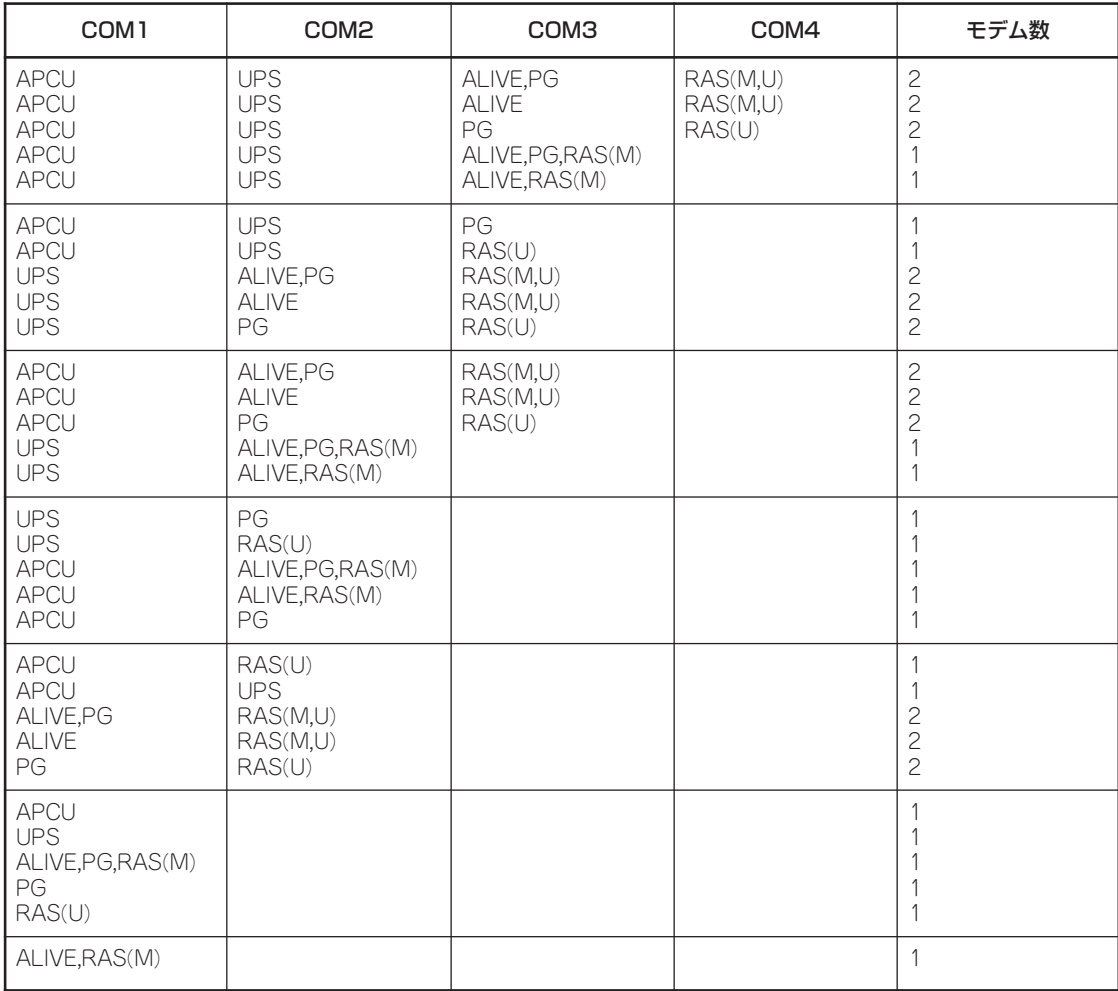

#### 監視イベントの通報について

- ⓦ アラート通報機能はシステムのイベントログに登録されたイベント情報を元に通報を 行っています。そのためイベントビューアのイベントログの設定にてイベントログの処 理を[必要に応じてイベントを上書きする]に設定してください。それ以外の設定では通報 がされません。
- アラート通報機能の設定ツール(アラートマネージャ)の監視イベントツリーに登録され たイベントは、Alert Manager Main Serviceが起動していないとマネージャなどへ通報 されません。また上記サービスが起動している場合でも、各通報手段の通報有効/無効 フラグが無効になっていると通報されません。通報有効/無効フラグは、アラートマ ネージャの[設定]メニューから[通報基本設定]を選択し、[通報手段の設定]プロパティで 設定します。同様に、システム起動時にEventlogサービスが起動以前に発生したイベン トについては通報できません。
- アラート通報機能の設定ツール(アラートマネージャ)の[通報基本設定]-[その他の設定] において、シャットダウン開始までの時間を設定できます。初期値は20秒になっていま す。この値を初期値より短くした場合にシャットダウン時の通報が行われない場合があ ります。
- ⓦ 監視対象イベントの通報時に通報障害が発生した場合、エラーメッセージがイベントロ グに登録されます。この通報時に発生するエラーメッセージを監視対象イベントとして 新規登録してしまうと、通報時のエラーを再度通報してしまうことになり、障害復旧時 に大量の通報が行われてシステムの負荷が高くなり、性能が低下することになります。 特に下記アラート通報機能のサービスが出力するイベントは監視対象としないでくださ  $\bigcup_{\Omega}$

Alert Manager ALIVE(S) Service Alert Manager Main Service Alert Manager Socket(S) Service

#### プリンタ情報の利用可能時間と終了時刻について

新しくプリンタを接続し、ドライバのインストールやコンフィグレーションを行った時に、 プリントマネージャから利用可能時間/終了時刻の設定を行わなかった場合、プリントマネー ジャで表示される利用可能時間/終了時刻は[00:00]ですが、マネージャで表示される利用可 能時間/終了時刻は[9:00]となります。 これを正しく表示するようにするためにはプリント マネージャでプリンタの詳細を設定してください。設定方法は以下の通りです。

- 1. プリントマネージャを起動し、設定したいプリンタのプリンタ情報画面を開く([プリンタ]→[プリ ンタ情報])。
- 2. [詳細]でプリンタ詳細画面を開く。
- 3. 利用可能時間/終了時刻を設定し、プリンタ詳細画面、プリンタ情報画面でそれぞれ[OK]をクリッ クして終了する。

以上でマネージャからも正しい情報が表示されるようになります。

#### ESMPRO/ServerAgent使用中のディスクに関する作業について

ESMPRO/ServerAgentを使用中にディスク(ハードディスクドライブやMOなど)に対する 以下のような作業はできません。

- ディスクアドミニストレータなどでのパーティションのフォーマットや削除
- MO、Zip、PDなどのリムーバブルディスクのソフトウェアからのメディアの取り出し要求

これらの作業は次の手順で行ってください。

- 1. WebUIを使用して本装置に接続する。
- 2. [メンテナンス]をクリックする。
- 3. [ターミナルサービス]をクリックする。
- 4. Administrator権限を持つユーザーでログオンする。
- 5. [スタート]から[設定]-[コントロールパネル]をクリックする。
- 6. [コントロールパネル]の[サービス]を開く。
- 7. 「ESMCommonService」という名前のサービスを選択後、[停止]をクリックする。
- 8. 「ESMCommonService」の停止を確認後、[コントロールパネル]の[サービス]を閉じる。
- 9. ディスク関連の作業を行う。
- 10. 再び[コントロールパネル]の[サービス]を開き、「ESMCommonService」を選択後、[開始]をク リックする。
- 11. 「ESMCommonService」の開始を確認後、[コントロールパネル]の[サービス]および[コントロー ルパネル]を閉じる。

#### 温度/電圧/ファン監視のしきい値について

温度/電圧/ファンのしきい値の表示/変更はできません。 ただし、機種によっては ESMPRO/ServerManagerのデータビューアでしきい値の表示のみできるものがあります。 ESMPRO/ServerAgentはそれぞれの機種で設定された最適なしきい値により監視を行って います。

#### アラートについて

アラートビューアで表示されるアラートの詳細情報は、アラートによって一部の情報が「不 明」と表示されるものがあります。

#### ソフトウェアALIVE、ページャオンラインの表示情報について

システム環境情報画面のRAS情報の表示画面でソフトウェアALIVE、ページャオンラインの 表示は、ソフトウェアALIVE、ページャオンラインの有効・無効にかかわらず常に「不明」と 表示されます。

#### CPU負荷監視の警告イベントについて

システムの一時的なリソース不足や高負荷率などが原因で、OSからパフォーマンス情報が 取得できないことを検出した場合にESMPRO/ServerAgentでは以下のイベントを登録しま すが、システムの運用に特に問題はありません(説明中のYとx: 英数字・YYYYは取得できな い場合もあります)。

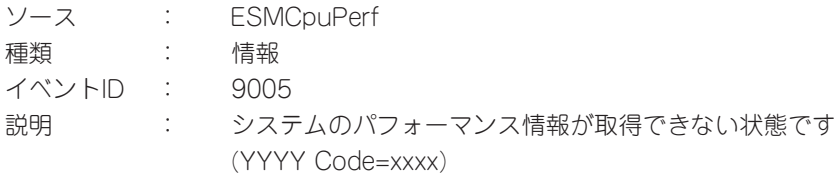

なお、情報が取得できない場合には、負荷率は0%として扱うため、連続して情報が取得で きない事象が発生した場合、CPU負荷率は実際値よりも低く表示される場合があります。

#### テープ監視機能について

ESMPRO/ServerAgentでは、テープ装置の障害監視は行いません。

監視を行う場合は、バックアップソフトウェアや、テープ監視アプリケーションをご利用く ださい。

ESMPRO/ServerAgentのイベント監視機能を使用することにより、バックアップソフト ウェアまたはアプリケーションが登録するイベントログを監視することが可能です。

#### ハードディスクドライブの接続について

ESMPRO/ServerAgentがインストールされているシステムで使用したハードディスクドラ イブを他のシステムへ接続すると、ハードディスクドライブ予防保守機能が正しく動作しな い可能性があります。このようなハードディスクドライブの接続は行わないようにしてくだ さい。

#### ファイルシステム監視機能の設定変更について

監視間隔変更、空き容量監視のしきい値変更などの設定変更は、変更してもすぐには反映さ れません。設定変更を実施した後、監視サービスの次の監視間隔で変更した設定が有効にな ります。

#### CLUSTERPRO使用システムにおけるファイルシステム監視について

弊社のCLUSTERPROによるクラスタ環境でESMPRO/ServerAgentを使用する場合、次の ような制限事項があります。

運用系サーバで設定した空き容量監視機能のしきい値、監視の有効/無効は、フェールオー バーが発生した場合、待機系サーバへ引き継がれません。必ず、待機系サーバでしきい値、 監視の有効/無効を設定しなおしてください。

#### SNMPサービス(snmp.exe)のCPU負荷率について

ESMPRO/ServerManagerでサーバを監視中に、ESMPRO/ServerAgent側のSNMPサー ビスのCPU負荷率がESMPRO/ServerManagerのサーバ状態監視間隔(デフォルトは1分)ご とに高くなる場合があります。

ESMPRO/ServerAgentとESMPRO/ServerManagerはSNMPサービスを介して、情報の やりとりをします。ESMPRO/ServerManagerのサーバ状態監視を有効(デフォルトは有効) にしている場合には、定期的にESMPRO/ServerAgentに対して現在のサーバの状態の取得 要求が発行され、それに対してESMPRO/ServerAgent側はサーバの状態確認を行うために 一時的にSNMPサービスのCPU負荷率が高くなります。

動画再生などを行うアプリケーションにおいて「途切れ」などの現象が発生する場合は、 ESMPRO/ServerManagerのサーバ状態監視をOFFにするか監視間隔を広げるなどして運 用してください。

#### SNMPサービスのハングについて

SNMPサービスには、SNMP拡張エージェントと呼ばれるモジュールが存在します。この SNMP拡張エージェントは、SNMPサービスを使用するソフトをインストールした時に、登 録される場合があります。

SNMPサービス起動時には、これらのSNMP拡張エージェントの読み込みも含め初期化が行 われます。しかし、一定時間内に初期化が完了しなかった場合、SNMPサービスのハングが 発生します。

一時的なシステム高負荷などにより、SNMPサービスの初期化に時間がかかり、ハングを起 こすことが考えられます。この場合は、システムの負荷が十分に軽くなった後、SNMPサー ビスを再度、起動してください。

#### 筐体カバー監視について

筐体カバー監視をサポートしている機種でも、初期設定では筐体カバーの開閉に伴うアラー ト通報は行われません。アラート通報機能の設定ツール(アラートマネージャ)で設定を変更 することにより、筐体カバーの開閉のアラート通報を行うことができます。 ただし上記設定に関係なく、ESMPRO/ServerManagerの統合ビューアのサーバ状態色や データビューアには筐体カバーの状態が反映されます。

#### 温度/電圧/ファンセンサの表示について

機種によっては、状態や現在値、回転数、しきい値などの情報を持たない温度/電圧/ファン センサが存在します。そのため、ESMPRO/ServerManagerで該当センサを参照した場合 に、以下のように表示されることがありますので注意してください。

- データビューアで、状態が「不明」となる(灰色表示される)。
- データビューアで、現在値や回転数が「不明」と表示される。
- Webコンポーネントのデータビューアで、状態が灰色表示される。
- ⓦ Webコンポーネントのデータビューアで、現在値や回転数に何も表示されない。

上記のように表示されていても、監視は行っていますので問題ありません。

#### CPU/PCIモジュールの温度/電圧異常発生時の動作について

CPU/PCIモジュールにおいて温度/電圧の異常が発生した場合、CPU/PCIモジュールの状態 により、以下のように動作が異なります。各モジュールの状態はftサーバユーティリティま たはESMPRO/ServerManagerのデータビューアによって確認できます。

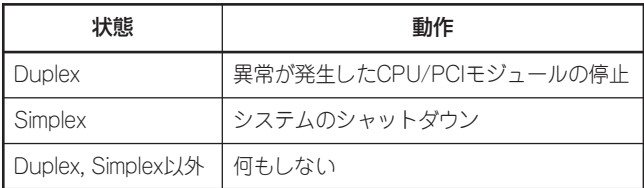

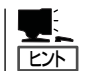

- 状態がEmptyの場合は、モジュールが実装されていないためセンサの監視は行われませ  $h_{\alpha}$
- $\bullet$  PCIモジュールにディスクが実装される装置において、ディスクのミラーリング中は、 両方のPCIモジュールの状態はSimplexとなります。ミラーリング中に温度/電圧の異常 が発生した場合は、システムのシャットダウンが行われます。

#### システム起動時に表示されるesmcmn.exeのポップアップメッセージに ついて

MOやDVD-RAMなどのリムーバブルドライブを搭載したシステムにESMPRO/ ServerAgentがインストールされており、メディアの内容を参照後、エクスプローラなどの 機能を利用してソフトウェアイジェクト(エクスプローラのDVDドライブで右クリックし、 表示されるリストで「取り出し」を選択する)でメディアを取り出し、エクスプローラなどを 終了せずにシステムを再起動すると、以下の内容のポップアップメッセージが表示される場 合があります。ポップアップメッセージの表示内容(表示されるドライブ名)は、システムに よって異なります。

〈DVD-RAMの場合〉

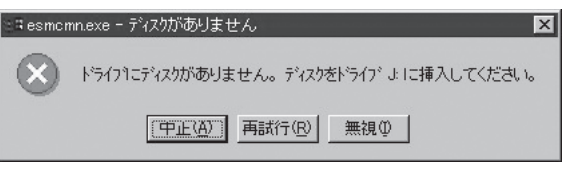

〈MOの場合〉

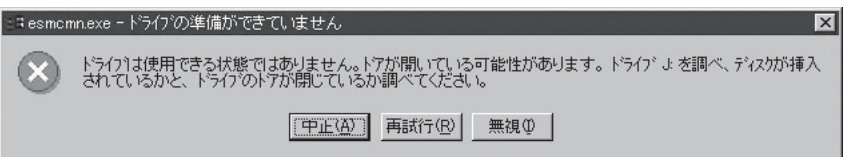

上記ポップアップメッセージが表示された場合、ダイアログボックス中の[中止]ボタンまた は[無視]ボタンをクリックしてダイアログボックスを閉じてください。

ダイアログボックスを閉じない場合、Workstationサービスおよび関連したサービスが起動 できず、システムの運用が不安定になる場合があります。

また、システムを再起動する場合はエクスプローラなどメディアを参照しているプログラム を終了させた後に再起動してください。

#### ネットワークドライブのデータビューア表示について

Windows XP以降の環境において、ネットワーク接続したドライブは、ESMPRO/ ServerManagerでのデータビューアのファイルシステムツリー配下に表示されません。

#### シャットダウン監視について

シャットダウン監視を行う場合、すべてのシャットダウン処理が監視対象となります。 OSの再起動や電源OFFを伴わないようなシャットダウンを使用するアプリケーションがあ る場合は、タイムアウト時間を長めに設定するか、または監視をOFFにしてください。

#### CPU情報について

データビューアのシステムツリーのCPU情報の外部クロックは「不明」と表示されます。

#### データビューアの[Ft Server]ツリーの表示不正について

システム起動直後はシステムが高負荷となるため、データビューアのツリー構成や状態が正 しく表示されない場合があります。システム起動から約20分後にデータビューアの再構築を 促すポップアップが表示されますので、[OK]ボタンをクリックしてください。データビュー アが再構築され、ツリー構成や状態が正しく表示されるようになります。

#### フロッピーディスクのドライブ名について

プライマリ側のPCIモジュールを抜き差しすると、データビューア-[I/Oデバイス]のフロッ ピーディスクドライブの名前がOSで認識しているドライブ名と異なる場合があります。 (例:データビューアの表示:"A:"、OSの認識しているドライブ名:"B:")

フロッピーディスクのドライブ名を確認する際は「エクスプローラ」等で確認してください。

#### フロッピーディスクドライブ情報について

システム動作中にUSB接続のフロッピーディスクドライブの追加、削除を行った場合、デー タビューアの[I/Oデバイス]配下のドライブ情報に反映されるのは次回システム起動時になり ます。

#### USB接続のキーボード/マウスのデータビューア表示について

USB接続のキーボード/マウスを接続している場合、データビューアの[I/Oデバイス]配下の キーボード/マウスの情報は「不明」と表示されます。

#### インターネットメール通報について

エクスプレス通報サービスがインストールされている場合、通報手段として「インターネッ トメール通報」が表示される時があります。

これはエクスプレス通報サービス用ですのでESMPRO/ServerAgentの通報手段として使用 しないでください。

万が一、使用されて問題が発生してもサポート外ですので予めご了承ください。

なお、ESMPRO/AlertManagerが同一マシンにインストールされている場合は問題なく使 用可能です。

Windows Server 2003のMSCSを使用した場合、以下のイベントが登録され、ESMPRO/ ServerManagerに通報される場合があります。

- ソース : AlertManagerMainService
- イベントID : 802

説明 : Systemログ監視中に過去のイベントを検知しました。 以下の原因が考えられます。

- システム時刻が変更された。
- シャットダウンが正常に行われなかった。
- イベントログファイルが壊れている。

MSCSでは、クラスタ構成にしているコンピュータのイベントがすべて見えるという機能が ありますが、日付順にイベントがイベントログに格納されない事があります(片方をシャッ トダウン、もしくは、起動した時など)。

ESMPRO/ServerAgentでは、イベントが日付順になっているかをチェックしているため、 日付順でないイベントを発見すると「過去のイベントを検出した」という事で、上記イベント を登録します。

MSCSの機能が原因で、このイベントが登録された場合でも、イベントログ監視機能は継続 していますので、日付順に並んでいるイベントに対しては正しく機能します。

#### 使用しないイーサネットアダプタについて

使用しない(ケーブルを接続しない)イーサネットアダプタについては、コントロールパネル の[ネットワーク接続]などで無効に設定してください。

なお、無効にするイーサネットアダプタでLANの二重化(AFT機能)の設定を行っている場合 は、LANの二重化を解除してから無効の設定を行ってください。

#### CPU/PCIモジュールのモデル名について

データビューアの[Ft Server]ー[CPU/PCIモジュール]ー[個々のCPU/PCIモジュール]ー [一般情報/アップデート情報]を参照した際、[モデル名]の情報が不正な状態で表示されま す。

[モデル名]を確認するには、データビューアの[ESMPRO]ー[装置情報]ー[個々のCPU/PCI モジュール]の[ボード情報]ー[パーツ番号]に表示される情報を参照してください。

#### ftサーバユーティリティ デバイスの表示順番について

CPU/PCIモジュールの抜き差しや、PCIボードスロットにPCIデバイスを追加した場合、ft サーバユーティリティのツリー表示にてデバイスID順に表示されない場合があります。 デバイスを特定する場合は、前述の「アラート通報内のデバイスIDについて」を参照し、デバ イスの判断をしてください。

## **ESMPRO/ServerManager**

ESMPRO/ServerAgentがインストールされたコンピュータをネットワーク上の管理PCか ら監視・管理するには本体にバンドルされているESMPRO/ServerManagerをお使いくださ  $\cup$ 

管理PCへのインストール方法や設定方法の詳細についてはオンラインドキュメントまたは ESMPROのオンラインヘルプをご覧ください。

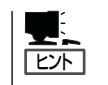

ESMPRO/ServerManagerの使用にあたっての注意事項や補足説明がオンラインドキュメン トで説明されています。添付の「EXPRESSBUILDER」CD-ROM内のオンラインドキュメン ト「ESMPRO/ServerManager インストレーションガイド」を参照してください。

## データビューアを使った監視

ESMPRO/ServerManagerをインストールした管理用のコンピュータからExpress5800/ft サーバの状態を監視するには、「データビューア」を使用します。データビューアはWindows エクスプローラ形式のツリービューから各モジュール、確認したい項目の順番にクリックす ることで右側の画面に状態を表示します。

また、ESMPRO/ServerManagerのWebコンポーネント機能を使用して、Webブラウザで 管理することもできます。詳細については、Webコンポーネントのヘルプをご覧ください。

ここでは、データビューア内のツリー構成と表示される画面について説明します。

各モジュールおよびモジュール上のコンポーネントの状態をデータビューアで表示させるに は、ESMPRO/ServerManagerから監視対象サーバを選択してからデータビューアを起動し てください(以下、データビューアの起動に関する記述は省略します)。
# CPUモジュールの監視

CPUモジュールおよびCPUモジュール上のコンポーネントを監視するには、[CPUモジュー ル]ツリーを参照してください。[CPUモジュール]ツリーの情報を参照するには、 [FTServer]ツリーで[CPUモジュール]から対象のCPUモジュールを選択します。 [CPUモジュール]ツリーでは、CPUモジュールおよびCPUモジュール上のコンポーネント の次の情報を参照できます。

ⓦ 一般情報

CPUモジュールのコンフィグレーショ ン情報などを参照できます。

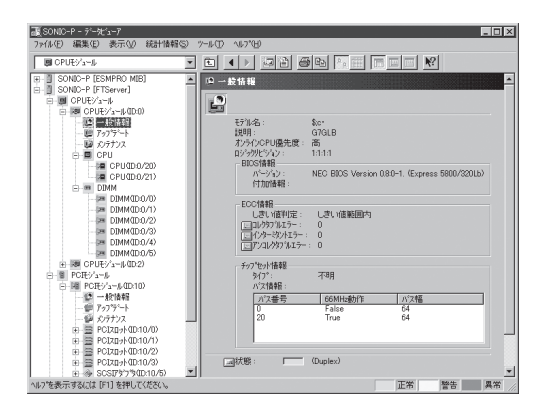

### ● メンテナンス

CPUモジュールの起動・停止、MTBF 情報のクリア、ダンプ採取、診断がで きます。CPUモジュールの起動と停 止、MTBF情報のクリアについては、 この後の「Express5800/ftサーバの保 守作業」を参照してください。

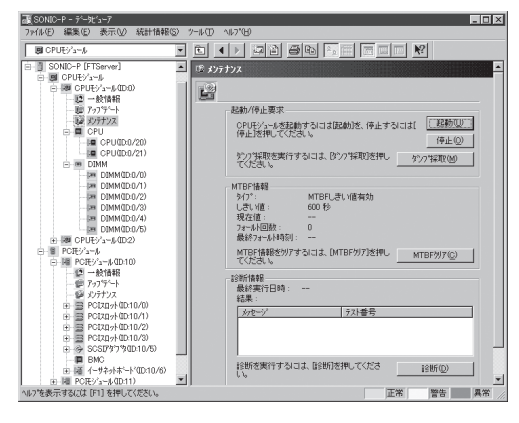

### ⓦ アップデート

CPUモジュールの装置識別情報の参照 およびCPUモジュールのBIOSの更新が できます。CPUモジュールのBIOSの更 新についてはこの後の「Express5800/ ftサーバの保守作業」を参照してくださ い。より詳しい装置識別情報について は、[ESMPRO]ツリー→[ハードウェ ア]ツリー→[装置識別情報]ツリーで確 認できます。

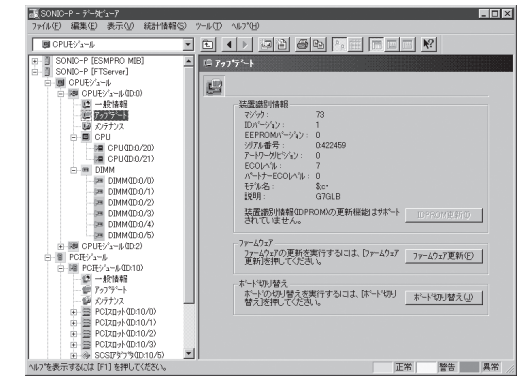

## ⓦ CPU

CPUモジュール上のCPUに関する情報 を参照できます。

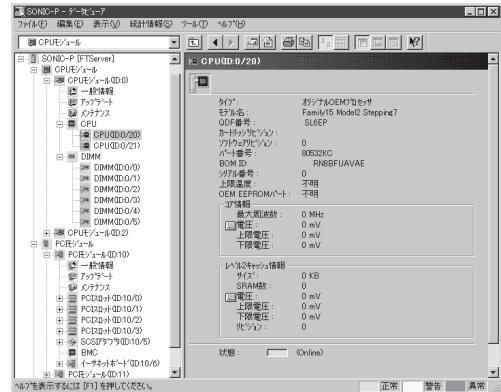

ⓦ DIMM

CPUモジュール上のDIMMに関する情 報を参照できます。

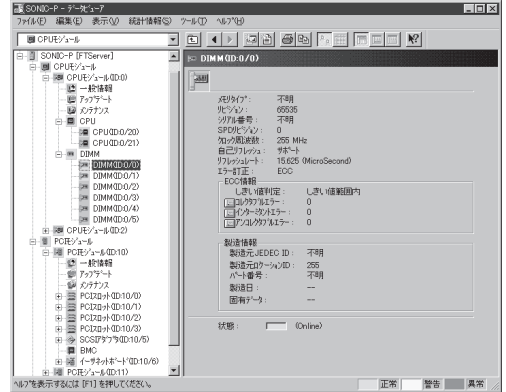

# PCIモジュールの監視

PCIモジュールおよびPCIモジュール上のコンポーネントを監視するには、[PCIモジュール] ツリーを参照してください。[PCIモジュール]ツリーの情報を参照するには、[FTServer]ツ リーで[PCIモジュール]から対象のPCIモジュールを選択します。

[PCIモジュール]ツリーでは、PCIモジュールおよびPCIモジュール上のコンポーネントの次 の情報を参照できます。

(ここでは、PCIモジュールの一般情報画面などを説明します。PCIモジュール上のコンポー ネントについては次ページで説明します。)

### ⓦ 一般情報

PCIモジュールのコンフィグレーション情 報などを参照できます。

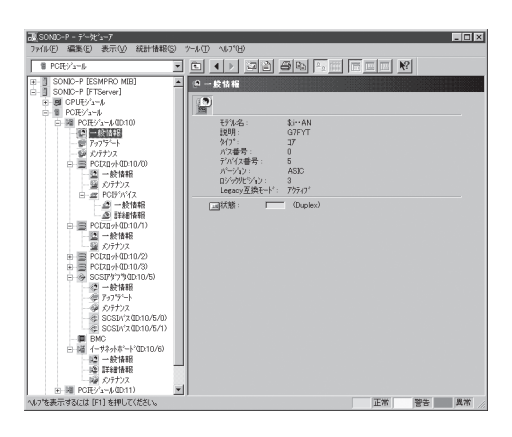

#### ⓦ メンテナンス

PCIモジュールの起動・停止、MTBF情報 の参照・クリア、診断ができます。 PCIモ ジュールの起動と停止、MTBF情報のク リア、診断についてはこの後の 「Express5800/ftサーバの保守作業」を参 照してください。

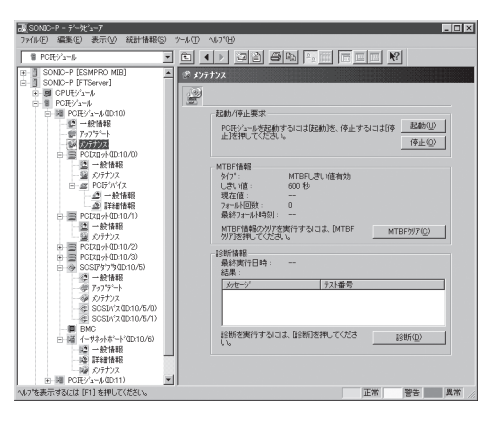

### ⓦ アップデート

PCIモジュールの装置識別情報を参照でき ます。より詳しい装置識別情報について は、[ESMPRO]ツリー→[ハードウェア] ツリー→[装置識別情報]ツリーで確認で きます。

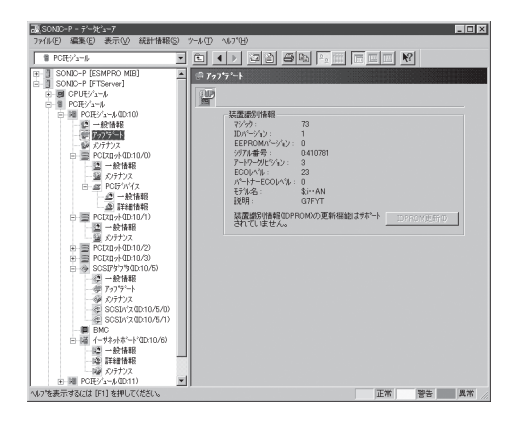

# PCIモジュール上のPCIスロット/PCIデバイス監視

PCIモジュール上のPCIスロット/デバイスを監視するには、[PCIスロット]ツリーを参照し てください。[PCIスロット]ツリーの情報を参照するには、[FTServer]ツリーで[PCIモ ジュール]→[参照するPCIスロットが存在するPCIモジュール]→[PCIスロット]を選択して ください。

[PCIスロット]ツリーでは、PCIスロットおよびスロット上のデバイスの次の情報を参照で きます。

ⓦ 一般情報

PCIスロットのコンフィグレーション情 報などを参照できます。

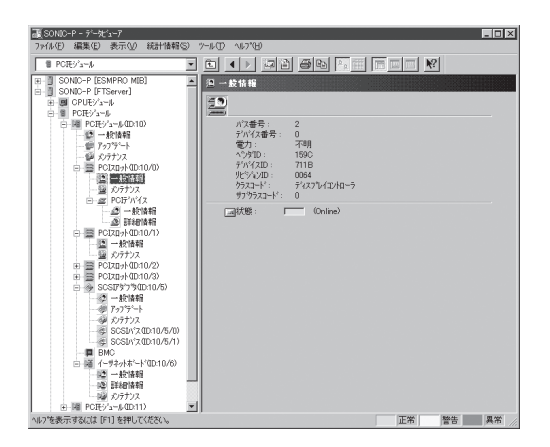

● メンテナンス

PCIスロット上のデバイスを起動できま す。ただし、現在のバージョンではこ の機能はサポートされていません。

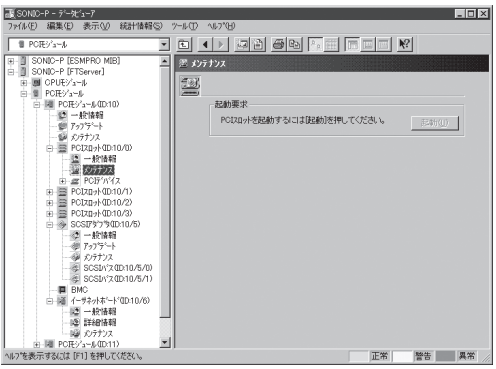

## ● PCIデバイス - 一般情報

PCIスロット上のデバイスに関する情報 を参照できます。

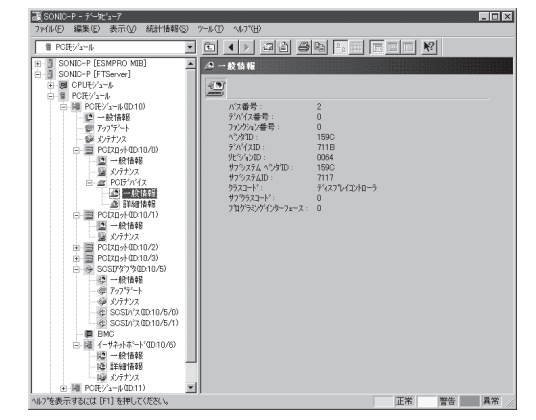

## ● PCIデバイス - 詳細情報

PCIスロット上のデバイスの詳細情報を 参照できます。

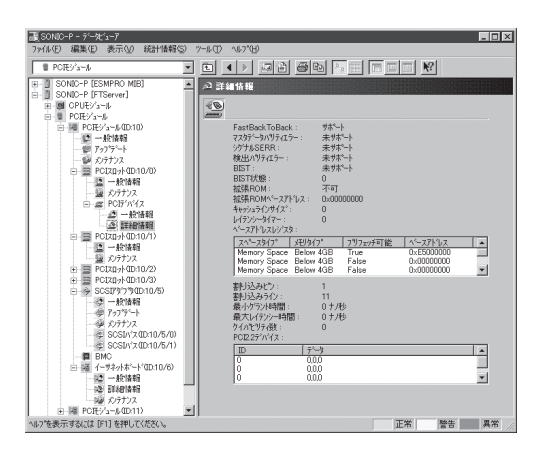

● PCIブリッジ - 一般情報

PCIバス上のブリッジに関する情報を参 照できます。

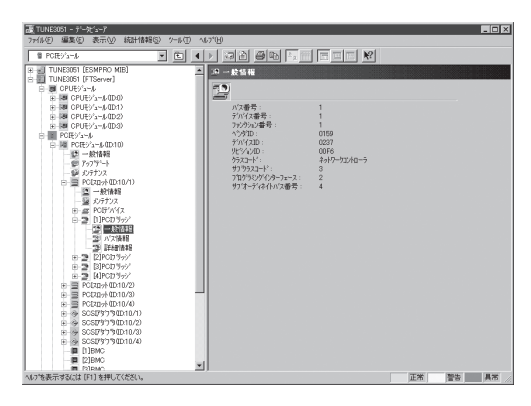

### ● PCIブリッジ - バス情報

PCIバス上のブリッジに関するバス情報 を参照できます。

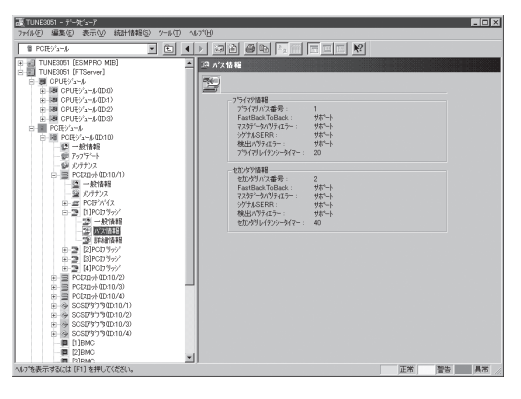

### ● PCIブリッジ - 詳細情報

PCIバス上のブリッジに関する詳細情報 を参照できます。

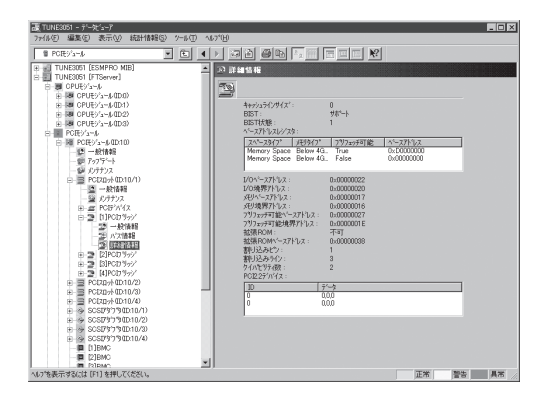

作

# PCIモジュール上のBMC監視

PCIモジュール上のBMC(ベースマネージメ ントコントローラ; システム管理用コント ローラ)を監視するには、[BMC]ツリーを参 照してください。[BMC]ツリーの情報を参 照するには、「FTServer] ツリーで「PCIモ ジュール]→[参照するBMCが搭載されてい るPCIモジュール]→[BMC]を選択してくだ さい。 [BMC]ツリーでは、BMCのF/Wバージョ ン情報などを参照できます。

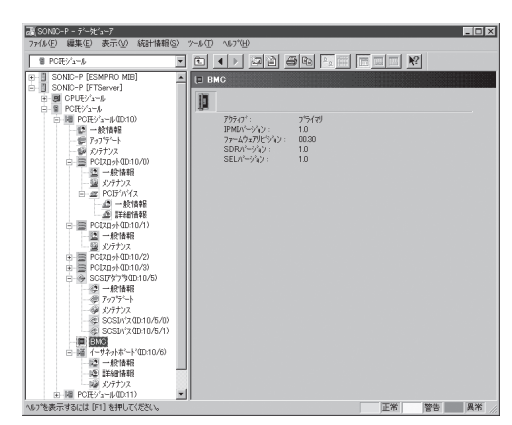

## SCSIエンクロージャの監視

SCSIエンクロージャを監視するには、[SCSIエンクロージャ]ツリーを参照してください。 [SCSIエンクロージャ]ツリーの情報を参照するには、[FTServer]ツリーで[SCSIエンク ロージャ]を選択してください。

[SCSIエンクロージャ]ツリーでは、SCSIエンクロージャの次の情報を参照できます。

#### ⓦ 一般情報

SCSIエンクロージャのコンフィグレー ション情報などを参照できます。

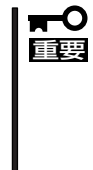

PCIモジュール、SCSIアダプ タ、SCSIバス、およびSCSI エンクロージャ配下のモジュー ルの状態は相互に影響を及ぼす ため注意が必要です。詳しく は、「補足説明」の「モジュールの 状態変化時の影響について」を 参照してください。

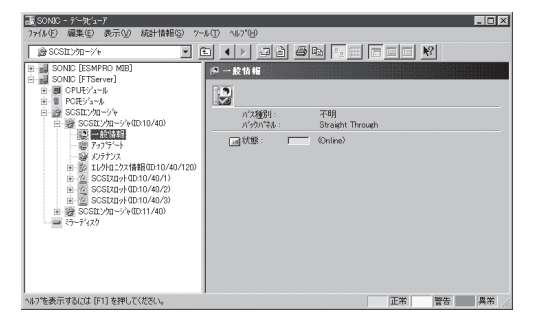

ⓦ メンテナンス

SCSIエンクロージャのMTBF情報の参 照とクリアを行えます。

SCSIエンクロージャのMTBF情報の クリアについてはこの後の 「Express5800/ftサーバの保守作業」 を参照してください。

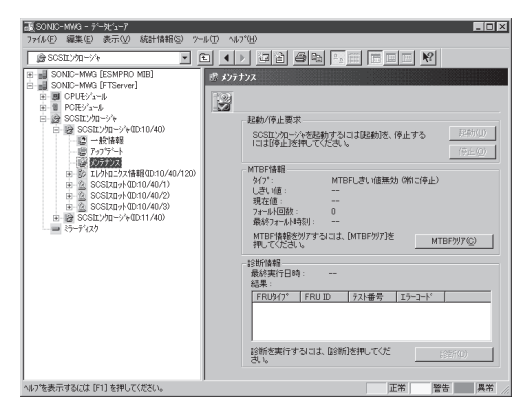

● アップデート

SCSIエンクロージャのファームウェア を更新できます。

ただし、現在のバージョンではこの機 能はサポートされていません。

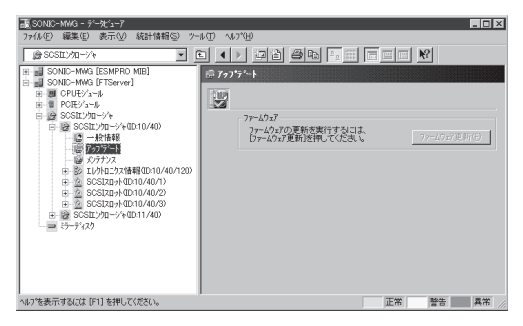

● エレクトロニクス情報 - 一般情報

SCSIエンクロージャエレクトロニクス のコンフィグレーション情報などを参 照できます。

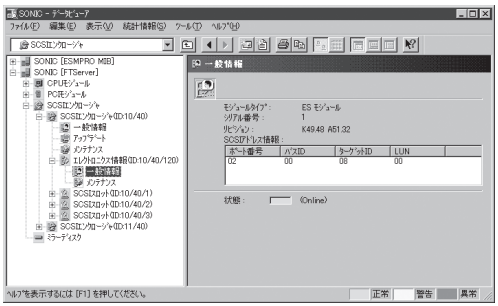

### ● エレクトロニクス情報 - メンテナンス

SCSIエンクロージャエレクトロニクス のMTBF情報の参照とクリアを行えま す。

SCSIエンクロージャエレクトロニクス のMTBF情報のクリアについてはこの 後の 「Express5800/ftサーバの保守作 業」を参照してください。

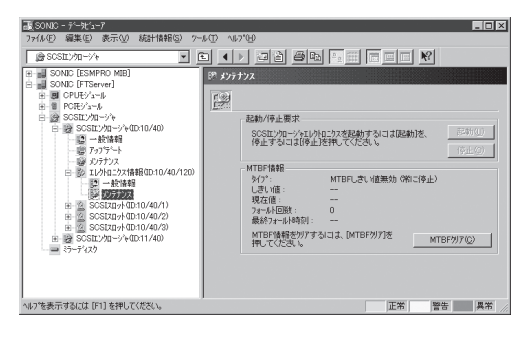

### ● SCSIスロット情報 - 一般情報

ハードディスクドライブのコンフィグ レーション情報などを参照できます。

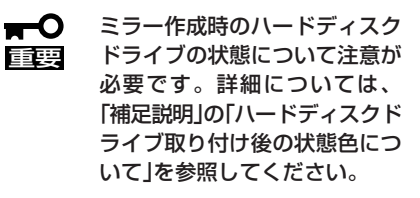

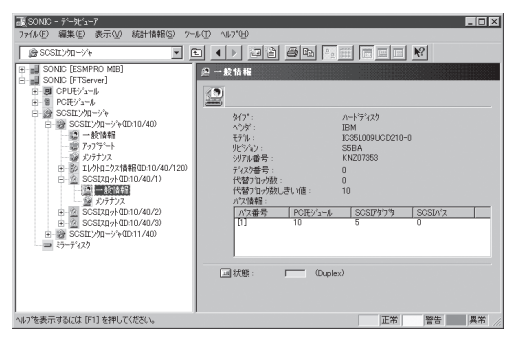

## ● SCSIスロット情報 - メンテナンス

SCSIスロットのMTBF情報の参照と クリアを行えます。

SCSIスロットのMTBF情報のクリアに ついてはこの後の「Express5800/ft サーバの保守作業」を参照してくださ  $\cup$ 

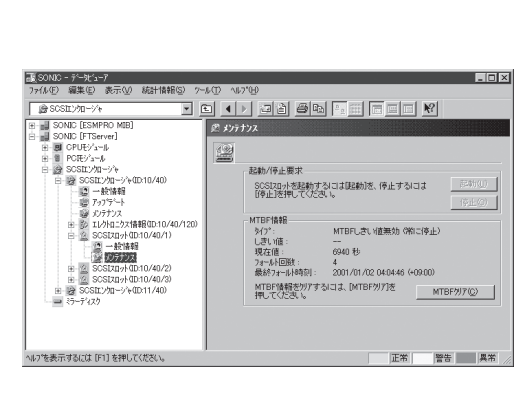

# ミラーディスクの監視

ミラーを構成するハードディスクドライブ を監視するには、[ミラーディスク]ツリー を参照してください。[ミラーディスク]ツ リーの情報を参照するには、[FTServer] ツリーで[ミラーディスク]を選択してくだ さい。

ミラーを構成するハードディスクドライブ が接続されているSCSIスロットのデバイ スIDやミラーの冗長状態を参照できます。

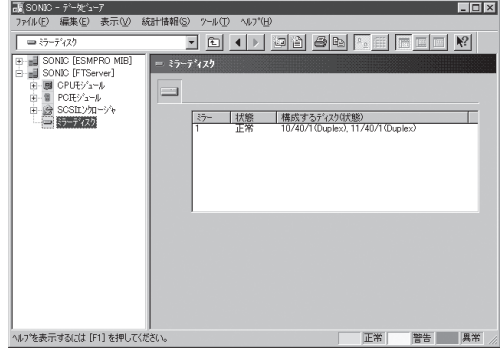

# ハードディスクドライブの監視

ESMPRO/ServerManagerおよびServerAgentを利用してハードディスクドライブを監視 し、ハードディスクドライブ障害の早期発見を行います。ハードディスクドライブの構成や 情報は、マネージャのデータビューアで参照できます。

# ハードディスクドライブ監視の運用

ハードディスクドライブ監視に関する障害の確認方法などの運用手順について説明します。

#### 1. ハードディスクドライブ障害の確認

ハードディスクドライブの障害が発生した場合、障害が発生したことを検出してアラー トを通報します。マネージャのアラートビューアでハードディスクドライブのトラブル に関連するアラートが通報されていないか定期的に確認してください。

(例)SCSIスロット10/40/1に接続されたハードディスクドライブが故障した場合、以 下のようなアラートを通報します(10/40/1はSCSIスロットのデバイスIDを表しま す)。

Device 10/40/1 is now BROKEN.

ハードディスクドライブで発生した障害は、アラート通報だけではなく、データビュー アでも確認できます。ハードディスクドライブの状態は、[FTServer]―[SCSIエンク ロージャ]―[SCSIスロット]-[一般情報]の「状態」で確認できます。

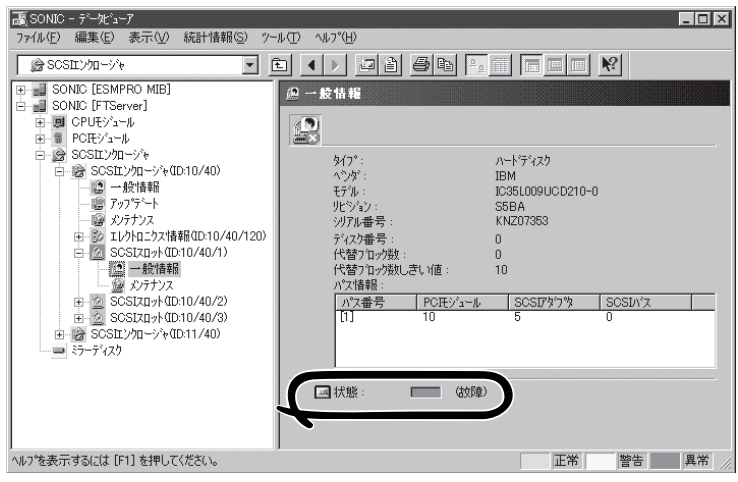

SCSIスロットの[一般情報]画面

#### 2. ミラーの状態確認

障害が発生したハードディスクドライブのミラーの冗長状態を確認するには、 [FTServer]―[ミラーディスク]画面を参照してください。ミラーディスク画面では、ミ ラーの冗長状態やミラーを構成するハードディスクドライブの状態を確認できます。

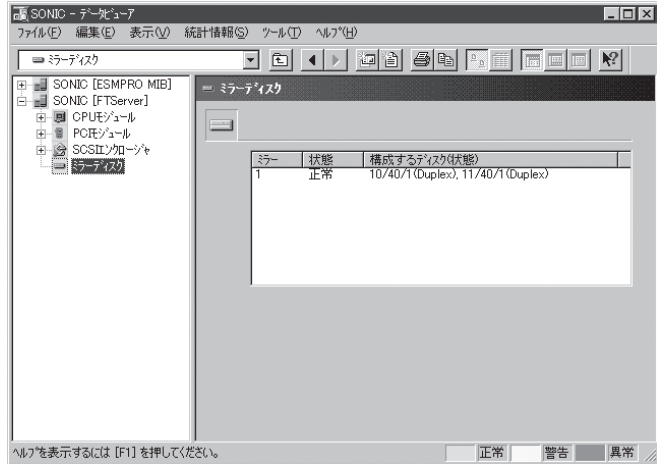

[ミラーディスク]画面

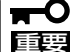

ミラーの冗長状態は、ミラーを構成する2台のハードディスクドライブ(ハードディスクド ライブ1およびハードディスクドライブ2)の状態により、下表のように決まります。

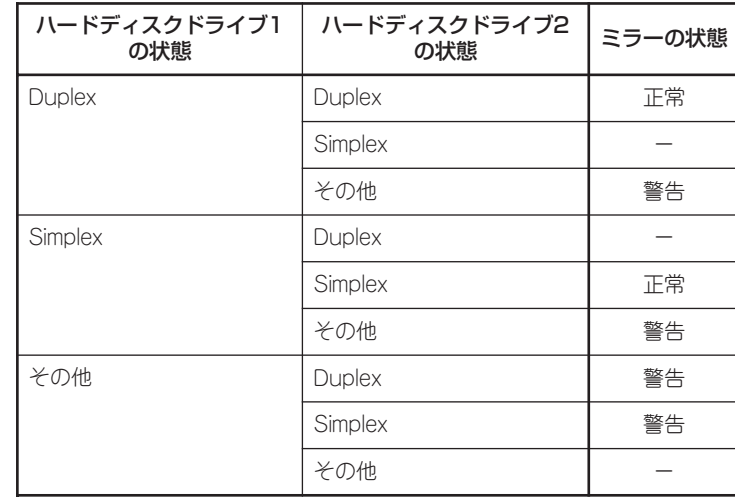

"-":ミラー情報は表示されない

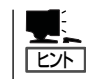

ハードディスクドライブがミラーを構成していない場合、ミラーディスク画面には情報が表 示されません。

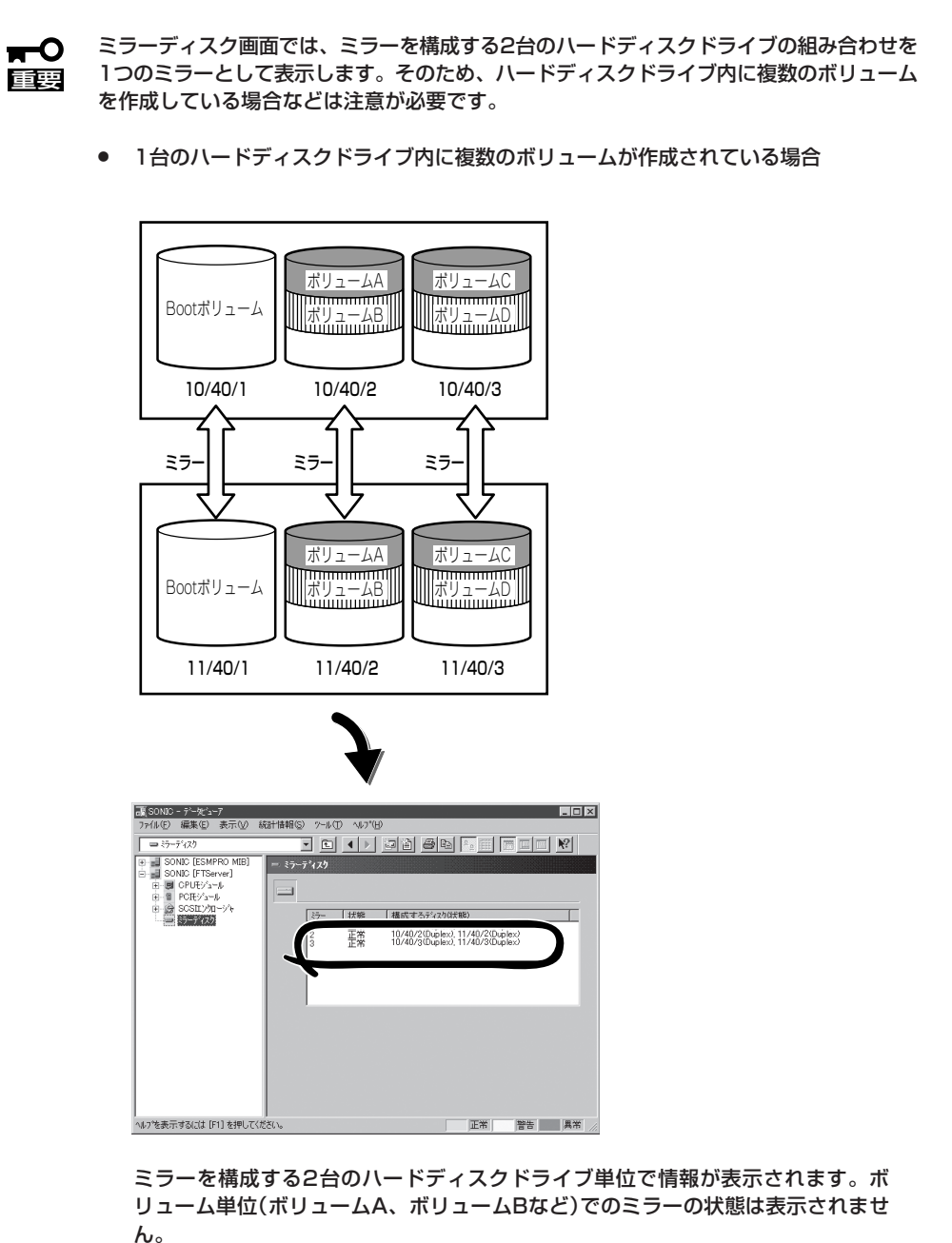

作

### 3. ディスク交換の確認

ハードディスクドライブで障害が発生した場合、ディスクミラーリングの冗長性が失わ れるため、早期交換が必要です。ディスク交換→復旧までに発生するアラート通報、 データビューアの状態表示について説明します。

(1) ハードディスクドライブ故障

5-45ページの「1.ハードディスクドライブ障害の確認」の手順で、障害が発生してい るハードディスクドライブを確認します。

(2) ハードディスクドライブの取り外し

障害が発生しているハードディスクドライブを取り外します。ハードディスクドラ イブを取り外すと、アラートが通報され、データビューアの表示が変化します。

ハードディスクドライブが取り外されたため、SCSIスロットの状態は"EMPTY"

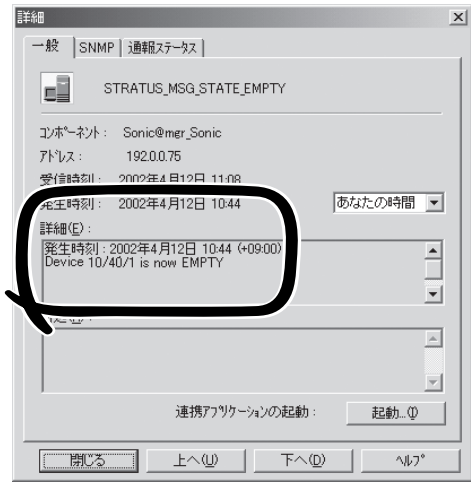

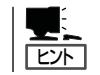

アラートの [詳細] に記述されているデバイスID(例: 10/40/1)により、取り外され たハードディスクドライブの位置がわかります。

ミラーを構成する1台のハードディスクドライブが取り外されたため、状態色は"警 告色"。

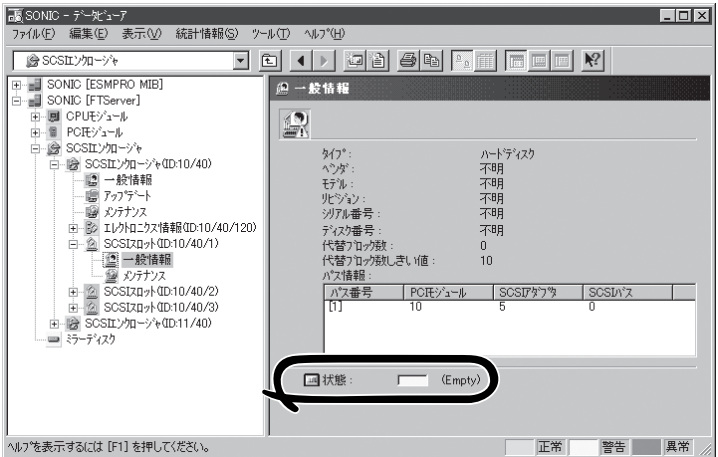

SCSIスロットの[一般情報]画面

- SCSIスロットの状態色は、ミラーを構成するハードディスクドライブの接続状態  $\blacksquare$ により異なります。 重要
	- ミラーを構成するハードディスクドライブの1台のみが取り外された場合: 警告 色
	- ミラーを構成するハードディスクドライブが2台とも取り外された場合: 灰色

ミラーを構成する1台のハードディスクドライブが取り外されたため、冗長状態は"警 告"

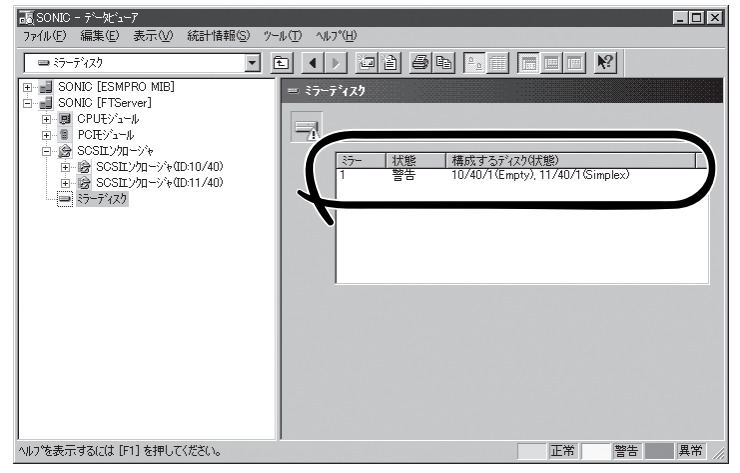

[ミラーディスク]画面

(3) ハードディスクドライブの実装

ハードディスクドライブを組み込みます。ハードディスクドライブを差し込むと、 アラート通報が発生し、データビューアの表示が変化します。

ハードディスクドライブが実装されたため、SCSIスロットの状態は"ONLINE"

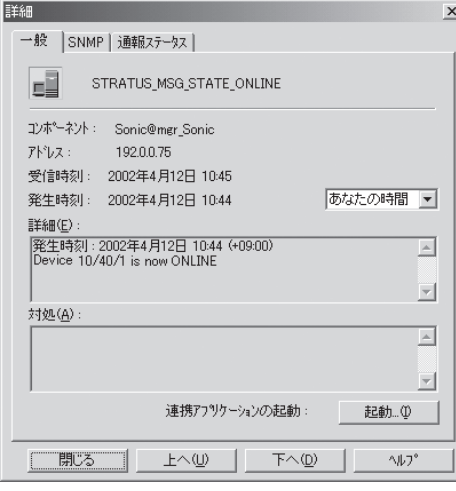

アラート通報の詳細表示

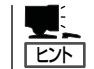

アラートの [詳細] に記述されているデバイスID(例: 10/40/1)により、取り外され たハードディスクドライブの位置がわかります。

ミラーを構成するハードディスクドライブが実装されたため、状態色は"正常色"

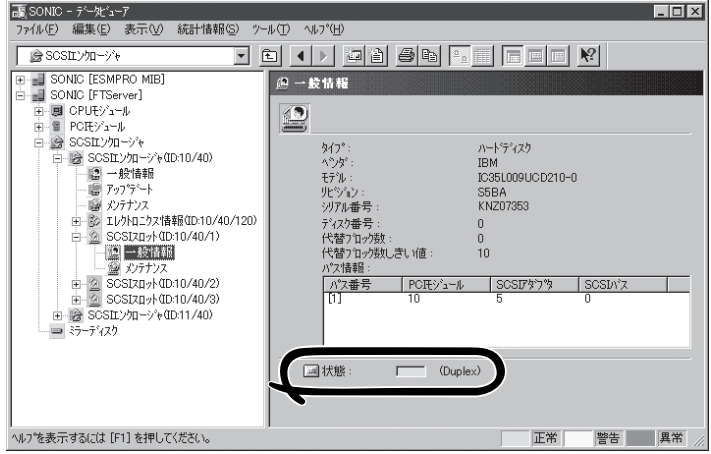

SCSIスロットの[一般情報]画面

ミラーを構成するハードディスクドライブが実装されたため、冗長状態は"正常"

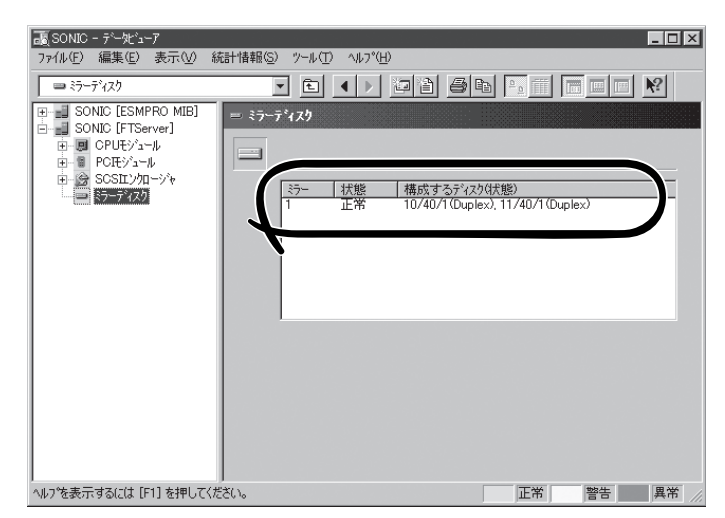

[ミラーディスク]画面

# **Express5800/ftサーバの保守作業**

Express5800/ftサーバの保守作業は、ESMPRO/ServerManagerを使ってリモートから実 行する方法とExpress5800/ftサーバ上でESMPRO/ServerAgent ftサーバユーティリティ を使ってローカルに実行する方法の2つの方法をサポートしています。

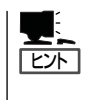

Express5800/ftサーバにインストールされたESMPRO/ServerAgent ftサーバユーティリ ティの起動方法は次のとおりです。

スタートメニュー→[プログラム]→[ESMPRO ServerAgent]→[ftサーバユーティリティ]

ESMPROから実行できる保守機能にはコンポーネントに共通するもの、特定のコンポーネ ントに固有のもの、システムの全般的な設定の3種類があります。

コンポーネントに共通の保守機能の操作方法は基本的に同じです(この項では操作方法と代 表的な画面イメージ例を説明します)。

Express5800/ftサーバのコンポーネントとESMPROから実行できる各コンポーネント共通 保守機能の対応(サポート状況)は次のとおりです。

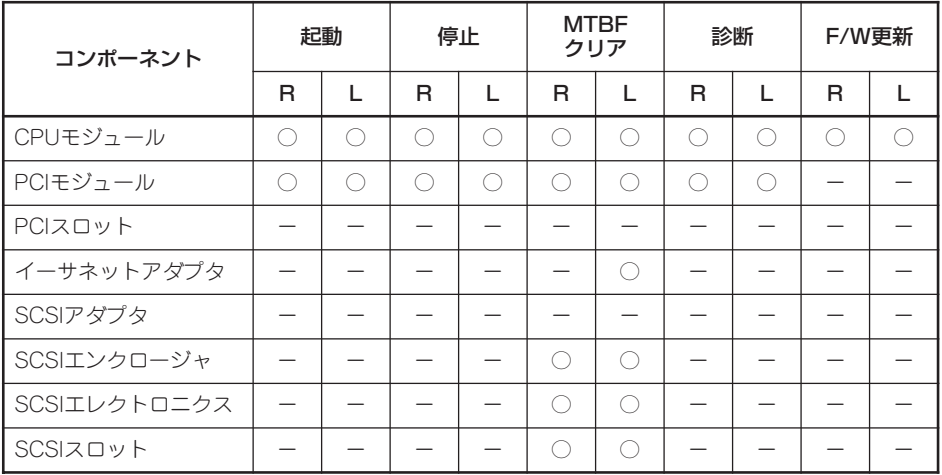

R: Remote. ESMPRO/ServerManagerを使いリモートの管理PCから実行可能

L: Local. ftサーバユーティリティを使いローカルのサーバ上で実行可能

○: サポート

- :未サポート

注意:イーサネットのMTBFクリアは、内蔵のデバイスに対しては行えません。

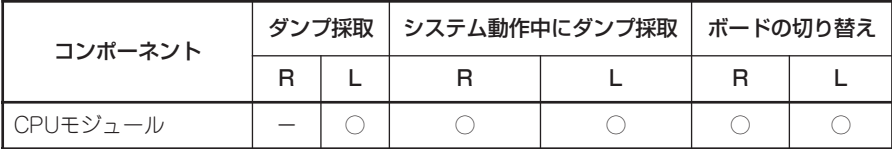

R: Remote. ESMPRO/ServerManagerを使いリモートの管理PCから実行可能

○: サポート

- :未サポート

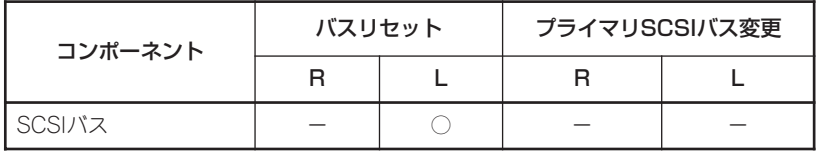

R: Remote. ESMPRO/ServerManagerを使いリモートの管理PCから実行可能

L: Local. ftサーバユーティリティを使いローカルのサーバ上で実行可能

○: サポート

- :未サポート

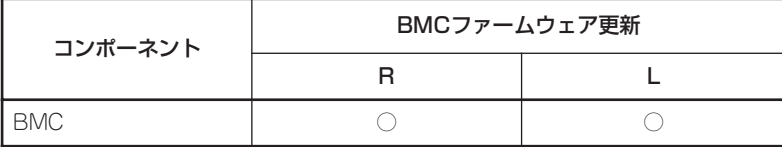

R: Remote. ESMPRO/ServerManagerを使いリモートの管理PCから実行可能

L: Local. ftサーバユーティリティを使いローカルのサーバ上で実行可能 ○: サポート

- :未サポート

システムの全般的な設定機能(サポート状況)は次のとおりです。

| コンポーネント |  |  | クイックダンプ   ファームウェア自動更新 |  | モジュール自動起動 |  |
|---------|--|--|-----------------------|--|-----------|--|
|         |  |  |                       |  |           |  |
| システム全般  |  |  |                       |  |           |  |

R: Remote. ESMPRO/ServerManagerを使いリモートの管理PCから実行可能

L: Local. ftサーバユーティリティを使いローカルのサーバ上で実行可能

○: サポート

- :未サポート

ディスク予防保守(S.M.A.R.T)の設定機能(サポート状況)は次のとおりです。

| コンポーネント   | ディスク予防保守 (S.M.A.R.T) 設定 |  |  |  |
|-----------|-------------------------|--|--|--|
|           |                         |  |  |  |
| ⅠSCSIディスク |                         |  |  |  |

R: Remote. ESMPRO/ServerManagerを使いリモートの管理PCから実行可能

L: Local. ftサーバユーティリティを使いローカルのサーバ上で実行可能

○: サポート

- :未サポート

L: Local. ftサーバユーティリティを使いローカルのサーバ上で実行可能

# コンポーネントの起動と停止

コンポーネントの起動と停止を行うことができます。

ESMPRO/ServerManagerからコンポーネントの起動/停止を行う場合は、データビューア の[FTServer]ツリーの各コンポーネントの[メンテナンス]ツリーで行えます。起動/停止を 行うコンポーネントのツリーを開き、[メンテナンス]ツリーを選択してください。 ftサーバユーティリティから起動/停止を行う場合は、ユーティリティ画面の各コンポーネン ト画面で行えます。

各コンポーネントに対して、起動または停止を実行する一般的なケースは以下のとおりで す。

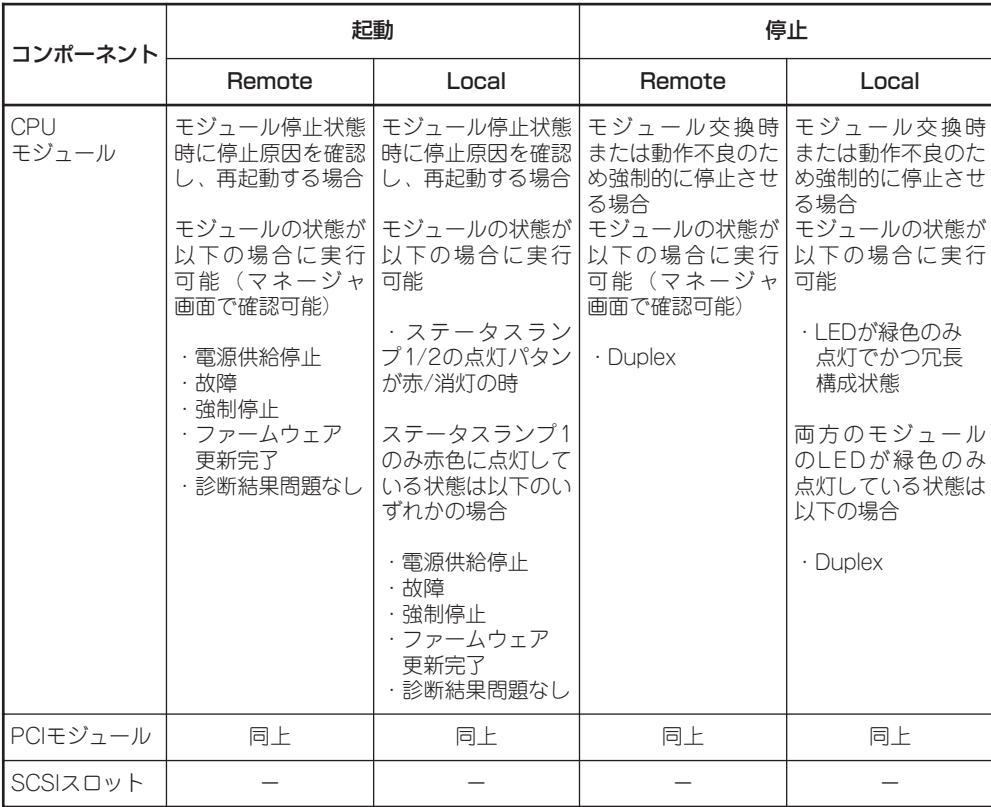

Remote: ESMPRO/ServerManagerを使いリモートの管理PCから実行可能 Local: ftサーバユーティリティを使いローカルのサーバ上で実行可能

- :未サポート

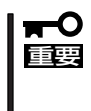

PCIモジュール、SCSIアダプタ、SCSIバス、およびSCSIエンクロージャ配下の各モ ジュールの状態は相互に影響を及ぼすため、PCIモジュールの取り外しなどを行った場合は 注意が必要です。詳細については、「補足説明」の「モジュールの状態変化時の影響について」 を参照してください。

# ESMPRO/ServerManagerでの手順

- 起動
	- 1. [FTServer]ツリーで対象コンポーネントを選択する。
	- 2. 対象コンポーネント画面の「状態」表示で現在の状態を確認する。
	- 3. 対象コンポーネントの[メンテナンス]画面で[起動]をクリックする。

起動にはある程度の時間が必要です。

起動結果は、対象コンポーネント画面の「状態」で確認できます。また、起動実行の結果が Express5800/ftサーバからアラートとして通報されます。

● 停止

コンポーネントを交換する前に実行してください。

- 1. [FTServer]ツリーで対象コンポーネントを選択する。
- 2. 対象コンポーネント画面の「状態」表示で現在の状態を確認する。
- 3. 対象コンポーネントの[メンテナンス]画面で[停止]をクリックする。

停止にはある程度の時間が必要です。

停止結果は、対象コンポーネント画面の「状態」で確認できます。また、停止実行の結果が Express5800/ftサーバからアラートとして通報されます。

#### ESMPRO/ServerManagerの画面例1

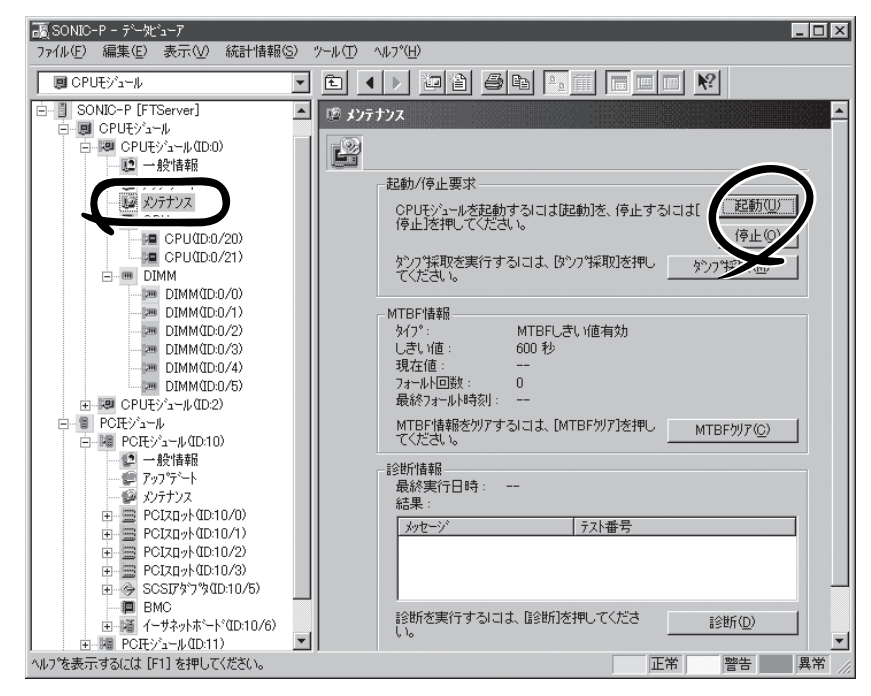

CPUモジュールの[メンテナンス]ツリーとメンテナンス画面 [CPUモジュール] - [CPUモジュール] - [メンテナンス]

### ESMPRO/ServerManagerの画面例2

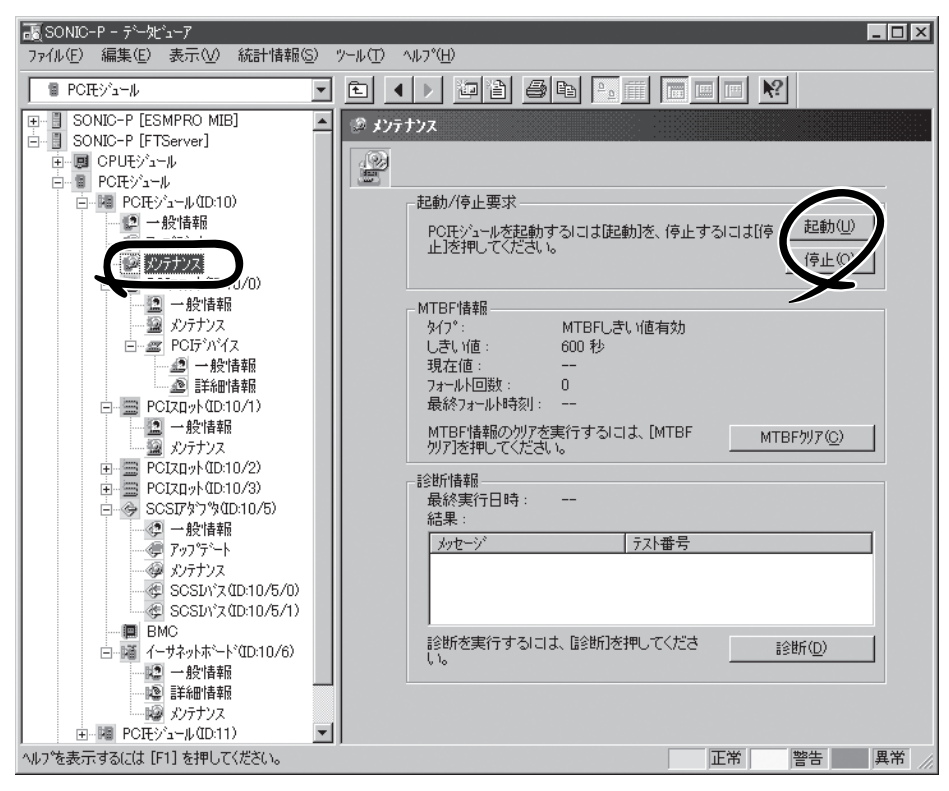

PCIモジュールの[メンテナンス]画面 [PCIモジュール] - [メンテナンス]

# ftサーバユーティリティでの手順

#### ● 起動

- 1. ftサーバユーティリティで対象コンポーネントを選択する。
- 2. 対象コンポーネントのランプ表示で現在の状態を確認する。
- 3. 対象コンポーネントの[起動]をクリックする。

起動にはある程度の時間が必要です。

起動結果は、対象コンポーネントのランプ表示で確認できます。また、起動実行の結果がイベン トログに登録されます。

● 停止

コンポーネントを交換する前に実行してください。

- 1. ftサーバユーティリティで対象コンポーネントを選択する。
- 2. 対象コンポーネントのランプ表示で現在の状態を確認する。
- 3. 対象コンポーネントの[停止]をクリックする。

停止にはある程度の時間が必要です。

停止結果は、対象コンポーネントのランプ表示で確認できます。また、停止実行の結果がイベン トログに登録されます。

#### ftサーバユーティリティの画面例

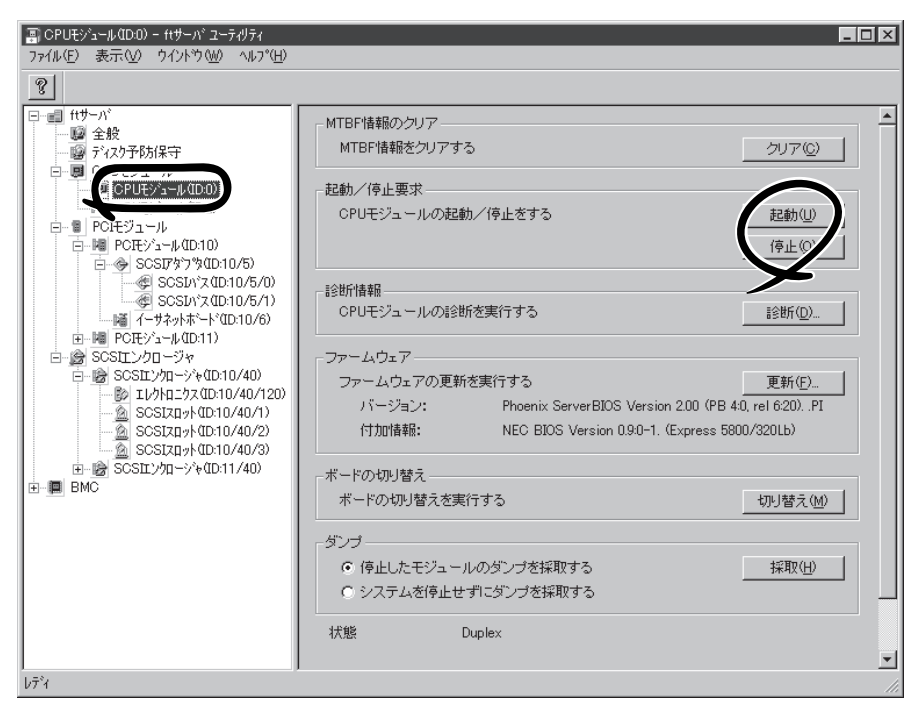

# MTBF情報の参照とクリア

コンポーネントのMTBF情報の参照とクリア(初期化)を行うことができます。

Express5800/ftサーバではハードウェアコンポーネントのMTBF(平均故障時間)を管理し ます。コンポーネントで障害が発生した際にMTBFを再度計算し、あらかじめ決められたし きい値を下回った場合は該当するコンポーネントの使用を中止(disable)します。 上記のような症状が起きた場合は保守員に相談してください。

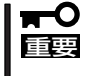

#### MTBFがしきい値を下回り、使用が中止されたコンポーネントであっても、MTBFをクリ アすれば強制的に使用を再開(enable)させることができます。ただし、強制的に使用する 際は、保守員に相談してください。

ESMPRO/ServerManagerからコンポーネントのMTBF情報のクリアを行う場合は、データ ビューアの[FTServer]ツリーの各コンポーネントの[メンテナンス]ツリーで行えます。 MTBF情報のクリアを行うコンポーネントのツリーを開き、[メンテナンス]ツリーを選択し てください。

ftサーバユーティリティからMTBF情報のクリアを行う場合は、ユーティリティ画面の各コ ンポーネント画面で行えます。

各コンポーネントに対して、MTBF情報のクリアを実行する一般的なケースは以下のとおり です。MTBF情報のクリアを行う場合は、保守員に相談してください。

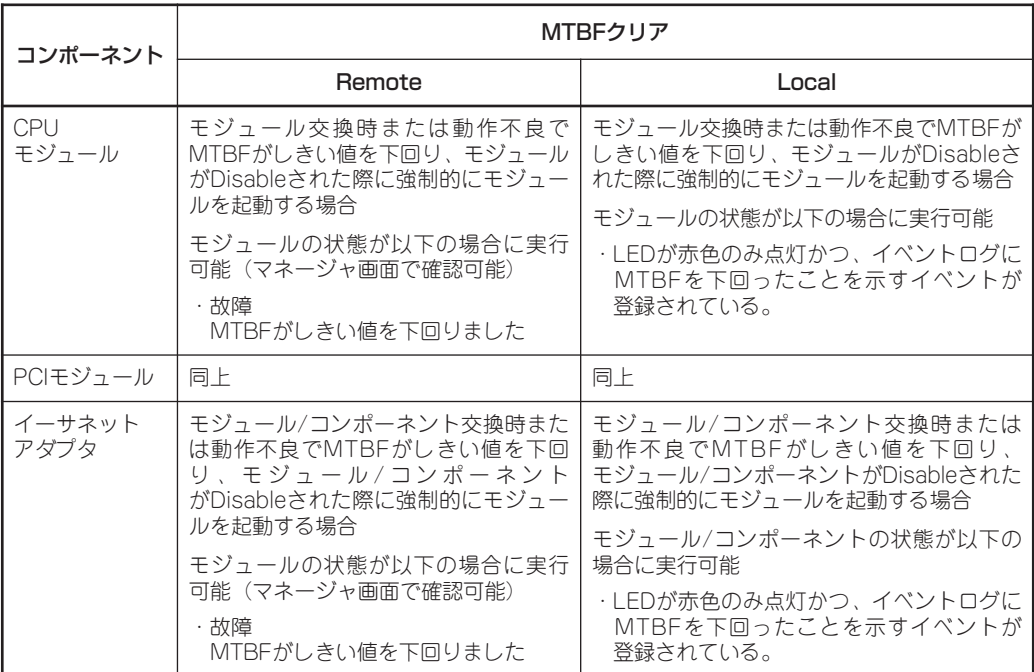

Remote: ESMPRO/ServerManagerを使いリモートの管理PCから実行可能

Local: ftサーバユーティリティを使いローカルのサーバ上で実行可能

- :未サポート

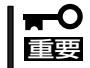

PCIモジュールの活線挿抜によっても、PCIモジュール、イーサネットアダプタ、SCSIア ダプタのMTBF情報はクリアされます。

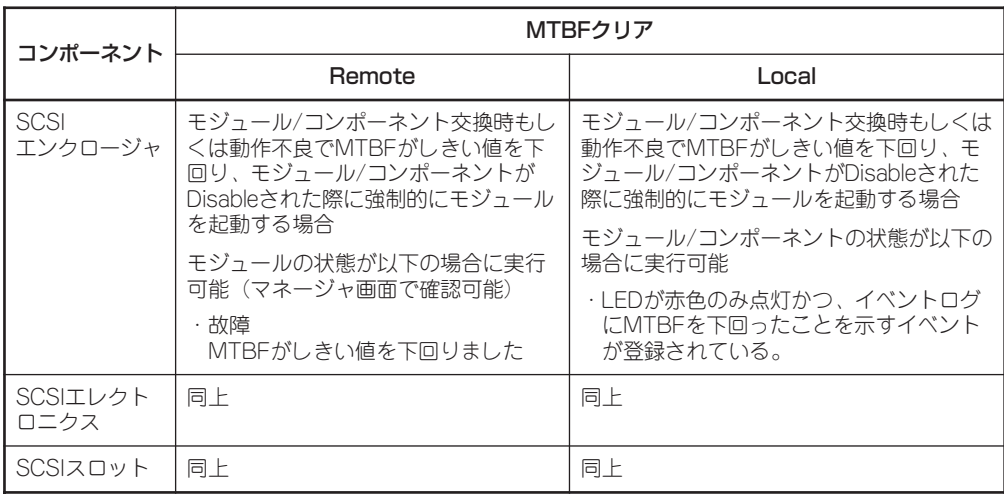

Remote: ESMPRO/ServerManagerを使いリモートの管理PCから実行可能

- :未サポート

# ESMPRO/ServerManagerでの手順

コンポーネントを交換する前に実行してください。

- 1. [FTServer]ツリーで対象コンポーネントを選択する。
- 2. 対象コンポーネント画面の「状態」表示で現在の状態を確認する。
- 3. 対象コンポーネントの[メンテナンス]画面で[MTBFクリア]をクリックする。

MTBFクリア結果は、対象コンポーネント画面の「状態」で確認できます。また、MTBFクリア実 行の結果がExpress5800/ftサーバからアラートとして通報されます。

4. コンポーネントを起動する。

#### ESMPRO/ServerManagerの画面例

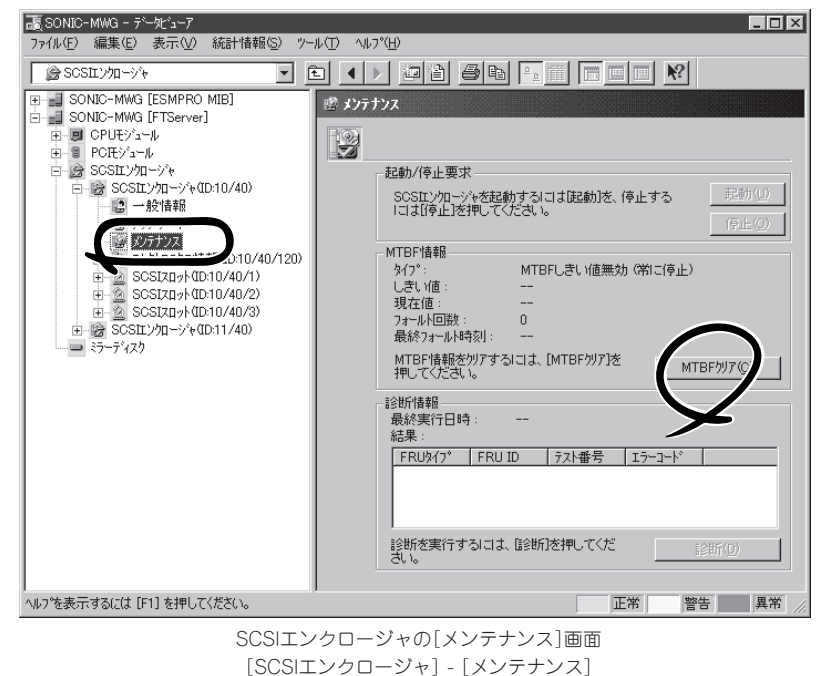

Local: ftサーバユーティリティを使いローカルのサーバ上で実行可能

# ftサーバユーティリティでの手順

コンポーネントを交換する前に実行してください。

- 1. ftサーバユーティリティで対象コンポーネントを選択する。
- 2. 対象コンポーネントのランプ表示とイベントログで現在の状態を確認する。
- 3. 対象コンポーネントの[MTBF情報のクリア]で[クリア]をクリックする。

MTBFクリア結果は、対象コンポーネントのランプ表示で確認できます。また、MTBFクリア実 行の結果がイベントログに登録されます。

4. コンポーネントを起動する。

#### ftサーバユーティリティの画面例

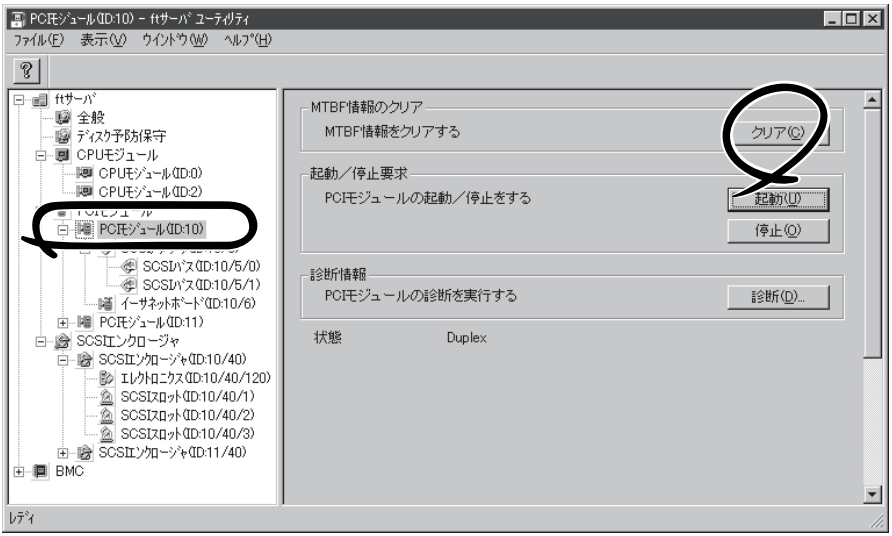

[PCIモジュール]

# 診 断

コンポーネントの診断を行うことができます。

Express5800/ftサーバでは、ハードウェアコンポーネントにセルフチェック診断機能をサ ポートしているものがあります。コンポーネントで動作不良を起こした際に診断を実行し、 コンポーネントの障害を検出することができます。

ESMPRO/ServerManagerからコンポーネントの診断を行う場合は、データビューアの各コ ンポーネントの[メンテナンス]ツリーで行えます。診断を行うコンポーネントのツリーを開 き、[メンテナンス]ツリーを選択してください。

ftサーバユーティリティから診断を行う場合は、ユーティリティ画面の各コンポーネント画 面で行えます。

各コンポーネントに対して、診断を実行する一般的なケースは以下のとおりです。

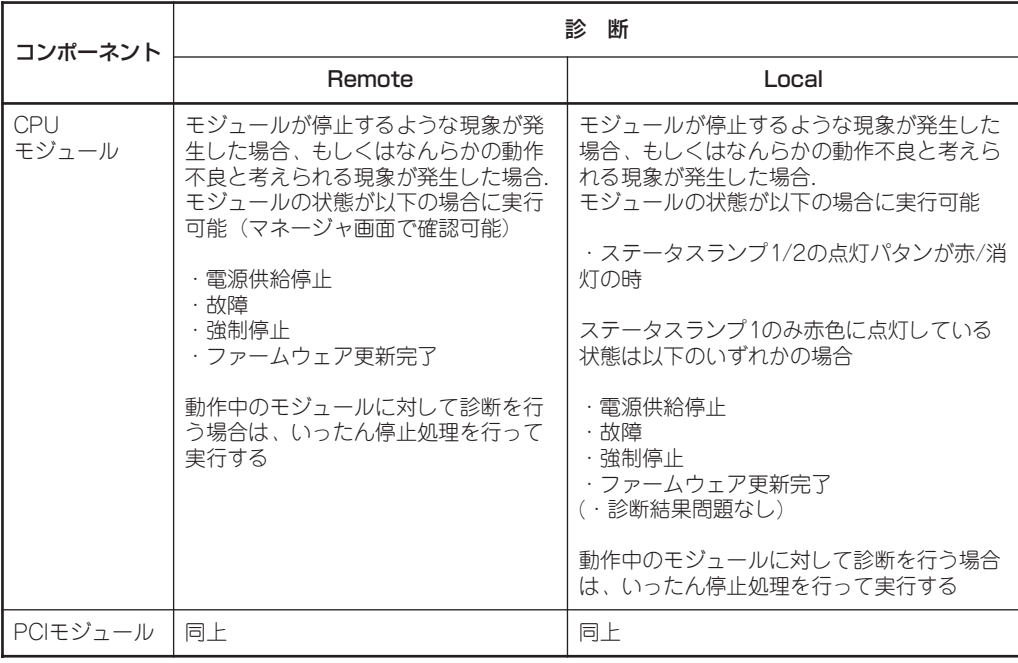

Remote: ESMPRO/ServerManagerを使いリモートの管理PCから実行可能 Local: ftサーバユーティリティを使いローカルのサーバ上で実行可能 - :未サポート

# ESMPRO/ServerManagerでの手順

- 1. [FTServer]ツリーで対象コンポーネントを選択する。
- 2. 対象コンポーネント画面の「状態」表示で現在の状態を確認し、動作中であれば停止させる。
- 3. 対象コンポーネントの[メンテナンス]画面で[診断]をクリックする。

診断結果は、対象コンポーネント画面の診断の「結果」で確認できます。また、診断実行の結果が Express5800/ftサーバからアラートとして通報されます。

[診断情報]欄には、最後に実行した診断結果が表示されます。また、診断の実行結果により異常 が検出された場合、コンポーネントの[一般情報]ツリーの状態が変化します。

#### ESMPRO/ServerManagerの画面例

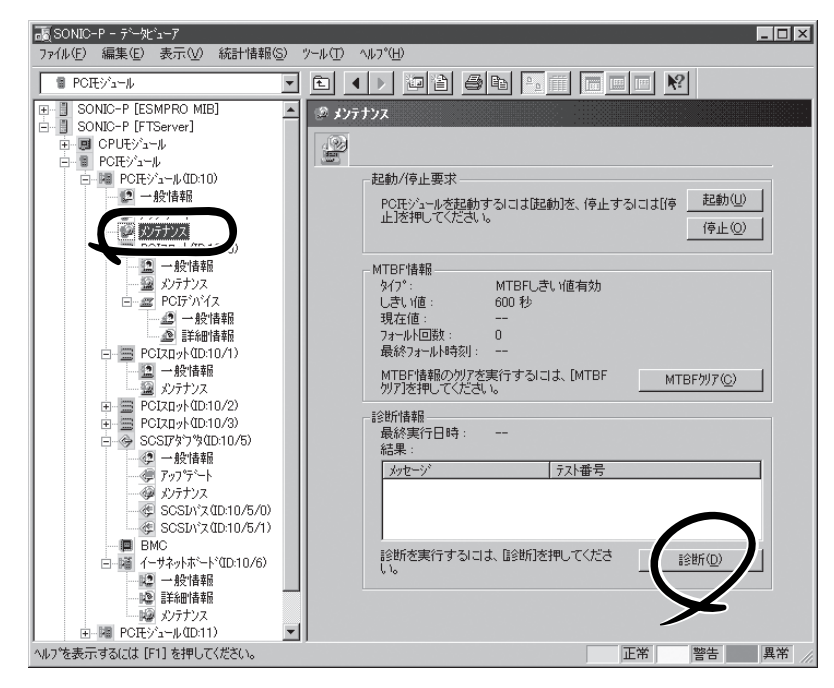

PCIモジュールの[メンテナンス]画面 [PCIモジュール] - [メンテナンス]

# ftサーバユーティリティでの手順

- 1. ftサーバユーティリティで対象コンポーネントを選択する。
- 2. 対象コンポーネントのランプ表示で現在の状態を確認し、動作中であれば停止させる。
- 3. 対象コンポーネントの[診断情報]で[診断]をクリックする。

診断結果は、対象コンポーネントのランプ表示で確認できます。また、診断実行の結果がイベン トログに登録されます。

4. コンポーネントを起動する。

### ftサーバユーティリティの画面例

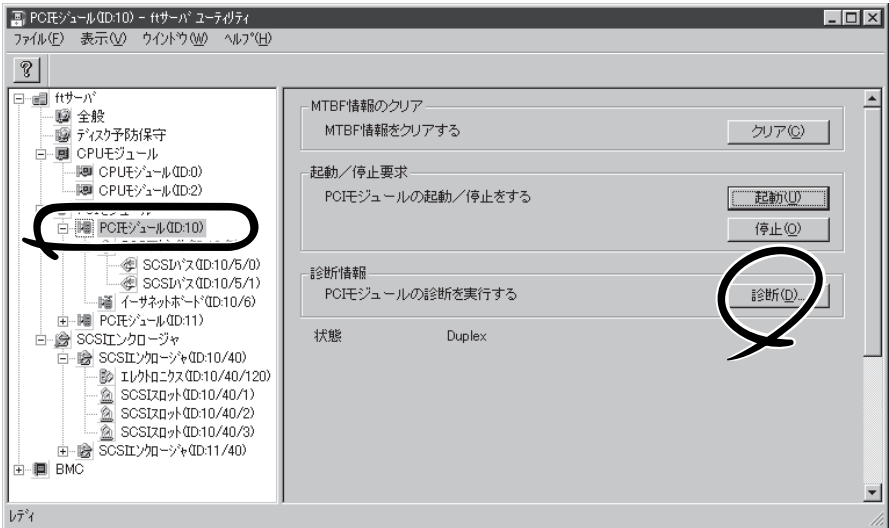

[PCIモジュール]

# ファームウェア更新

コンポーネントのファームウェア更新ができます。

Express5800/ftサーバではハードウェアコンポーネントがオンライン状態(システムは継続 して稼働しているが、ファームウェアまたはBIOSをアップデートしようとしているコンポー ネントは停止している状態)でファームウェア(BIOSも含む)の更新をサポートしているもの もあります。

ESMPRO/ServerManagerからファームウェアの更新を行う場合は、データビューアの各コ ンポーネントの[アップデート]ツリーで行えます。ファームウェアの更新を行うコンポーネ ントのツリーを開き、[アップデート]ツリーを選択してください。

ftサーバユーティリティからファームウェアの更新を行う場合は、ユーティリティ画面の各 コンポーネント画面で行えます。

ファームウェアの更新を行う場合は、あらかじめ更新するためのファームウェアイメージ ファイルを被管理サーバ上に格納する必要があります。ファームウェア更新画面で、更新を するためのファームウェアイメージファイルのパスを指定します。

各コンポーネントに対して、ファームウェアの更新を実行する一般的なケースは以下のとお りです。

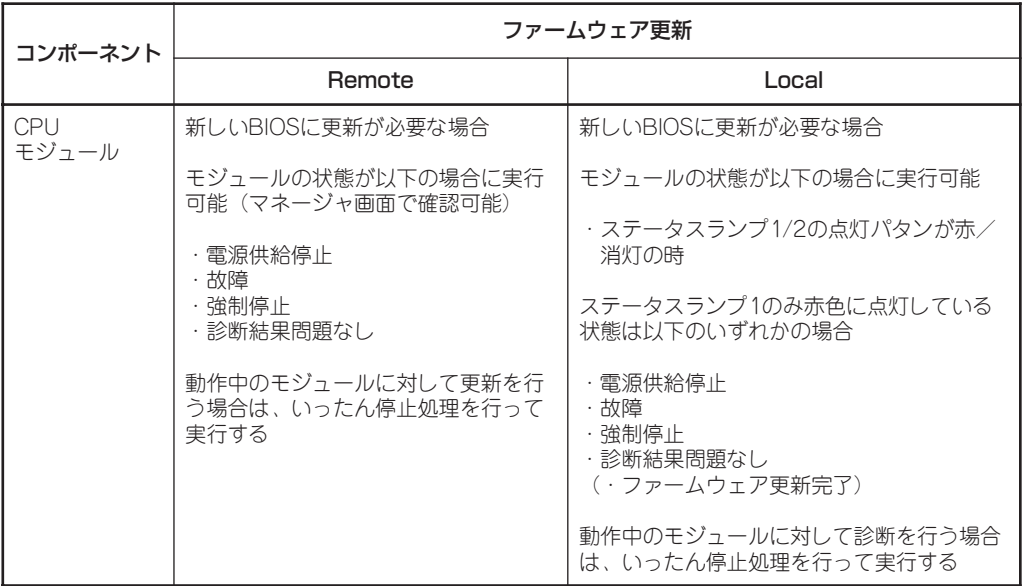

Remote: ESMPRO/ServerManagerを使いリモートの管理PCから実行可能 Local: ftサーバユーティリティを使いローカルのサーバ上で実行可能 - :未サポート

# ESMPRO/ServerManagerでの手順

1. 更新用ファームウェアのイメージデータをExpress5800/ftサーバの任意のディレクトリに保存す る。

保存の方法はどんな方法でもかまいません。保存したディレクトリへのパスを記録しておいてく ださい。

- 2. [FTServer]ツリーで対象コンポーネントを選択する。
- 3. 対象コンポーネント画面の「状態」表示で現在の状態を確認し、動作中であれば停止させる。
- 4. 対象コンポーネントの[アップデート]画面で[ファームウェア更新]をクリックする。

#### ESMPRO/ServerManagerの画面例

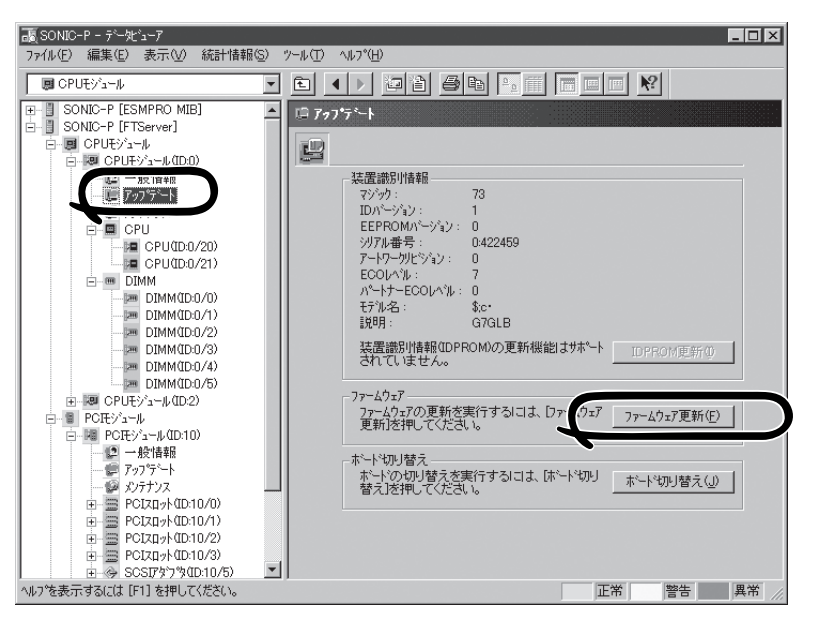

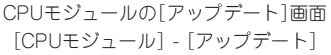

5. [ファイルパスを指定して更新する]を選 び、入力ボックスに手順1でメモした更 新するファームウェアを保存したディレ クトリおよびイメージデータのファイル 名を入力し、[実行]をクリックする。

ファームウェアの更新を実行します。

更新結果は、対象コンポーネント画面の 状態で確認できます(「ファームウェア更 新完了」表示)。また、更新実行の結果が Express5800/ftサーバからアラートと して通報されます。

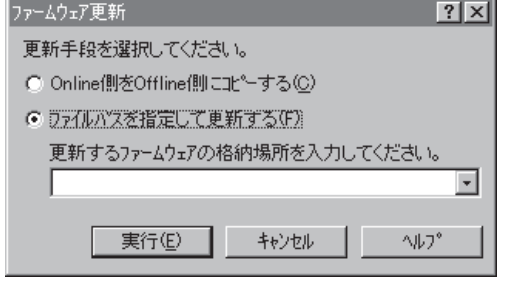

6. 1つのCPUモジュールのBIOSの更新が完了したら、[ボードの切り替え]をクリックする。 更新完了したモジュールが起動し、動作中のモジュールが停止させられます。

7. 停止したもう一方のモジュールを起動する。

モジュールを起動することで自動的にファームウェアは更新されます。ただし、[ファームウェア の自動更新を有効にする]プロパティが無効な場合は、次の手順でアップデートしてください。

- (1) 対象コンポーネント画面の「状態」表示で現在の状態を確認し、動作中であれば停止させる。
- (2) 対象コンポーネントの[アップデート]画面で[ファームウェア更新]をクリックする。
- (3) [ファームウェア更新]ダイアログ ボックスで、更新手段を選択し、 [実行]をクリックする。
- (4) モジュールを起動する。

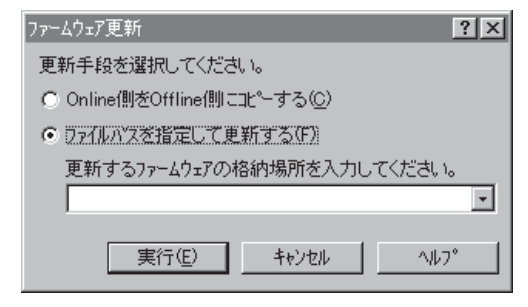

更新用ファームウェアのイメージデータがない場合でも、片方のモジュールからファー ムウェアをコピーすることができます。

モジュールを起動することで自動的にファームウェアは更新されます。ただし、[ファー ムウェアの自動更新を有効にする]プロパティが無効な場合は、次の手順でアップデー トしてください。

- 1. ファームウェアのコピー元のモジュールでシステムを起動する。 コピー先の対象コンポーネント画面の「状態」表示で現在の状態を確認し、モジュールが停止し ていることを確認します。
- 2. 対象コンポーネントの[アップデート]画面で[ファームウェア更新]をクリックする。
- 3. ファームウェア更新ダイアログボックスが表示されたら、[Online側をOffline側にコピーする] をチェックして実行する。 オンライン側のファームウェアをオフライン側へコピーすることでファームウェアの更新が完 了します。
- 4. 停止させていたモジュールを起動する。

# ftサーバユーティリティでの手順

1. 更新用ファームウェアのイメージデータをExpress5800/ftサーバの任意のディレクトリに保存す る。

保存の方法はどんな方法でもかまいません。保存したディレクトリへのパスを記録しておいてく ださい。

- 2. ftサーバユーティリティで対象コンポーネントを選択する。
- 3. 対象コンポーネントのステータスランプ表示で現在の状態を確認し、動作中であれば停止させ る。
- 4. 対象コンポーネントの[ファームウェア]の[更新]をクリックする。

#### ftサーバユーティリティの画面例

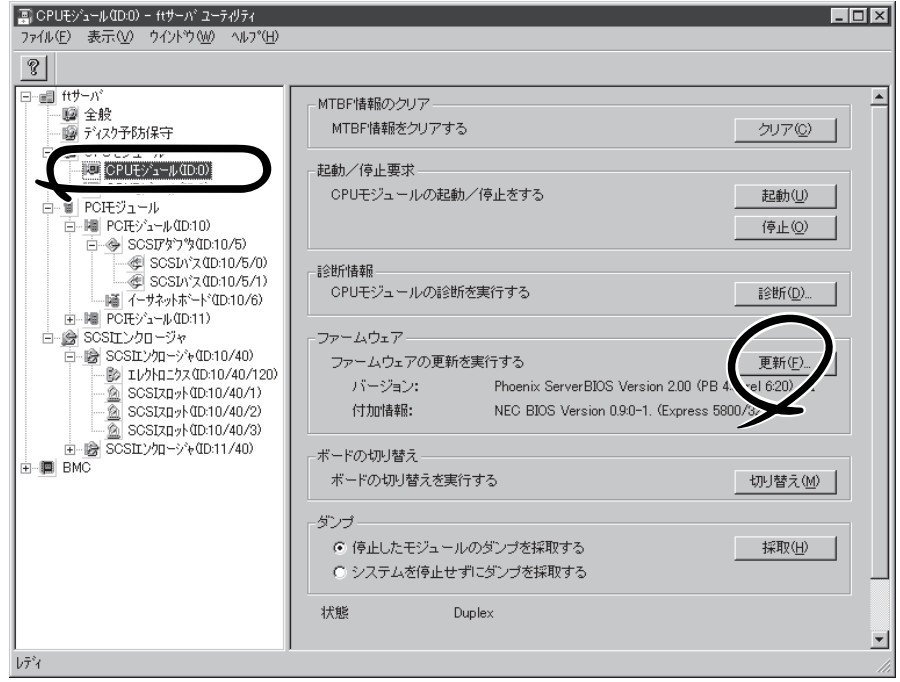

[CPUモジュール]

5. [ファイルパスを指定して更新する]を選 び、入力ボックスに手順1でメモした更 新するファームウェアを保存したディレ クトリおよびイメージデータのファイル 名を入力し、[実行]をクリックする。

ファームウェアの更新を実行します。

6. 更新結果をイベントログで確認する。

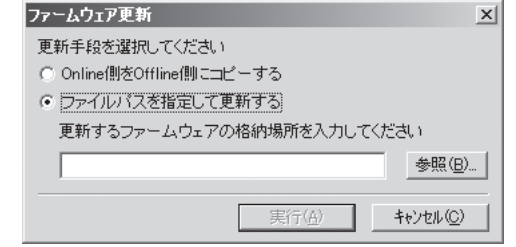

7. 1つのCPUモジュールのBIOSの更新が完了したら、[ボードの切り替え]の[切り替え]をクリック する。

更新完了したモジュールが起動し、動作中のモジュールが停止させられます。

8. 停止したもう一方のモジュールを起動する。

モジュールを起動することで自動的にファームウェアは更新されます。ただし、[ファームウェア の自動更新を有効にする]プロパティが無効な場合は、次の手順でアップデートしてください。

- (1) 対象コンポーネントのステータスランプ表示で現在の状態を確認し、動作中であれば停止さ せる。
- (2) 対象コンポーネントの[ファームウェア]の[更新]をクリックする。
- (3) [ファームウェア更新]ダイアログ ボックスで、更新手段を選択し、 [実行]をクリックする。
- (4) モジュールを起動する。

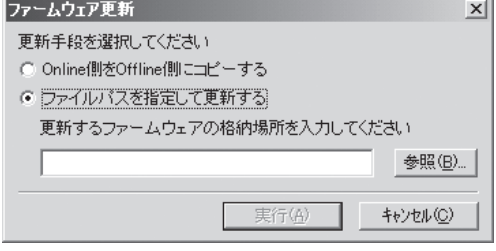

更新用ファームウェアのイメージデータがない場合でも、片方のモジュールからファー ムウェアをコピーすることができます。

モジュールを起動することで自動的にファームウェアは更新されます。ただし、[ファー ムウェアの自動更新を有効にする]プロパティが無効な場合は、次の手順でアップデー トしてください。

- 1. ファームウェアのコピー元のモジュールでシステムを起動する。 コピー先の対象コンポーネントのステータスランプ表示で現在の状態を確認し、動作中であれ ば停止させる。
- 2. 対象コンポーネントの[ファームウェア]の[更新]をクリックする。
- 3. ファームウェア更新ダイアログボックスが表示されたら、[Online側をOffline側にコピーする] をチェックして実行する。 オンライン側のファームウェアをオフライン側へコピーすることでファームウェアの更新が完 了します。
- 4. 停止させていたモジュールを起動する。

# ダンプ採取

ダンプの採取を行うことができます。

ESMPRO/ServerManagerからダンプの採取を行う場合は、データビューアの「CPUモ ジュール」→[メンテナンス]ツリーで行えます。

ftサーバユーティリティからダンプ採取を行う場合は、ユーティリティ画面のCPUモジュー ル画面で行えます。

#### ダンプ採取は障害調査の目的でのみ実行してください。  $\blacksquare$ 重要

ダンプ採取には2つの方法があります。いずれもダンプファイルはOS標準のダンプファイル と同じパスとファイル名「%SystemDrive%¥NECDump¥MEMORY.DMP」で採取されます。

#### ● 停止中のモジュールのダンプ採取

停止中(故障または強制停止)のCPU モジュールからダンプを採取します。

#### ● システム動作中にダンプを採取する

システム動作中に一方のCPU モジュールがオフラインになりダンプを採取します。採取 後、再びオンラインに戻ります。二重化(Duplex)時にのみ実行可能です。

ダンプの採取を実行する一般的なケースは以下のとおりです。

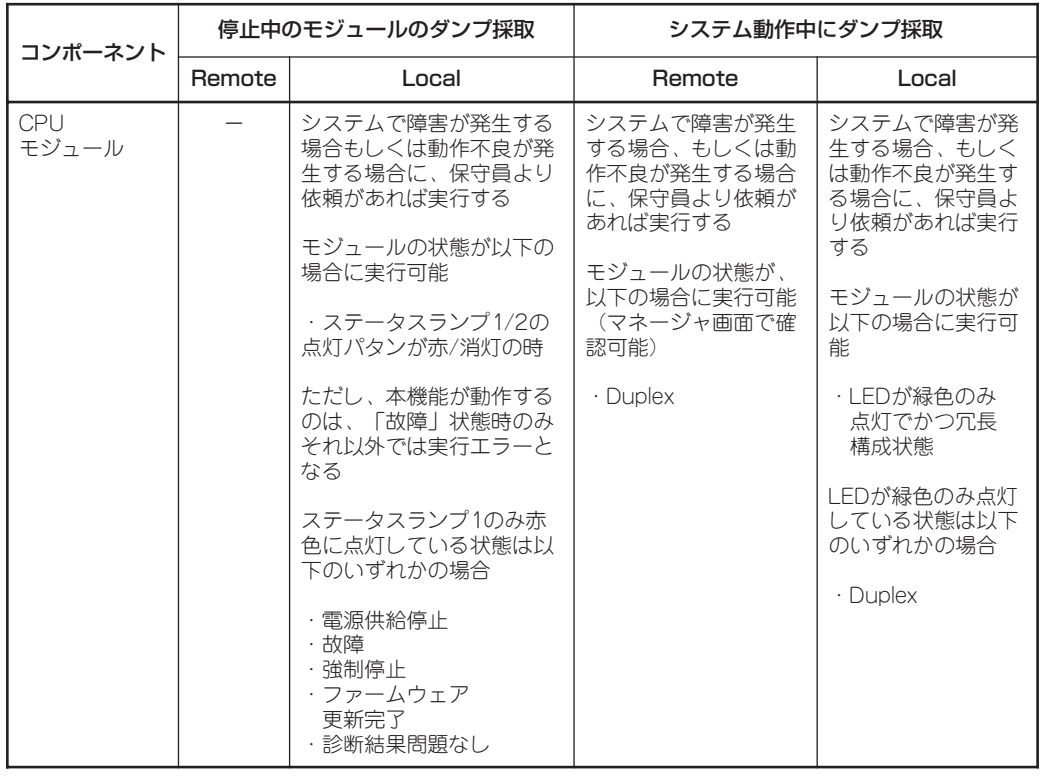

Remote: ESMPRO/ServerManagerを使いリモートの管理PCから実行可能

Local: ftサーバユーティリティを使いローカルのサーバ上で実行可能

- :未サポート

作

# ESMPRO/ServerManagerでの手順

ESMPRO/ServerManagerの[ダンプ採取]は、「システム動作中にダンプを採取する」機能を 実行します。

- 1. [FTServer]ツリーで[CPUモジュール]を選択する。
- 2. 対象CPUモジュール画面の「状態」表示で現在の状態を確認する。
- **3.** 対象CPUモジュールの[メンテナンス]画面で[ダンプ採取]をクリックする。 ダンプ採取にはある程度の時間が必要です。 ダンプは被管理サーバ上の%SystemDrive%¥NECDump¥MEMORY.DMPとして格納されます。 ダンプ採取結果がExpress5800/ftサーバからアラートとして通報されます。

#### ESMPRO/ServerManagerの画面例

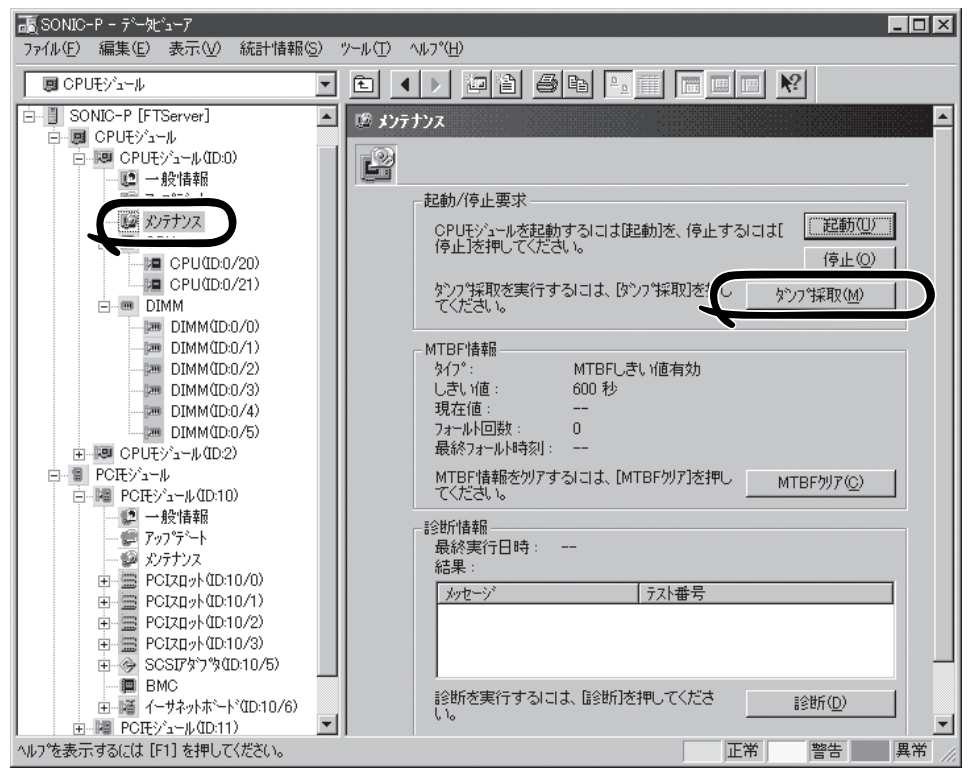

CPUモジュールの[メンテナンス]画面 [CPUモジュール] - [メンテナンス]

# ftサーバユーティリティでの手順

- 1. ftサーバユーティリティで対象CPUモジュールを選択する。
- 2. 対象CPUモジュールのランプ表示で現在の状態を確認する。
- 3. 対象CPUモジュールの[ダンプ]でダンプの採取方法を選んで[採取]をクリックする。 ダンプ採取にはある程度の時間が必要です。 ダンプはサーバ上の%SystemDrive%¥NECDump¥MEMORY.DMPとして格納されます。 ダンプ採取結果は、イベントログで確認できます。

ftサーバユーティリティの画面例

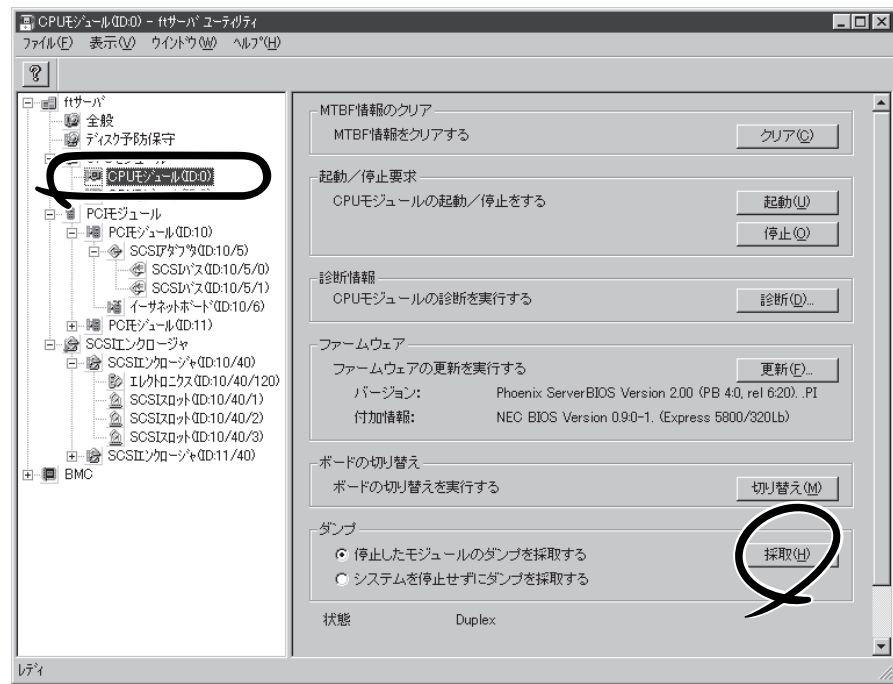

[CPUモジュール]

# **SCSIバスリセット**

SCSIバスのリセットを行うことができます。

ftサーバユーティリティから、[FTServer]ツリー→[PCIモジュール]→[SCSIアダプタ]→ [SCSIバス]画面で行えます。SCSIバスのリセットを行うコンポーネントのツリーを開き、 [SCSIバス]ツリーを選択してください。

SCSIバスのリセットを実行する一般的なケースは以下のとおりです。

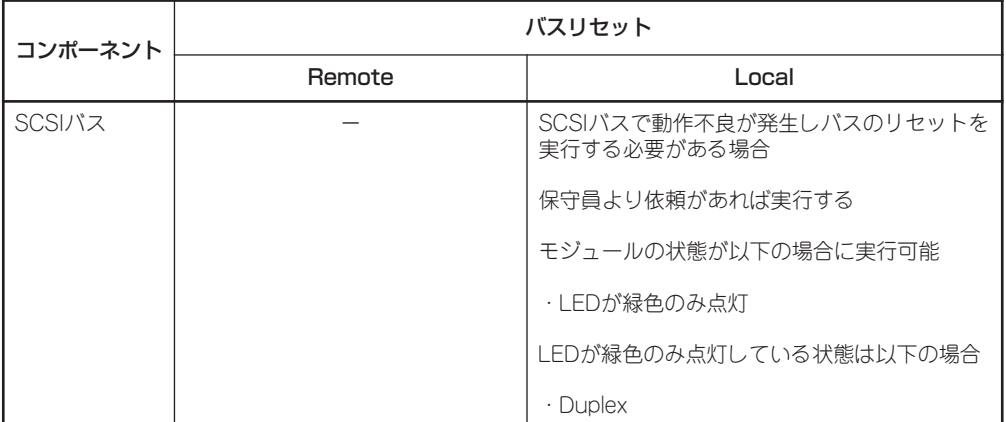

Remote: ESMPRO/ServerManagerを使いリモートの管理PCから実行可能 Local: ftサーバユーティリティを使いローカルのサーバ上で実行可能 - :未サポート

次の手順でftサーバユーティリティからSCSI バスをリセットします。ESMPRO/ ServerManagerからはリセットできません。ただし、ftサーバユーティリティではSCSIバ スの設定を確認することができないため、あらかじめESMPRO/ServerManagerでバスの状 態を確認しておいてください。

- 1. [ftサーバ]ツリーで対象SCSIバスを選択する。
- 2. SCSIバス画面の[バスリセット]の[リセット]をクリックする。 変更実行の結果は、イベントログで確認できます。
#### ftサーバユーティリティの画面例

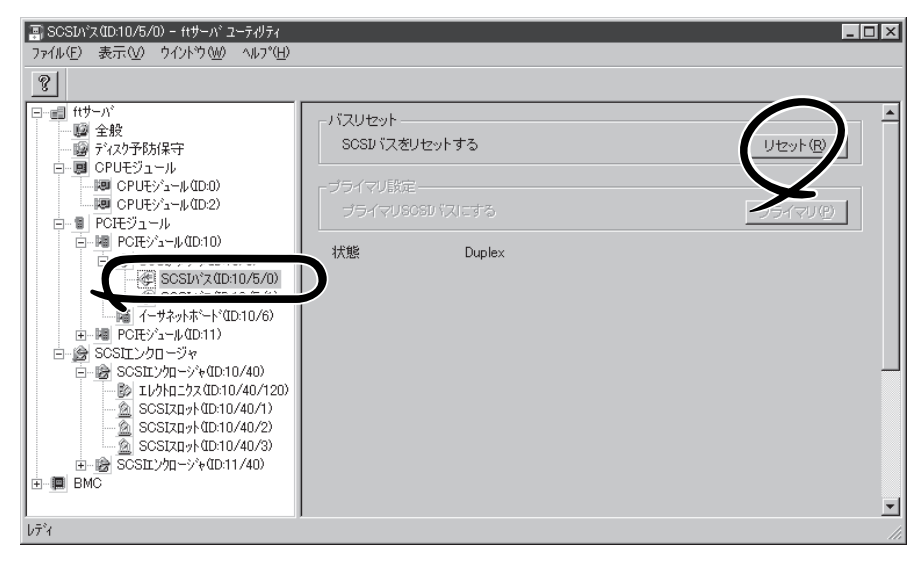

[PCIモジュール] - [SCSIアダプタ] - [SCSIバス]

# ディスク予防保守設定

ディスク予防保守(S.M.A.R.T)の設定を行います。

ディスク予防保守(S.M.A.R.T)をEnableにする(設定画面でチェックする)と、ディスク障害 監視機能が有効になりディスク障害の予兆が検出されます。Disableの場合は、ディスク障 害監視機能は無効になります。

 $\blacksquare$ 重要

ディスク予防保守(S.M.A.R.T.)機能は、現在サポートしておりません。常に「Disable」に 設定しておく必要があります。「Enable」に設定しないでください。

#### ftサーバユーティリティの画面例

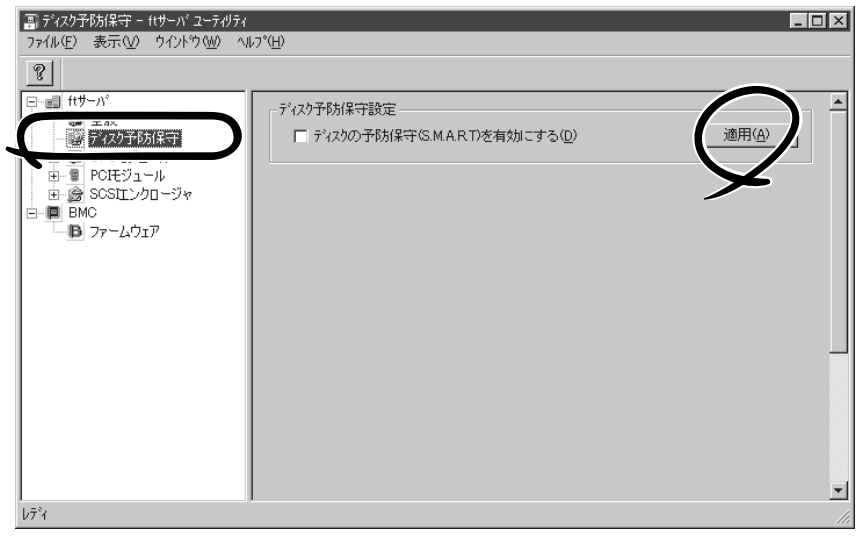

[ディスク予防保守]

## システム動作設定

システム全般の動作設定として以下のプロパティの設定ができます。

● クイックダンプ

本プロパティをEnableにする(設定画面でチェックする)と、システムで障害が発生した 場合にシステム起動と並行しながらダンプ採取を行います。Disableの場合は、OS標準 のダンプ機能でダンプが採取されます。

初期設定はEnableです。

● ファームウェア自動更新

本プロパティをEnableにする(設定画面でチェックする)と、既存のCPUモジュールと BIOSバージョンが異なる、新しいCPUモジュールを挿入した場合、既存のCPUモジュー ルのBIOSで新しいCPUモジュールのBIOSを更新し、BIOSを一致させます。Disableの 場合は、自動更新は行われません。

初期設定はEnableです。

▶ モジュール自動起動

本プロパティをEnableにする(設定画面でチェックする)と、新しく挿入されたCPU/PCI モジュールが自動的に起動され動作可能になります。Disableの場合は、自動起動は行わ れません。

初期設定はEnableです。

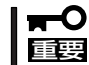

ft制御ソフトウェア3.0以降では、常に「Enable」に設定しておく必要があります。 「Disable」に設定しないでください。

設定は、ftサーバユーティリティから、[ftサーバ]ツリー→[全般]画面で行えます。

システム動作設定を変更する一般的なケースは以下のとおりです。システム動作設定を変更 する場合は、保守員に相談してください。

システム設定変更は、システムの再起動後に有効となります。ユーティリティ操作画面で は、再起動が必要であることを通知する表示は行われませんが設定変更の場合はシステムを 再起動してください。

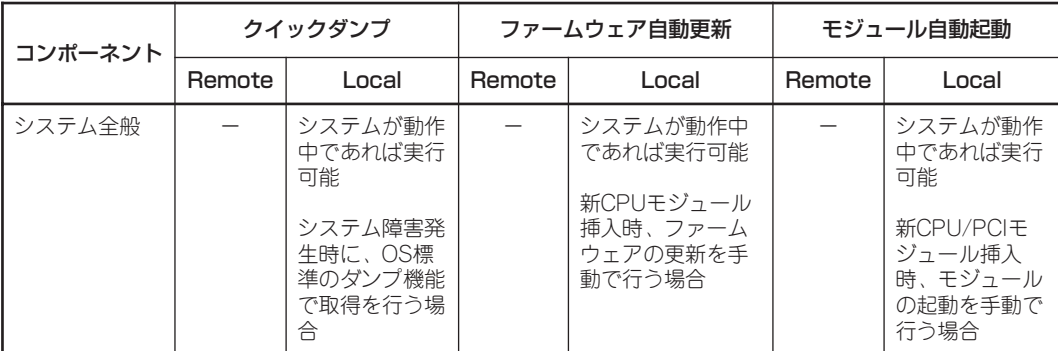

Remote: ESMPRO/ServerManagerを使いリモートの管理PCから実行可能 Local: ftサーバユーティリティを使いローカルのサーバ上で実行可能

- :未サポート

次の手順でftサーバユーティリティからシステムを設定します。ESMPRO/ServerManager からは設定できません。

- 1. [ftサーバ]ツリーで[全般]を選択する。
- 2. [システム設定]で変更を行うプロパティをチェックする(チェックを外す)。
- 3. [適用]をクリックする。

#### ftサーバユーティリティの画面例

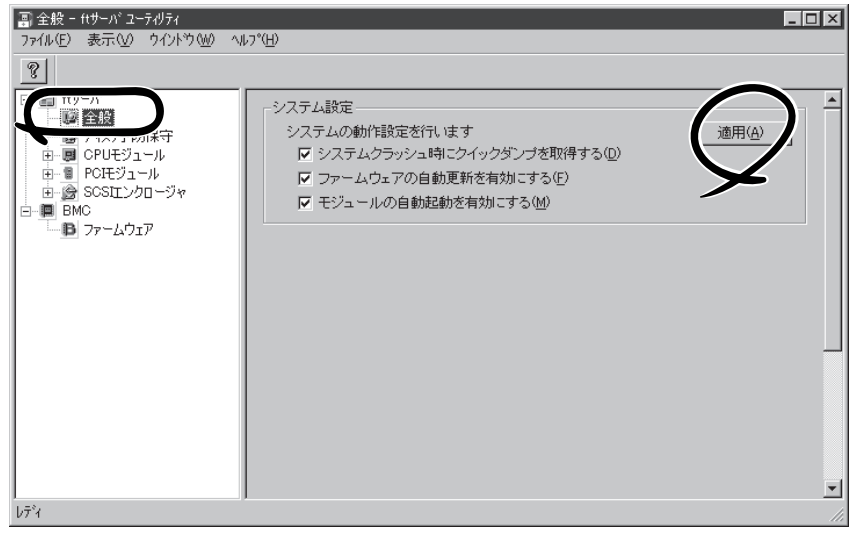

## BMCファームウェア更新

PCIモジュール上のBMCのファームウェア更新ができます。

BMC(ベースマネージメントコントローラ)はシステムの動作環境および障害などの監視、 システムの制御を行う専用プロセッサです。

BMCファームウェア更新はBMCファームウェアアップデートユーティリティで行います。 BMCファームウェアアップデートユーティリティはESMPRO/ServerManagerおよびft サーバユーティリティの両方から起動させることができます。

BMCファームウェアの更新を行う場合は、あらかじめ更新するためのファームウェアイメー ジファイルを被管理サーバ上に格納する必要があります。BMCファームウェア更新画面で、 更新するためのファームウェアイメージファイルのパスを指定します。

BMCファームウェア更新を行う一般的なケースは以下のとおりです。

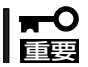

# BMCファームウェアの更新を行う場合は、保守員に相談してください。

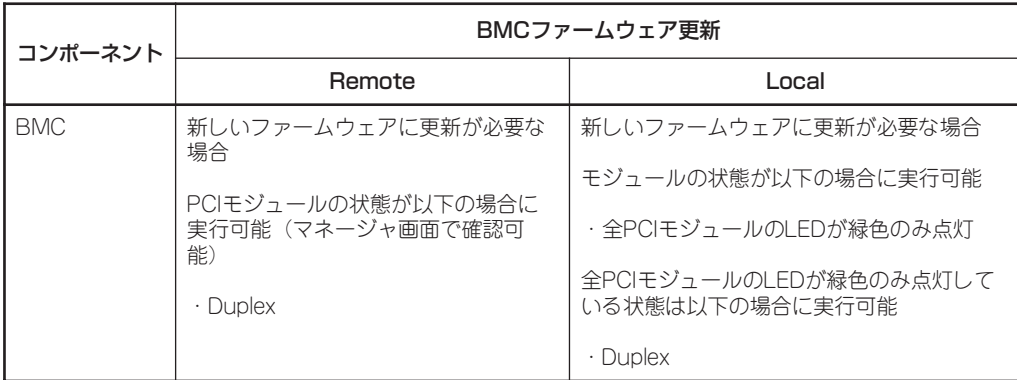

Remote: ESMPRO/ServerManagerを使いリモートの管理PCから実行可能 Local: ftサーバユーティリティを使いローカルのサーバ上で実行可能 - :未サポート

#### ESMPRO/ServerManagerメニューから更新する手順

ファームウェアの更新は、次の手順で行います。

1. オペレーションウィンドウのメニューか ら「ツール 」 – [ESMPRO/ ServerManager]の順にポイントし、 [BMC FWアップデートユーティリティ] をクリックする。

[BMC FWアップデート]ダイアログボッ クスが表示されます。

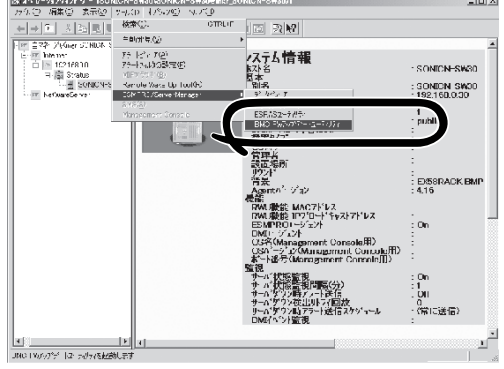

2. 装置名を入力して[OK]をクリックする。 [実行確認]ダイアログボックスが表示さ れます。

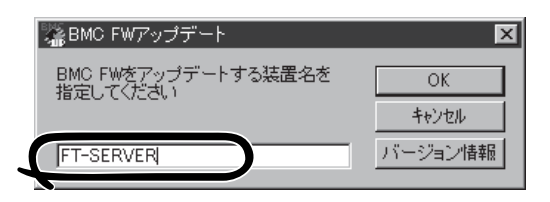

- 3. [格納場所]に示すディレクトリにファー ムウェアを格納する。 格納場所を変更することもできます。こ の後の「アップデートデータ格納先の変 更」を参照してください。
- 4. [OK]をクリックする。 ファームウェアの更新を実行します。

更新中は更新経過を表示します。

更新が終了すると更新結果を表示しま す。

5. [OK]をクリックする。

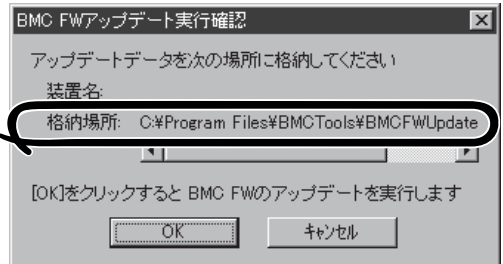

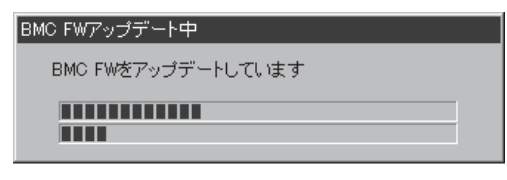

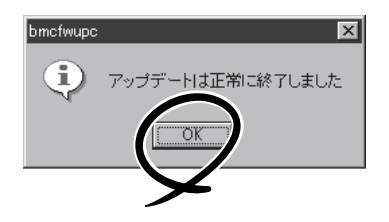

#### ftサーバユーティリティから更新する手順

ファームウェアの更新は、次の手順で行います。

1. [ファームウェア]欄の[更新]をクリック する。

[BMC FWアップデート]ダイアログボッ クスが表示されます。

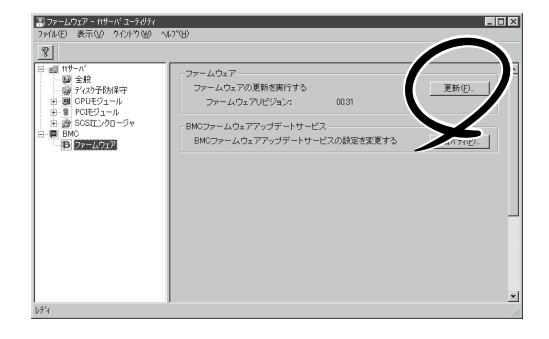

2. [OK]をクリックする。

(装置名が空白の場合は、自動的にローカ ルのサーバが選ばれます。)

[BMC FWアップデート実行確認]ダイア ログボックスが表示されます。

3. [格納場所]に示すディレクトリにファー ムウェアを格納する。

格納場所を変更することもできます。こ の後の「アップデートデータ格納先の変 更」を参照してください。

4. [OK]をクリックする。 ファームウェアの更新を実行します。

更新中は更新経過を表示します。

更新が終了すると更新結果を表示しま す。

5. [OK]をクリックする。

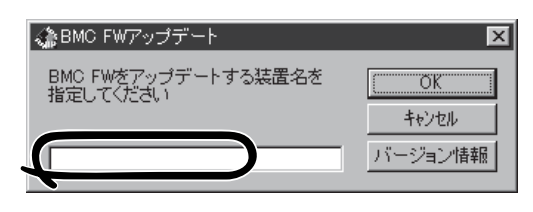

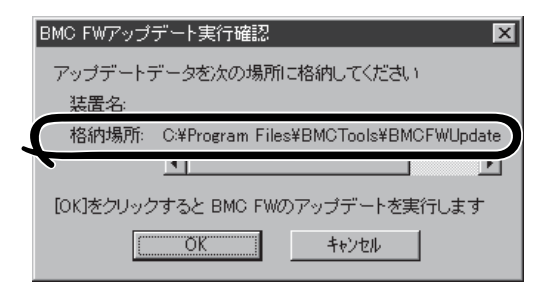

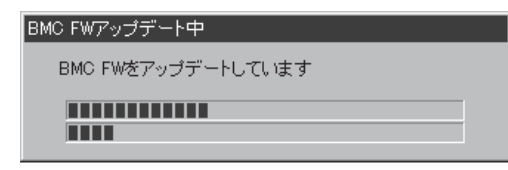

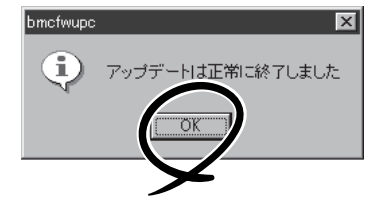

### アップデートデータ格納先の変更

アップデートデータ格納先の更新は、ftサーバユーティリティを使って次の手順で行いま す。

1. [BMCファームウェアアップデートサー ビス]の[設定]をクリックする。

[BMC FW Update Service プロパティ] ダイアログボックスが表示されます。

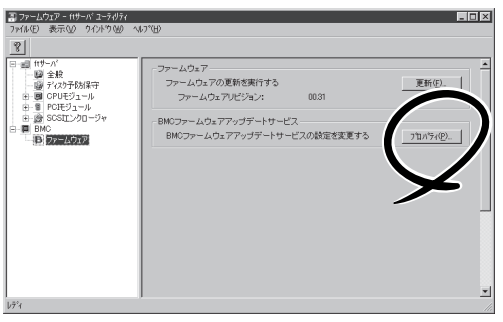

2. [更新データ格納ディレクトリ]に格納先 を入力して[登録]をクリックする。

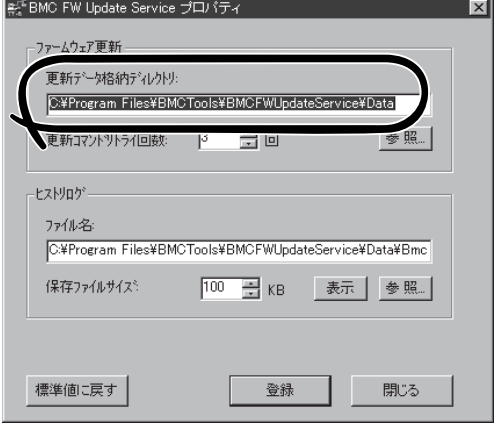

## アラート( A g e n t からM a n a g e r への通報) ベースでの ServerManagerの表示更新

マネージャ側の状態表示をよりリアルタイムにする機能がサポートされました。当該機能は デフォルトではOFFです。ONにするためには以下の設定方法を参照してください。

オペレーションウィンドウ上のサーバアイコンやデータビューアの状態色の更新は、デフォ ルトで1分間隔のポーリングによって行われているため、エージェントの状態が変化して からマネージャがそれを認識するまでに若干のタイムラグが発生します。

状態更新アラート機能を使うことによって、マネージャが認識するまでのタイムラグを減ら すことができます。

状態更新アラート機能は、エージェントの状態が変化したときにエージェントから状態更新 用のアラートをマネージャに送信し、対応するサーバアイコンの状態色やデータビューアの 表示情報を更新する機能です。

#### 設定方法

- 1. スタートメニューから[プログラム]- [ESMPRO]ー[ServerManager]の順に ポイントし、[ServerManager動作設定] をクリックする。
- 2. [ アラートベースの状態更新を行う]を チェックする。

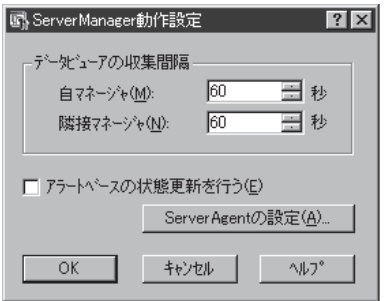

[ServerManager動作設定]ダイアログボックス

3. [ServerAgentの設定]ボタンをクリック する。

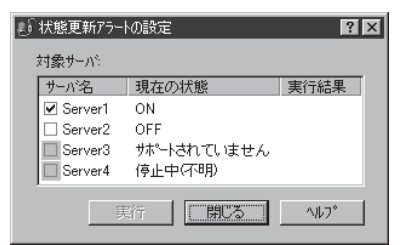

[状態更新アラートの設定] ダイアログボックス

4. エージェント側で状態変化を認識した場合に、マネージャ側に対して状態更新アラートの送信を 行うサーバのチェックボックスにチェックする。

[実行]ボタンを押すと設定変更に対しての結果が実行結果に表示されます。

# データビューアの状態表示色について

ServerManager Ver3.8e、およびServerAgent Ver3.8aから、異常またはシステムの問題 発生時の直感的な視認性を高めるために以下のように状態表示色が変更されました。

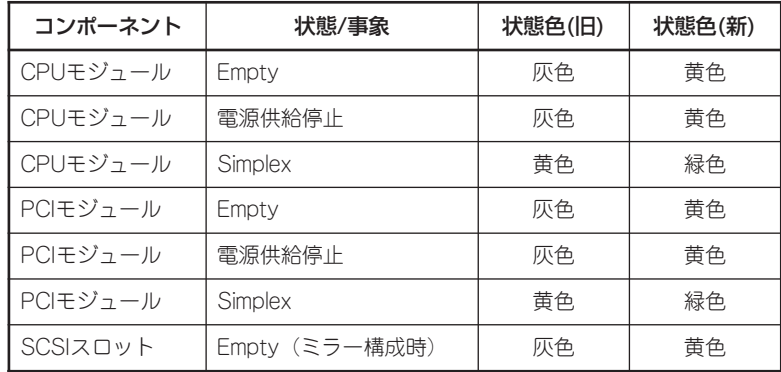

上記は、フォールトトレラントシステムとしての冗長性確保に影響を与える問題部分(Empty や電源供給停止となっているコンポーネント)の表示色を黄色(警告)とすることで問題の特 定が容易になりました。逆にH/Wに問題なく動作しているモジュールについては、Simplex 状態を黄色(警告)から緑色(正常)としました。

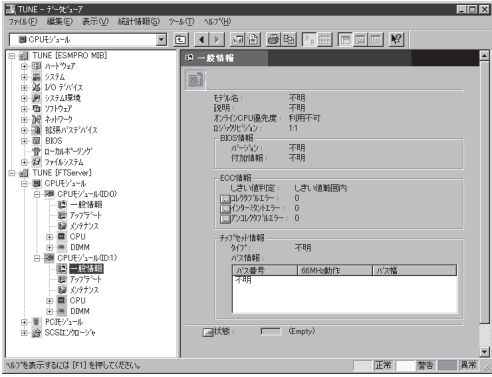

(旧表示画面例)

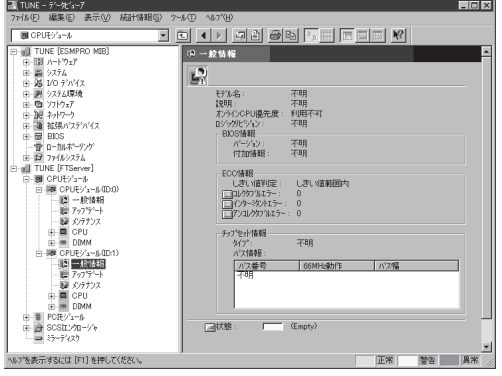

(新表示画面例)

# **MWA ~Management Workstation Application~**

MWAはネットワーク上から管理PC(ESMPRO/ServerManagerが動作しているコンピュータ)を使用し て、本装置をリモート管理するためのアプリケーションです。

MWAの機能や運用方法については、「EXPRESSBUILDER」CD-ROMの以下のパスに格納されている 「MWAファーストステップガイド」を参照してください。

CD-ROMドライブ:¥mwa¥doc¥jp¥mwa\_fsg.pdf

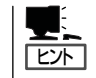

MWAのインストール方法は、オンラインドキュメントで説明します。「MWAインストレー ションガイド」を参照してください。

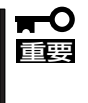

WAN接続やダイレクト接続でMWAのリモートコンソールを使用するときは、BIOS セットアップユーティリティの[System Hardware]→[Console Redirection] メニューにある[Serial Port Address]の設定を「Onboard COM B」に設定してください。詳細 については、「システムBIOS」(4-2ページ)を参照してください。

# **MWAでリモート管理可能な装置**

MWAが管理する対象装置には、BMCまたはRomPilotが搭載されています。本製品には、 BMC(IPMI1.0)とRomPilotが搭載されています。

# **注意事項**

「MWAインストレーションガイド」は、MWAがリモート管理する対象装置全般について、 汎用的に説明しています。MWAから本製品をリモート管理するにあたって、特にご注意い ただきたい点を以下に示します。

- 他の管理PCがRomPilot Support[enable](LANを経由)でリモート操作をする時は、 Console Redirection(WAN経由やdirect経由)でのリモート操作は確立できません。 Console Redirection(WAN経由やdirect経由)を使用してリモート操作をする場合は、 BIOSセットアップユーティリティの「Advanced」メニューにある「RomPilot Support」を 「Disabled」にしてください。詳しい説明については、4 章の「システムBIOS」を参照して ください。
- ⓦ ESCD情報は、収集できません。実行すると「ESCDデータリードエラーサーバー リポート:プラグ&プレイ呼出しエラー」になります。
- 本装置上で利用可能なMWA Agentはありません。Windows上から本体装置のコンフィ グレーションを行う場合は、BMC コンフィグレーションツールを使用してください。

# **コンソールが接続されていない場合のコンフィグレーション方法**

本体にキーボードなどのコンソールが接続されていない場合、MWAのリモートコンソール 機能とEXPRESSBUILDERのコンソールレス機能を使ってサーバ上のツールをリモート操作 することができます。

リモートコンソール接続の方法には管理PCと本体の接続の状態により、次の2つの方法があ ります。

- LAN接続された管理PCから実行する
- ダイレクト接続(シリアルポートB)された管理PCから実行する

コンフィグレーションの手順も含めて説明します。

## LAN接続された管理PCから実行する

ローカルエリアネットワーク( LAN)を経由して接続されている管理PCから、以下の手順で 実行します。

1. MWAをインストールした管理PCを起動 し、スタートメニューから[プログラム] -[NEC MWA]-[MWA]の順にクリッ クする。

MWAが起動し、初期画面の「Remote Control Manager」が表示されます。

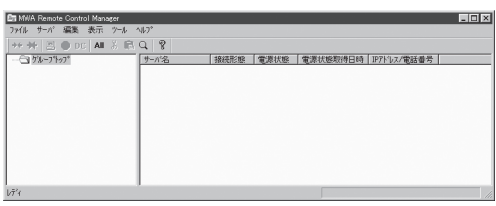

- 2. フォーマット済みの1.44MBのフロッピーディスクを管理PCのフロッピーディスクドライブに セットする。
- 3. MWAの[ファイル]メニューから[コンフィグレーション]コマンドを選択して[コンフィグレー ション]ダイアログボックスを表示させる。
- 4. [新規作成]をクリックして[設定モデルの選択(新規作成)]ダイアログボックスを表示させる。
- 5. [FD書き込みを行う]にチェックし、対象のモデル名を選択して、[ftサーバ用コンフィグレーショ ン]ダイアログボックスを表示させる。
	- 例) Express5800/320Lc、Express5800/320Lc-Rなど(本体前面のフロントベゼルにモデル 名が印刷されています)。
- 6. [コンフィグレーション]ダイアログボックスで、管理対象装置の以下の情報を設定/登録する。

コンピュータ名(サーバ名。管理対象装置を示す任意の名前) IPアドレス デフォルトゲートウェイ サブネットマスク 1次通報先(管理PCのIPアドレス)

その後、以下のファイル名でフロッピーディスクに書き込む。

<コンフィグレーション情報ファイル名> CSL\_LESS.CFG

- 7. サーバ名を右クリックして表示されるポップアップメニューから[プロパティ]コマンドを選択し て[プロパティ]ダイアログボックスを表示させる。
- 8. [プロパティ]ダイアログボックスが表示されたら、以下のように設定する。
	- <[ID]ページ> 接続形態:LAN

<[アラート通知]ページ> [標準設定を使用する]のチェックをはずして[アクティベート]のリセットにチェックする。

9. サーバ名を右クリックして表示される ポップアップメニューから[リモートコン ソールの起動]コマンドを選択して [MWA Remote Console]を開く。

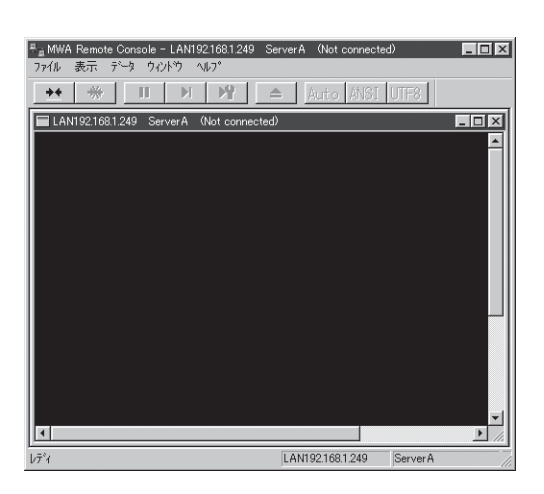

- 10. サーバウィンドウ上で右クリックして表示されるポップアップメニューから[リモートコンソール の動作指定]コマンドを選択して[リモートコンソールの動作指定]ダイアログボックスを表示さ せ、[MWAモードで実行]を選択する。
- 11. 管理対象装置のCD-ROMドライブに「EXPRESSBUILDER」CD-ROMをセットし、フロッピー ディスクドライブに設定情報(CSL\_LESS.CFG)を格納したフロッピーディスクをセットする。
- 12. 通報先に設定した管理PCをLAN上に接続する。
- 13. 本体の電源をOFF/ONしてシステムを再起動する。

1回のリブート後、管理PCの画面上にメインメニューが表示され、ハードウェアのセットアッ プ、各種ユーティリティを管理PCから実行できるようになります。

#### $\blacksquare$

フロッピーディスク内の設定情報(CSL\_LESS.CFG)が既に設定されている場合は、リブートせ ずにメインメニューが表示されます。

- 14. 管理PCの画面上にメインメニューが表示されたら、フロッピーディスクをフロッピーディスクド ライブから取り出す。
- 15. 「EXPRESSBUILDER」CD-ROM以外のツールを使用する場合は、EXPRESSBUILDERを終了 し、「EXPRESSBUILDER」CD-ROMをCD-ROMドライブから取り出した後、本体を電源OFF/ ONする。

#### ▼0厘要

リモートコンソール接続での作業を終了したら、[プロパティ]ダイアログボックスのリセット アクティベートのチェックを外してください。

#### ダイレクト接続(シリアルポートB)された管理PCから実行する

本体のシリアルポートBにダイレクト接続された管理PCから、以下の手順で実行します。

1. MWAをインストールした管理PCを起動し、スタートメニューから[プログラム]-[NEC MWA] -[MWA]の順にクリックする。

MWAが起動し、初期画面の「Remote Control Manager」が表示されます。

2. MWAの[ファイル]メニューから[環境設定]-[ダイレクト接続設定]の順に選択し、「ダイレクト 接続設定」ダイアログボックスを表示させ、以下のように設定する。

<ダイレクト接続設定> ポート: 接続する管理PC側のCOMポート ポートレート:19200 フロー制御: None

- 3. MWAの[ファイル]メニューから[コンフィグレーション]コマンドを選択して[コンフィグレー ション]ダイアログボックスを表示させる。
- 4. [新規作成]ボタンをクリックして[設定モデルの選択(新規作成)]ダイアログボックスを表示させる。
- 5. [FD書き込みを行う]にチェックし、対象のモデル名を選択して、[ftサーバ用コンフィグレーショ ン]ダイアログボックスを表示させる。
	- 例) Express5800/320Lc、Express5800/320Lc-Rなど(本体前面のフロントベゼルにモデル 名が印刷されています)。
- 6. [ftサーバ用コンフィグレーション]ダイアログボックスで、管理対象装置のコンピュータ名など のコンフィグレーション情報を設定/登録後、以下のファイル名でフロッピーディスクに書き込 む。

<ファイル名> CSL\_LESS.CFG

- 7. サーバ名を右クリックして表示されるポップアップメニューから[プロパティ]コマンドを選択し て[プロパティ]ダイアログボックスを表示させる。
- 8. [プロパティ]ダイアログボックスが表示されたら、以下のように設定する。

<[ID]ページ> 接続形態: COM COM: ダイレクト(クロスケーブル)

9. サーバ名を右クリックして表示されるポップアップメニューから[リモートコンソールの起動]コ マンドを選択して[MWA Remote Console]を開く。

[MWA Remote Console]上にサーバウィンドウが開いていることを確認して[接続]ボタンをク リックする。

- 10. 管理対象装置のシリアルポートBに管理PCをダイレクト接続する。
- 11. 本体のCD-ROMドライブに「EXPRESSBUILDER」CD-ROMをセットし、フロッピーディスクド ライブに設定情報(CSL\_LESS.CFG)を格納したフロッピーディスクをセットする。

12. 本体の電源をOFF/ONしてシステムを再起動する。

1回のリブート後、管理PCの画面上にメインメニューが表示され、ハードウェアのセットアッ プ、各種ユーティリティを管理PCから実行できるようになります。

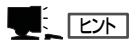

フロッピーディスク内の設定情報(CSL\_LESS.CFG)が既に設定されている場合は、リブートせ ずにメインメニューが表示されます。

13.「EXPRESSBUILDER」CD-ROM以外のツールを使用する場合は、EXPRESSBUILDERを終了し、 「EXPRESSBUILDER」CD-ROMをCD-ROMドライブから取り出した後、本体を電源OFF/ONする。

#### ▼●重要

リモートコンソール接続での作業を終了したら、[MWA Remote Console]ウィンドウの[切 断]をクリックしてください。

# **エクスプレス通報サービス**

エクスプレス通報サービスに登録することにより、システムに発生する障害情報(予防保守情報含む)を電 子メールやモデム経由で保守センターに自動通報することができます。

本サービスを使用することにより、システムの障害を事前に察知したり、障害発生時に迅速に保守を行っ たりすることができます。

また、お客様のサーバ上で動作するエクスプレス通報サービスと、クライアント上で動作するシステム監 視サービス(DMITOOL)を連携させることでシステムを安定に稼働させることができる、クライアント/ サーバ型の保守サービス(PC通報連携機能)を提供しています。

# **動作環境**

エクスプレス通報サービスをセットアップするためには、以下の環境が必要です。

#### ハードウェア

- **メモリ 18.0MB以上**
- ハードディスクの空き容量 30.0MB以上
- $\bullet$  モデム ダイヤルアップ経由の通報を使用する場合、モデムが必要です。ダイヤルアップ経由エ クスプレス通報で使用するモデムは保守サービス会社にご相談ください。
- ⓦ メールサーバ 電子メール経由の通報を使用する場合、SMTPをサポートしているメールサーバが必要 です。

#### ソフトウェア

- 添付CD-ROM「バックアップCD-ROM」内のESMPRO/ServerAgent
- 上記、ESMPRO/ServerAgentがサポートするOS
- ⓦ マネージャ経由の通報を使用する場合は、マネージャ側に以下の環境が必要です。

ESMPRO/ServerManager\* + ESMPRO/AlertManager Ver3.4以降

- \* 被監視サーバのESMPRO/ServerAgentのバージョン以上を使用してください。
- (例) 被監視サーバがESMPRO/ServerAgent Ver.3.8の場合、ESMPRO/ ServerManagerはVer.3.8以降を使用する。

# **セットアップに必要な契約**

セットアップを行うには、以下の契約等が必要となりますので、あらかじめ準備してください。

#### ● 本体装置のハードウェア保守契約、またはエクスプレス通報サービスの契約

本体装置のハードウェア保守契約、またはエクスプレス通報サービスのみの契約がお済 みでないと、エクスプレス通報サービスはご利用できません。契約内容の詳細について は、お買い求めの販売店にお問い合わせください。

#### ⓦ 通報開局FD

契約後送付される通報開局FDが必要となります。まだ到着していない場合、通報開局FD が到着してから、セットアップを行ってください。

エクスプレス通報サービスのセットアップについては、「オンラインドキュメント」を参照し てください。

# **インストール**

インストールには、添付の「EXPRESSBUILDER」CD-ROMを使用します。

Express5800/ft サーバに添付の 「EXPRESSBUILDER」CD-ROMをセットす ると表示される「マスターコントロールメ ニュー」上の[ソフトウェアのセットアッ プ]から[ESMPRO]をクリックしてくださ い。

表示された[ESMPROセットアップ]ダイ アログボックスのメインメニューから、 [関連ユーティリティメニューへ]-[エク スプレス通報サービス]をクリックすると インストーラが起動します。以降は、画面 に表示されるメッセージに従って操作する か、EXPRESSBUILDER内にあるオンラ インドキュメント「エクスプレス通報サー ビスインストレーションガイド」を参照してください。

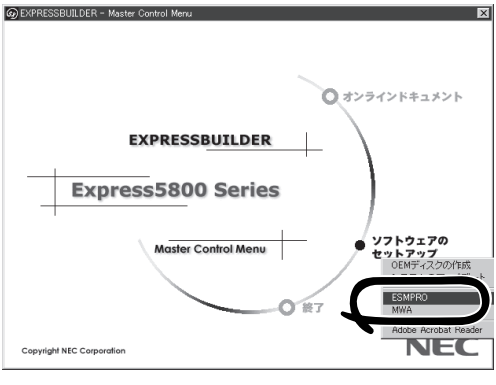

ユ ー テ ィ リ テ ィ の イ ン ス ト ー ル と 操

作

#### 重要 オンラインドキュメントは、Adobe Acrobat Reader Ver.4.0以降で読むことができま す。

# **PC通報連携機能**

PC通報連携機能は、クライアントで発生した障害の情報を電子メールやモデム経由で保守 センターに自動通報するサービスです。このサービスを使用することにより、クライアント の障害を事前に察知したり、障害発生時、すみやかに保守することができます。

PC通報連携機能のセットアップについては、「オンラインドキュメント」を参照してくださ  $\cup$ 

また、別途PC通報連携機能での契約が必要となります。お買い求めの販売店、または保守 サービス会社にお問い合わせください。

# **バックアップソフト**

バックアップソフトのBrightStor ARCserve BackupやBackup Exec、OS標準バックアップ機能をご使 用になる場合の操作手順、注意事項について記述します。

# **BrightStor ARCserve Backupをお使いの場合**

BrightStor ARCserve Backupをご使用になる場合の操作手順、注意事項について以下に記 述します。

### 対象テープ装置

BrightStor ARCserve Backupに対応するテープ装置につきましては、お買い求めの販売店 へお問い合わせください。

## BrightStor ARCserve Backupのインストール・運用時の 注意事項

BrightStor ARCserve Backupのインストール方法と運用時の注意事項を示します。

#### 重要事項

- ft 制御ソフトウェア1.3以前のExpress5800/ftサーバをご使用の際は、サーバの起 動後、30分以上経過してからBrightStor ARCserve Buckupを起動してください。
- バックアップ動作中はデバイスマネージャからの「ハードウェア変更のスキャン」を実施 しないでください。
- Windows Server 2003環境では、BrightStor ARCserve 2000は使用できませ  $h_{\alpha}$
- 「BrightStor ARCserve Backup関連サービスの設定」でスタートアップを手動に設 定したサービスは、PCIモジュールの二重化が完了した後に開始してください。

#### BrightStor ARCserve BuckupのSNMP拡張エージェント登録を削除 (必須)

BrightStor ARCserve Buckupをインストール後、必ず以下の手順で「BrightStor ARCserve BuckupのSNMP拡張エージェントの削除」を行う必要があります。

- 1. BrightStor ARCserve Buckupのインストール時と同様、Administratorsの権限(サービス制御/ レジストリ変更が可能な権限)でマシンにログオンする。
- 2. スタートメニューの管理ツールの「サービス」から、SNMPサービスを停止する。

関連するサービスがある場合はそれらも停止します。

- 3. 以下の媒体から「DELASREG.EXE」を任意のフォルダにコピーする。 (格納先)「Express5800/ftサーバシリーズ EXPRESSBUILDER」(¥ARCSERVE配下)
- 4. コマンドプロンプトから「DELASREG.EXE」を実行する。
- 5. 管理ツールの「サービス」で、SNMPサービスを再起動する。 手順2で関連サービスを停止した場合はそれらを再起動してください。

#### BrightStor ARCserve Buckup関連サービスの設定

BrightStor ARCserve Buckupをインストールすると、サービスが追加されます。

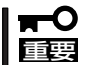

追加されたサービスのスタートアップを正しく設定しないと、Express5800/ftサーバ起動時 にテープデバイスを正しく認識できなくなります。

<BrightStor ARCserve 2000の場合>

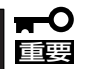

BrightStor ARCserve 2000をご使用の場合、「スタートアップの種類」が「手動」に設定されて いるサービスを「自動」に変更しないでください。

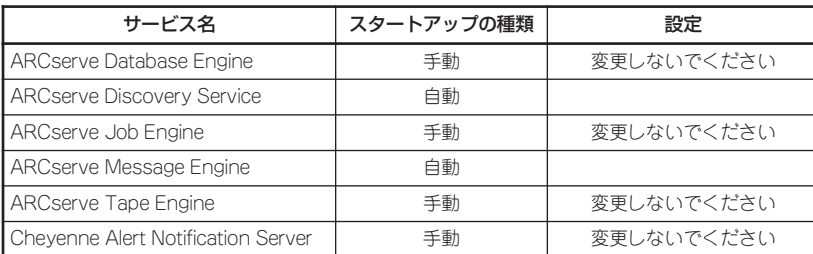

<BrightStor ARCserve Backup v9の場合>

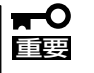

BrightStor ARCserve Backup v9をご使用の場合、「スタートアップの種類」が「自動」 に設定されています。これらすべてのサービスを「手動」に変更してください。

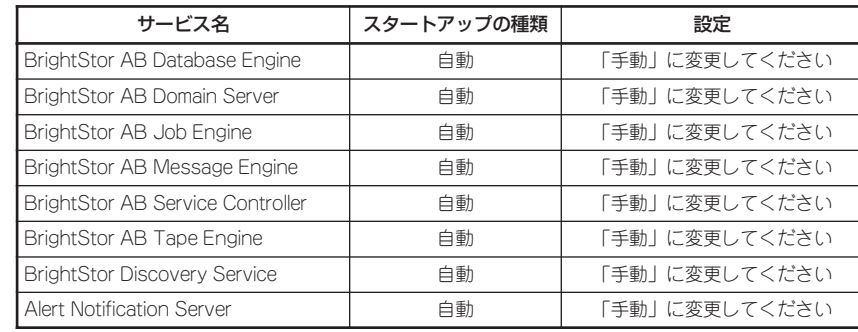

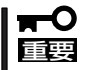

BrightStor ARCserve Backup Release 11/r11.1をご使用の場合、「スタートアッ プの種類」が「自動」に設定されています。これらすべてのサービスを「手動」に変更してくだ さい。

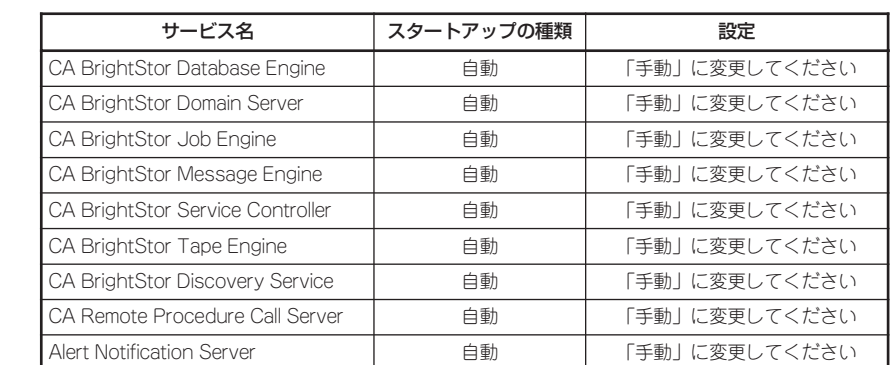

ARCserve関連のサービスを起動してからARCserveマネージャを起動してください。

#### BrightStor ARCserve Buckupの起動方法

BrightStor ARCserve Buckupは、以下の手順で起動します。

- 1. 本装置を起動する。
- 2. PCIモジュールの二重化が完了することを確認する。
- 3. BrightStor ARCserve Backup関連のサービスを起動する。
- 4. BrightStor ARCserve Backupマネージャーを起動する。

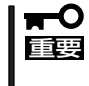

PCIモジュールの二重化処理が完了する前にBrightStor ARCserve Backup関連のサー ビスを起動すると、テープデバイスを正しく認識できなくなりますので、必ず、PCIモ ジュールが二重化したことを確認してから、BrightStor ARCserve Backup関連のサー ビスを起動してください。

#### BrightStor ARCserve Backup関連サービスの自動起動の設定方法

BrightStor ARCserve Backup関連サービスを起動するバッチファイルをタスクスケジュー ルに登録することによって、BrightStor ARCserve Backup関連サービスを自動で起動させ ることができます。

ただし、PCIモジュールの二重化処理が完了してから実行する必要があるため、以下のよう に起動時間を考慮する必要があります。

#### <時間指定を行う場合>

電源ON時刻から15分後、または45分後(システム起動時に何らかの障害によりPCIモジュー ルが片系で立ち上がり、その後、二重化することを考慮)。

#### <システム起動時を指定する場合>

5分後(バッチファイル内で調整してください)。

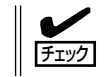

システム起動時を指定する場合は、時間のスリープ機能が必要となりますので、市販のツー ルを使用するか、同様の機能のものを作成して対応してください。

#### 集合型テープ装置を使用する場合

集合型テープ装置をご使用の場合、BrightStor ARCserveのインストール後に以下の設定を 行ってください。

- 1. スタートメニューから「プログラム」-「Computer Associates」-「BrightStor」-「ARCserve Backup」 -「マネージャ」を起動する。
- 2. ARCserveマネージャの「マネージャ」メニューから「デバイス管理」を選択する。
- 3. 「テープエンジンを初期化しています」と 表示されている場合は初期化が完了する まで待つ(約3分)。

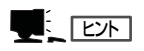

右の画面イメージは BrightStor ARCserve 2000のものです。

テープエンジンの初期化が完了すると、 自動的に画面が切り替わり、接続された デバイスがツリー表示されます。

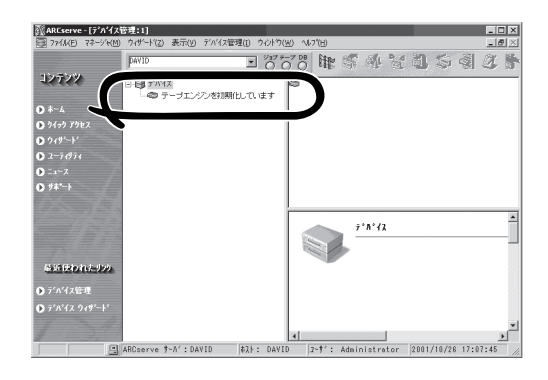

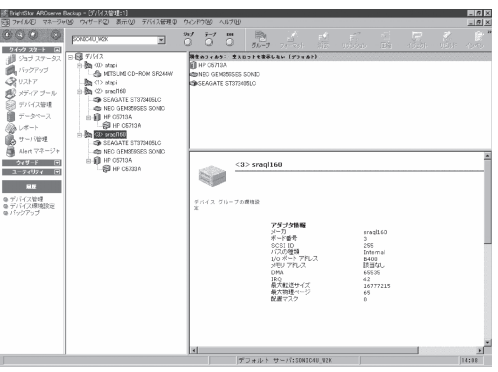

- 4. ARCserveマネージャの[ウィザード]メニューから[デバイス環境設定]を起動する。 ウィザード画面が起動したら、[次へ]をクリックしてください。
- 5. 「オプション選択画面」が表示されるの で、デフォルトの[テープ/オプティカル ライブラリ]が選択された状態で[次へ]を クリックする。

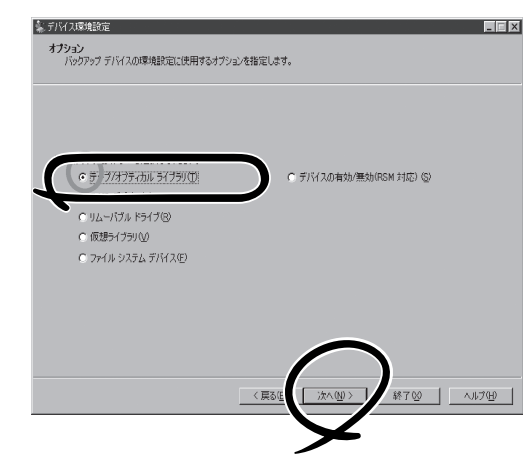

6. 「テープエンジンサービス」停止の確認ダイアログボックスが表示されるので、[はい]をクリック する。

7. [デバイスの割り当て]画面が表示され、 画面左部にデバイスが表示されるので、 デバイスの認識が正しければ[次へ]をク リックする。

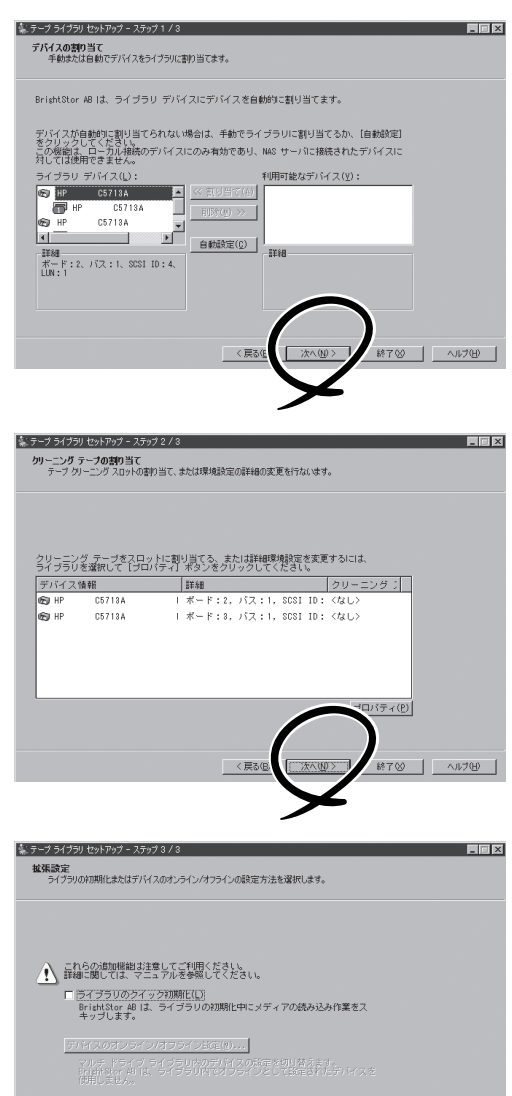

8. 「クリーニング テープの割り当て」が表示 されるので、[次へ]をクリックする。

9. 「拡張設定」が表示されるので、[次へ]を クリックする。

10. 「完了画面」が表示されるので、[完了]を クリックする。

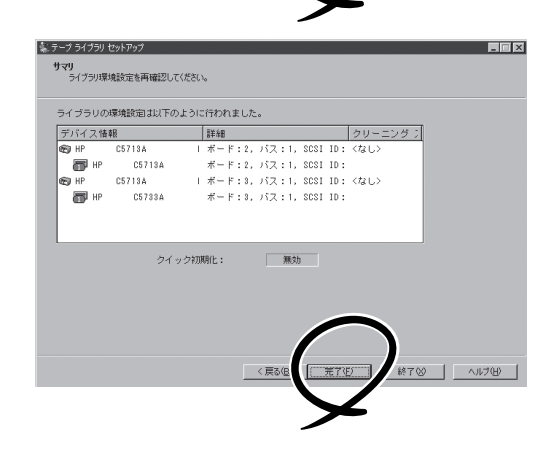

**終了30 | ヘルプ(H)** 

- 11. 「終了画面」が表示されるので、[終了]をクリックする。
- 12. [コントロールパネル]-[管理ツール]-[サービス]を起動する。
- 13. 「ARCserve Tape Engine」を選択し、[操作]メニューから[開始]を実行する。

## BrightStor ARCserve Backupの運用手順

BrightStor ARCserve Backupの運用手順について説明します。

#### テープ装置を2台接続した場合のジョブ作成手順

スケジュールバックアップを以下の設定にすることによって、2台のテープ装置を使用して バックアップを実行することができます。2つのバックアップジョブを設定することによっ て、1台のテープ装置に障害が発生してバックアップを行うことができない場合でも、もう 1台の正常なテープ装置でバックアップを実行させることができます(デバイスが2台とも正 常な場合は、バックアップジョブが2つ実行されます)。

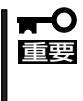

トラブルによる制御の移動後にPCIモジュールの復帰等、BrightStor ARCserve Backupからテープ装置を再認識させる場合は、バックアップマネージャで正しいグループ (デバイスグループ)に正しいスロットが割り当てられていることを確認してからバックアッ プの運用を始めてください。

1. バックアップの[デスティネーション]設定の際、[グループ]欄にはバックアップを実行するデバ イスのグループを指定し、[メディア]欄にはメディア名または「\*」を指定する。

それぞれの[グループ]を選択したバックアップジョブを2つ作成します。

設定例

ジョブ1:グループ「GROUP0」、メディア「TEST0」 ジョブ2:グループ「GROUP1」、メディア「TEST1」

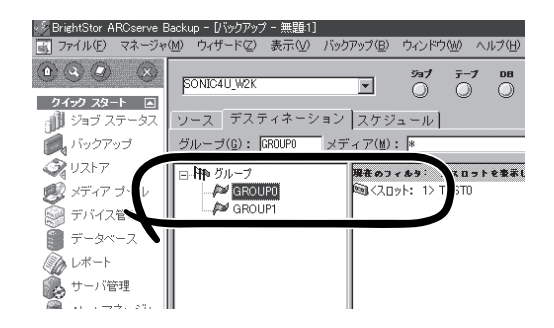

2. あらかじめフォーマットしたテープ媒体を2台のテープ装置に挿入する。

#### Express5800/ftサーバを再起動する場合の注意事項

特にありません。

## BrightStor ARCserve Backupの保守手順

BrightStor ARCserve Backupの保守の際の手順について説明します。

#### Express5800/ftサーバを稼働したままPCIモジュールの挿抜を行う場合

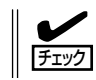

PCIモジュールを挿入する前に、BrightStor ARCserve Backupのサービスを停止してくだ さい。

- 1. [コントロールパネル]-[管理ツール]-[サービス]を起動する。
- 2. 「ARCserve Tape Engine」を選択する。
- 3. [操作]メニューから[停止]を実行する。
- 4. PCIモジュールを挿入する。

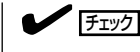

PCIモジュールが復旧し、二重化が完了することを確認してください。

5. 手順3で停止した「ARCserve Tape Engine」サービスを開始する。

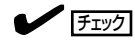

- ⓦ 集合型デバイスを使用の場合、PCIモジュール復旧後、この後に記載している「集合型 テープ装置のデバイス認識手順」の手順により、デバイスを再認識させる操作が必要です。
- BrightStor ARCserve Backupのサービスを停止せずにPCIモジュールを挿入した場合、再 度PCIモジュールを取り外し、再度、正しい手順で作業を行ってください。
- 作業終了後、この後に記載している「ジョブ設定の確認手順」でジョブ設定を確認してくださ  $\cup$

Express5800/ftサーバをシャットダウンしてPCIモジュールの挿抜、装置交換を行う場合

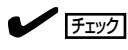

- 集合型デバイスを使用の場合、装置交換作業の終了後、この後に記載している「集合型 テープ装置のデバイス認識手順」の手順により、デバイスを再認識させる操作が必要です。
- Express5800/ftサーバの起動後、この後に記載している「ジョブ設定の確認手順」で ジョブ設定を確認してください。

#### 集合型テープ装置のデバイス認識手順

- 1. スタートメニューから「プログラム」-「ARCserve」-「ARCserveマネージャ」を起動する。
- 2. ARCserveマネージャの「マネージャ」メニューから「デバイス管理」を選択する。
- 3. 「テープエンジンを初期化しています」と 表示されている場合は初期化が完了する まで待つ(約3分)。

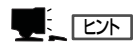

右の画面イメージは BrightStor ARCserve 2000のものです。

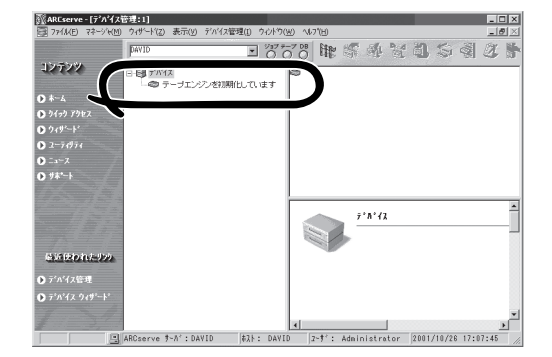

テープエンジンの初期化が完了すると、 自動的に画面が切り替わり、接続された デバイスがツリー表示されます。

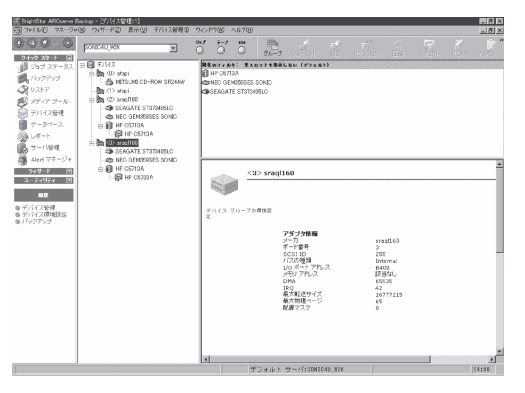

- 4. ARCserveマネージャの[ウィザード]メニューから[デバイス環境設定]を起動する。 ウィザード画面が起動したら、[次へ]をクリックしてください。
- 5. 「オプション選択画面」が表示されるの で、デフォルトの[テープ/オプティカル ライブラリ]が選択された状態で[次へ]を クリックする。

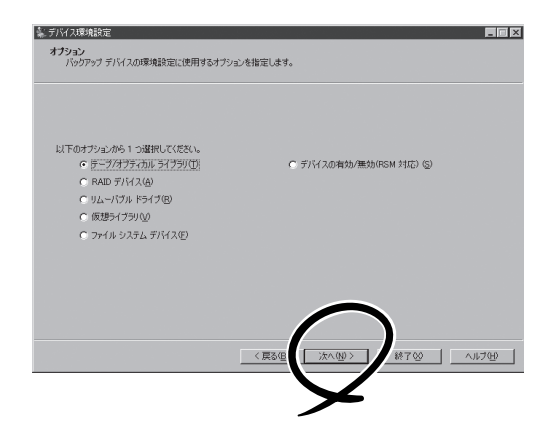

6. 「テープエンジンサービス」停止の確認ダイアログボックスが表示されるので、[はい]をクリック する。

7. 「デバイスの割り当て」画面が表示され、 画面の左部にデバイスが表示されるの で、デバイスの認識が正しければ、[次 へ]をクリックする。

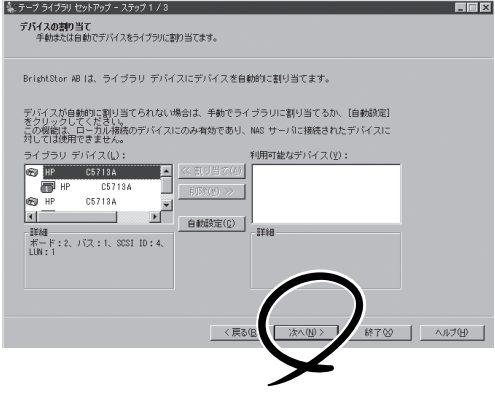

8. 「クリーニング テープの割り当て」が表示 されるので、[次へ]をクリックする。

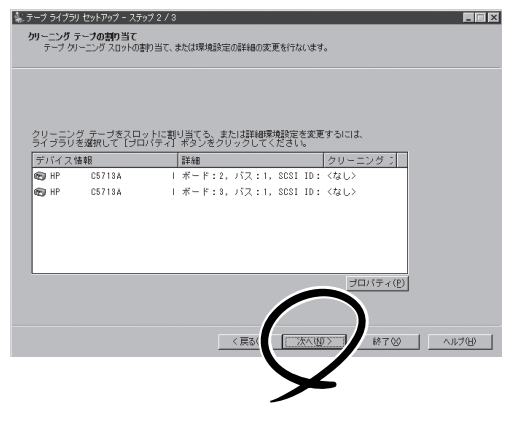

9. 「拡張設定」が表示されるので、[次へ]を クリックする。

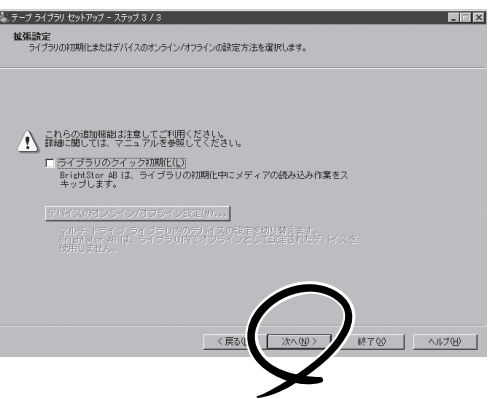

10. 「完了画面」が表示されるので、[完了]を クリックする。

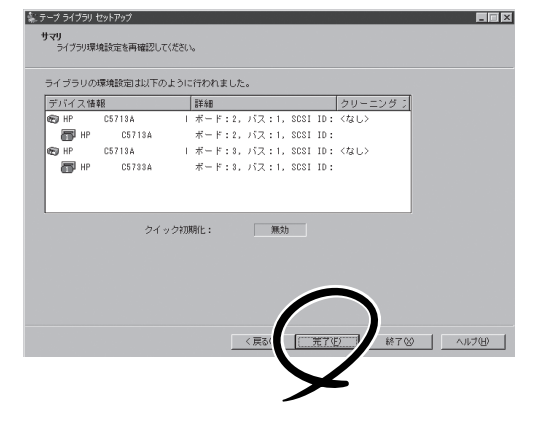

- 11. 「終了画面」が表示されるので、[終了]をクリックする。
- 12. [コントロールパネル]-[管理ツール]-[サービス]を起動する。
- 13. 「ARCserve Tape Engine」を選択し、[操作]メニューから[開始]を実行する。

#### ジョブ設定の確認手順

1. スタートメニューから「プログラム」- 「ARCserve」-「ARCserveマネージャ」を起 動する。

BrightStor ARCserve Backupが起動 し、右の画面が表示されます。

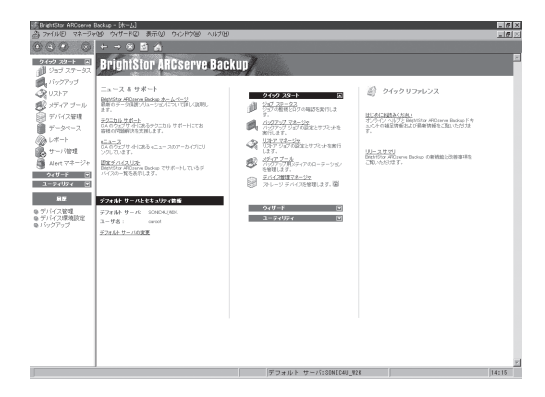

2. BrightStor ARCserve Backupの「マ ネージャ」メニューから「ジョブステータ ス」を起動する。

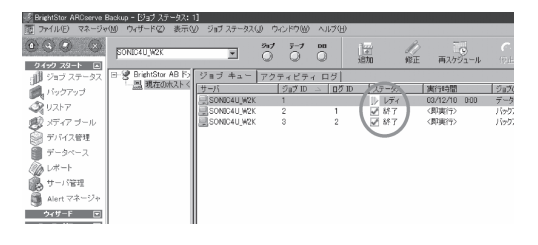

3. 画面の右部に現在設定されているバックアップジョブの状態が表示されるので、[ステータス]が 「レディ」となっているジョブの[実行時刻]を確認する。

[ステータス]: 現在の動作状態を表示します。

- xxx%: 現在バックアップ、リストアが実行されていることを示します。進捗度合いを パーセンテージで表示します。
- レディ: バックアップ、リストアがスケジュール設定されていることを示します。

[実行時刻]: 動作開始時刻を表示します。

4. 確認が終了したら、[ファイル]メニューの「終了」を選択し、BrightStor ARCserve Backupを終 了する。

BrightStor ARCserve Backupを終了しても、スケジュールジョブの動作には影響しません。

# **Backup Execをお使いの場合**

Backup Execをご使用になる場合の操作手順、注意事項について以下に記述します。

## 対象テープ装置

Backup Execに対応するテープ装置につきましては、お買い求めの販売店へお問い合わせ ください。

## Backup Execのインストール時の注意事項

接続するテープ装置の種類、台数によって、インストール手順が異なります。該当する手順 に従って操作してください。

どのインストール手順を行えばよいか分からない場合は、お買い求めの販売店または保守 サービス会社にお問い合わせください。

#### 手順①: VERITASテープドライバを使用する構成

Backup Execをインストールする際、インストールするコンポーネントを選択する画面が表 示されます。ここで、「テープデバイスドライバ」にチェックして、インストールを行ってく ださい。

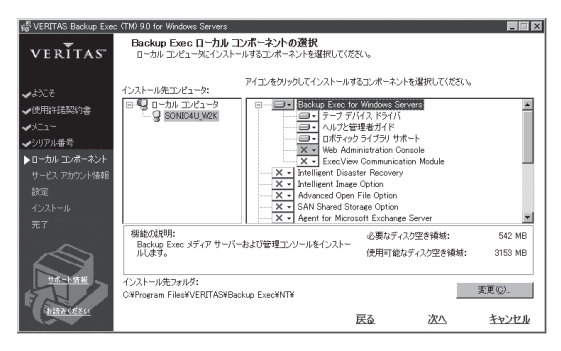

#### 手順②:VERITASテープドライバを使用しない構成

Backup Execをインストールする際、インストールするコンポーネントを選択する画面が表 示されます。ここで、「テープデバイスドライバ」をインストールしない設定にしてインス トールを行ってください。

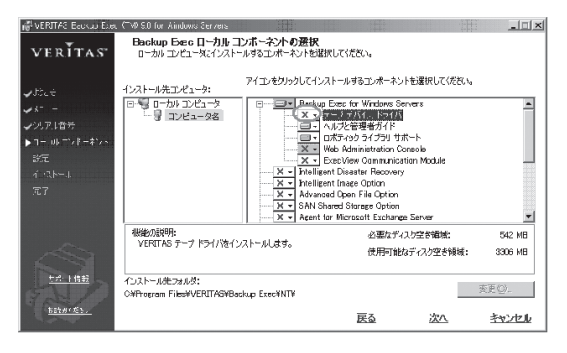

手順③:装置添付のドライバインストールが必要な構成

- 装置に添付の説明書の「セットアップ~テープデバイスドライバのインストール」に記載 の手順に従ってドライバのインストールを行ってください(ドライバFDはテープ装置に 添付されています)。
- Backup Execをインストールする際、インストールするコンポーネントを選択する画面が 表示されます。ここで、「テープデバイスドライバ」をインストールしない設定にしてイ ンストールを行ってください。

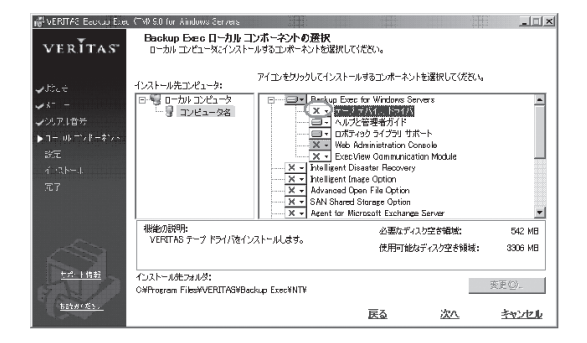

# Backup Execの運用手順

Backup Execの運用手順について説明します。

#### 重要事項

- Removable Storage Manager(RSM)は無効に設定してください。
- ft制御ソフトウェア1.3以前のExpress5800/ftサーバをご使用の際は、サーバの起動後、30 分以上経過してからBackup Execを起動してください。
- バックアップ動作中はデバイスマネージャからの「ハードウェア変更のスキャン」を実施 しないでください。

#### Backup Execの起動方法

Backup Execは、以下の手順で起動します。

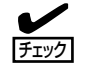

- あらかじめ、「Express5800/ftサーバシリーズ EXPRESSBUILDER」に格納されている「Backup Exec起動スクリプト(\*1)」を任意のディレクトリにコピーしておいてください。
- \*1: ご使用の Backup Exec の Ver. によって実行するスクリプトが異なります。 BackupExec8.6 の場合は¥backup¥bentboot.bat BackupExec9.x の場合は¥backup¥bewsboot.bat
- 1. Express5800/ftサーバを起動する。
- 2. PCIモジュールの二重化が完了することを確認する。
- 3. 「Backup Exec起動スクリプト」を実行する。

Backup Exec関連サービスが再起動され、Backup Execが起動されます。

上記スクリプトによる起動以降、Backup Execを起動する際は、「スタートメニュー」の 「プログラム」に登録されている「VERITAS Backup Exec」から起動してください(マシンの シャットダウンを行い、Express5800/ftサーバの起動を行った場合は、毎回最初の起動時のみ 「Backup Exec起動スクリプト」から起動を行ってください)。

#### Backup Exec自動起動の設定方法

Backup Exec起動スクリプトをタスクスケジュールに登録することによって、Backup Execを自動で起動することができます。

ただし、PCIモジュールの二重化処理が完了してから実行する必要があるため、以下のよう に起動時間を考慮する必要があります。

#### <時間指定を行う場合>

電源ON時刻から15分後、または45分後(システム起動時に何らかの障害によりPCIモジュー ルが片系で立ち上がり、その後、二重化することを考慮)。

#### <システム起動時を指定する場合>

5分後(バッチファイル内で調整してください)。

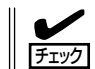

システム起動時を指定する場合は、時間のスリープ機能が必要となりますので、市販のツー ルを使用するか、同様の機能のものを作成して対応してください。

#### テープ装置を2台接続した場合のジョブ作成手順

スケジュールバックアップを以下の設定にすることによって、2台のテープ装置を使用して バックアップを実行することができます。2つのバックアップジョブを設定することによっ て、1台のテープ装置に障害が発生してバックアップを行うことができない場合でも、もう 1台の正常なテープ装置でバックアップを実行させることができます(デバイスが2台とも正 常な場合は、バックアップジョブが2つ実行されます)。

1. 「デバイス」タブを選択し、2台のテープ 装置がオンラインで認識されていること を確認する。

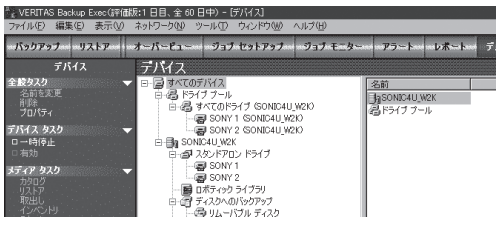

2. 1つ目のバックアップジョブを作成する。 スケジュールジョブを作成する際、使用 するデバイスを指定します(右の画面では 「SONY1」を選択)。

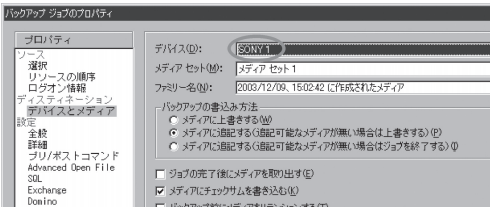

3. 2つ目のバックアップジョブを作成する。

1つ目と同じバックアップ内容のジョブを 作成し、1つ目 (手順2で指定したデバイ ス)と異なるデバイスを指定します(下記 例では「SONY2」を選択)。

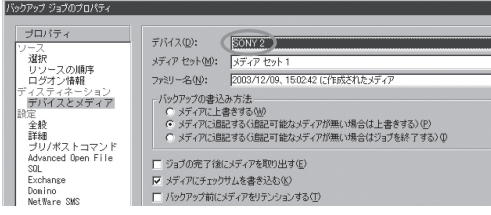

スケジュールされた時刻にそれぞれのジョブが実行されます(2つのジョブを同時刻に設定した場 合は同時にバックアップが動作します)。

# Express5800/ftサーバを再起動する場合の注意事項

Express5800/ftサーバの起動後、「Backup Exec起動スクリプト」を実行してください。

# Backup Execでの保守手順

保守の際の手順について説明します。

#### Express5800/ftサーバを稼働したままPCIモジュールの挿抜を行う場合

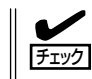

PCIモジュールの復旧後にBackup Execを再起動してください。

- 1. Backup Execが起動中の場合は終了する。
- 2. 「Backup Exec起動スクリプト」を実行する。

作業終了後、この後に記載の「デバイスの認識、ジョブ設定の確認手順」に示す手順でデバイ スの認識、ジョブの設定を確認してください。

#### テープ装置交換を行う場合

1. Backup Execをインストールしたパス配下にあるTapeinst.exeを起動する。 例)C:¥Program File¥VERITAS¥Backup Exec¥NT¥Tapeinst.exe

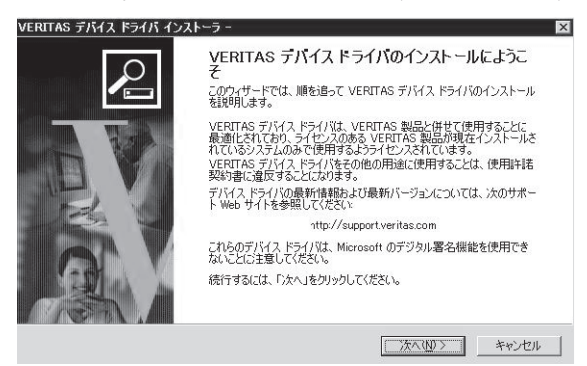

- 2. 「次へ」を押す。
- 3. 「システムから、全てのVERITASドライバをアンインストールし、削除する」と「使用できない テープデバイスのエントリを削除する」にチェックする。

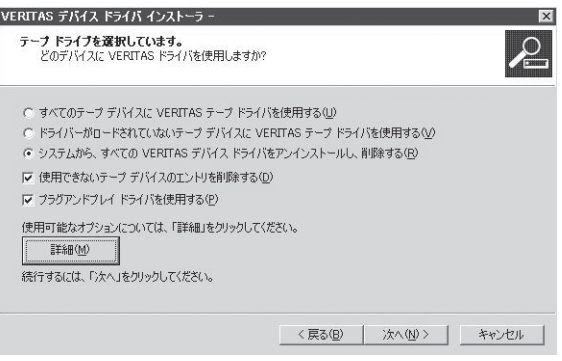

- 4. ウィザードを進め、ドライバの削除を行う。
- 5. システムを再起動する。
- 6. Backup Execコンソール画面で、交換するドライブ、チェンジャを削除する。 ①ドライブの削除
	- ②チェンジャの削除
	- ※ デバイスが無効になっていないと削除できないため、「有効にする」にチェックが付いている 場合は、チェックを外してから実施してください。

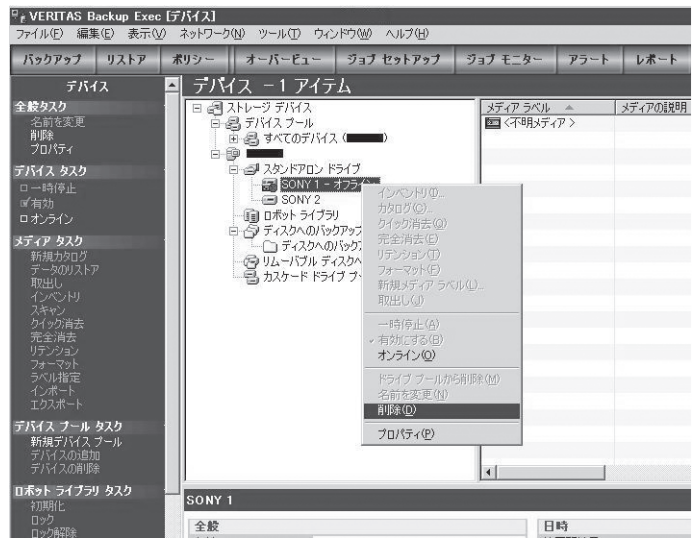

- 7. システムをシャットダウンする。
- 8. テープ装置の交換を行う。
	- ※ 接続されている全てのテープ装置を外します。交換するテープ装置が2台以上ある場合は、 テープデバイスとして認識されていたテープ装置を、認識されていた番号の順にしたがい1台 接続します。
- 9. システムを再度立ち上げる。
- 10. デバイスマネージャーでテープ装置が"不明"となっている場合、OS標準ドライバもしくは装置添 付のドライバをロードする。ドライバをロード後、システムを再起動する。
- 11. Backup Execをインストールしたパス配下にあるTapeinst.exeを起動する。 例)C:¥Program File¥VERITAS¥Backup Exec¥NT¥Tapeinst.exe
- 12. 「次へ」を押す。
- 13. 「ドライバーがロードされていないテープデバイスにVERITASテープドライバを使用する」に チェックする。

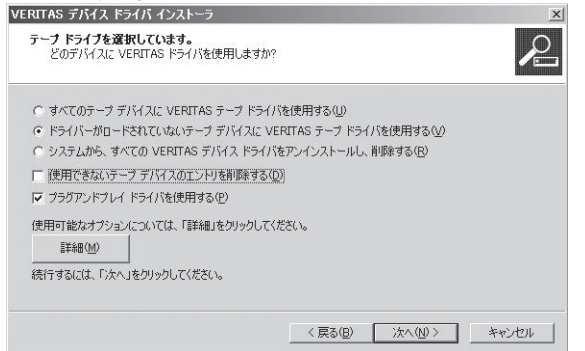

- 14. ウィザードを進め、ドライバのインストールを行う。 ※ 途中でハードウェアのインストール画面が表示されたら「続行」を押します。
- 15. システムを再起動する。

テープ装置が2台以上接続された環境の場合、全てのテープ装置の接続、 VERITASテープ ドライバの適用が完了するまで、8~15の手順を繰り返してください。

Express5800/ftサーバの起動後、「Backup Exec起動スクリプト」\*1を実行してください。

作業終了後、この後に記載の「デバイスの認識、ジョブ設定の確認手順」に示す手順でデバイ スの認識、ジョブの設定を確認してください。

\*1 「Backup Exec 起動スクリプト」は「Express5800/ft サーバシリーズUPDATE (EXPRESSBUILDER)」CD-ROMまたは「Express5800/ftサーバシリーズft制御ソフトウェア UPDATE」CD-ROMに格納されています。

#### デバイスの認識、ジョブ設定の確認手順

- 1. スタートメニューから[プログラム]-[VERITAS Backup Exec for Windows Server]を起動す る。
- 2. Backup Execのメイン画面が表示された ら、画面上部の「デバイス」メニューを選 択する。

右の画面が表示されます。

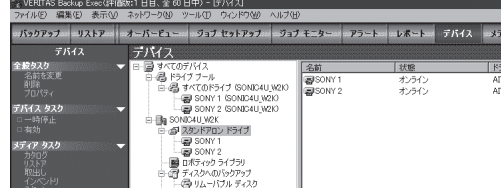

3. 交換したデバイスが「オンライン」として認識されていることを確認する。

交換したデバイスが交換前と別の「名称」として認識されている場合、バックアップジョブを再度 作成してください(上記例では、交換したデバイスが「SONY3」などと認識された場合)。

4. 画面上部の「ジョブモニター」メニューを 選択する。

右の画面が表示されます。

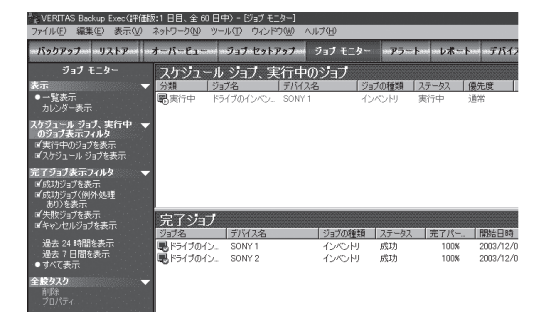

5. 現在設定されているバックアップジョブの状態が表示されるので、[状態]が「スケジュール済み」 となっているジョブの[開始時刻]を確認する。

[状態]: 現在の動作状態を表示します。

実行中: 現在バックアップ、リストアが実行されていることを示します。 スケジュール済み: バックアップ、リストアがスケジュール設定されていることを示します。

[開始時刻]: 動作開始時刻を表示します。

6. 確認が終了したら、[ファイル]メニューの「終了」を選択し、Backup Execを終了する。 Backup Execを終了しても、スケジュールジョブの動作には影響しません。

# **OS標準バックアップツールをお使いの場合**

OS標準のバックアップツールを利用したバックアップについて説明します。

## 対象テープ装置

OS標準バックアップに対応するテープ装置については、お買い求めの販売店へお問い合わ せください。

### 運用手順

OS標準バックアップツールの運用手順について以下に説明します。

#### 重要事項

- ft制御ソフトウェア1.3以前のExpress5800/ftサーバをご使用の際は、サーバの起動後、30 分以上経過してからOS標準バックアップを起動してください。
- バックアップ動作中はデバイスマネージャからの「ハードウェア変更のスキャン」を実施 しないでください。
- Express5800/ftサーバでは、ARC機能お使用できません。

#### テープ装置を2台接続した場合のジョブ作成手順

それぞれのテープ装置を指定して、バックアップ先(テープデバイス)と、メディア名を指定 したジョブを2つ作成してください。 1台のテープ装置に障害が発生してバックアップを行えない場合でも、もう1台の正常なテー プ装置でバックアップジョブを実行させることができます(2台ともデバイスが正常な場合、 バックアップジョブが2つ実行されます)。

#### Express5800/ftサーバを再起動する場合の注意事項

特にありません。
## 保守手順

OS標準バックアップツールの保守の際の手順について説明します。

Express5800/ftサーバを稼働したままPCIモジュールの挿抜を行う場合

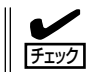

PCIモジュールの復旧後に、RSMサービスを再起動してください。

- 1. PCIモジュールを挿入する。 PCIモジュールが復旧し、二重化が完了することを確認してください。
- 2. 「コントロールパネル」ー「管理ツール」ー「サービス」を選択する。
- 3. 「Removable Storage」サービスを選択する。
- 4. [操作]メニューから「停止」を実行する。
- 5. 手順3で停止した「Removable Storage」サービスを開始する。

作業終了後、この後に記載の「ジョブ設定の確認方法」に示す手順でジョブの設定を確認して ください。

## ジョブ設定の確認方法

1. バックアップの動作中は、右の画面が表 示されることを確認する。

この画面が表示されていない場合、バッ クアップは動作中ではありません。

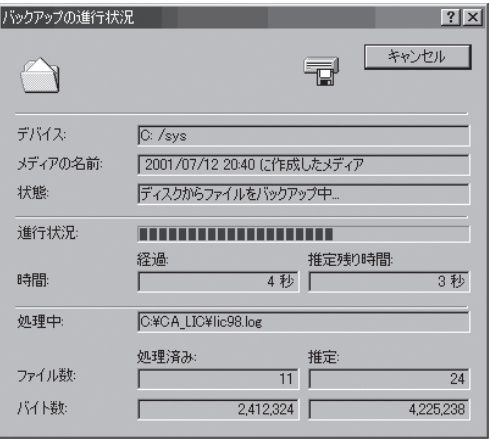

2. スタートメニューから「プログラム」-「アクセサリ」-「システムツール」-「バックアップ」を起動 する。

3. プログラムが起動したら、「スケジュール ジョブ」タブを選択する。

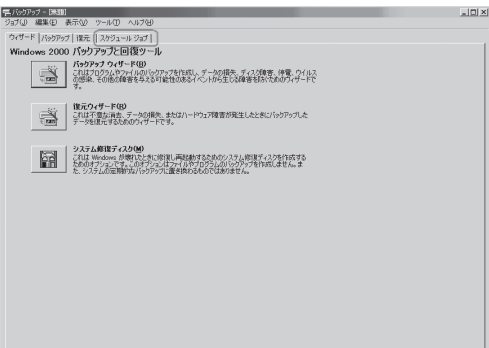

4. 「今日」をクリックし、本日のスケジュー ル有無を確認する。

スケジュールジョブが設定されている場 合、カレンダー内に「通」などの文字のア イコンが表示されています。 カレンダー内に何も表示がない場合、ス ケジュール設定がされていません。

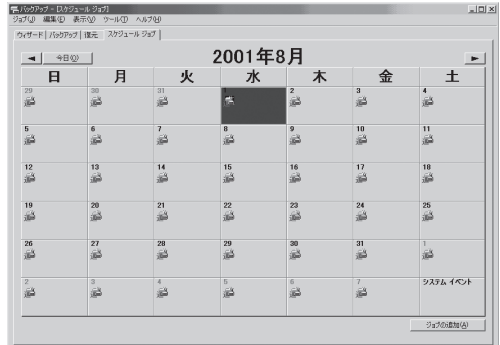

5. スケジュール設定されている場合、スケ ジュールアイコンをクリックする。

スケジュール設定内容が表示されますの で、[プロパティ]をクリックします。

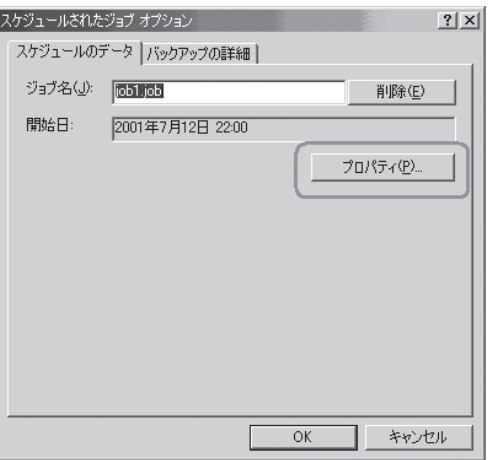

6. ジョブスケジュール画面が表示されるの で、「スケジュール」タブを選択する。

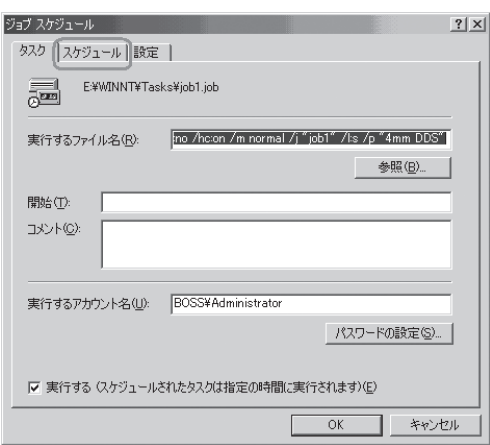

「開始時刻」の欄にジョブの開始時刻が表 示されます。

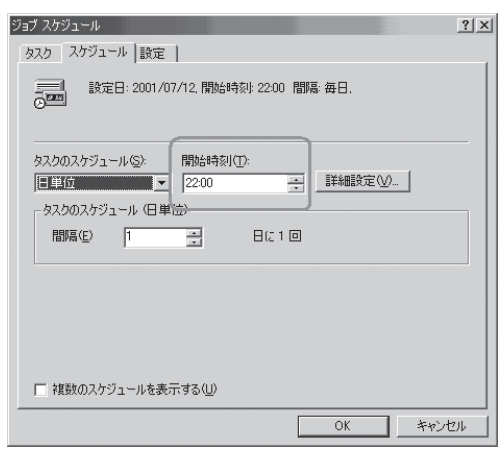

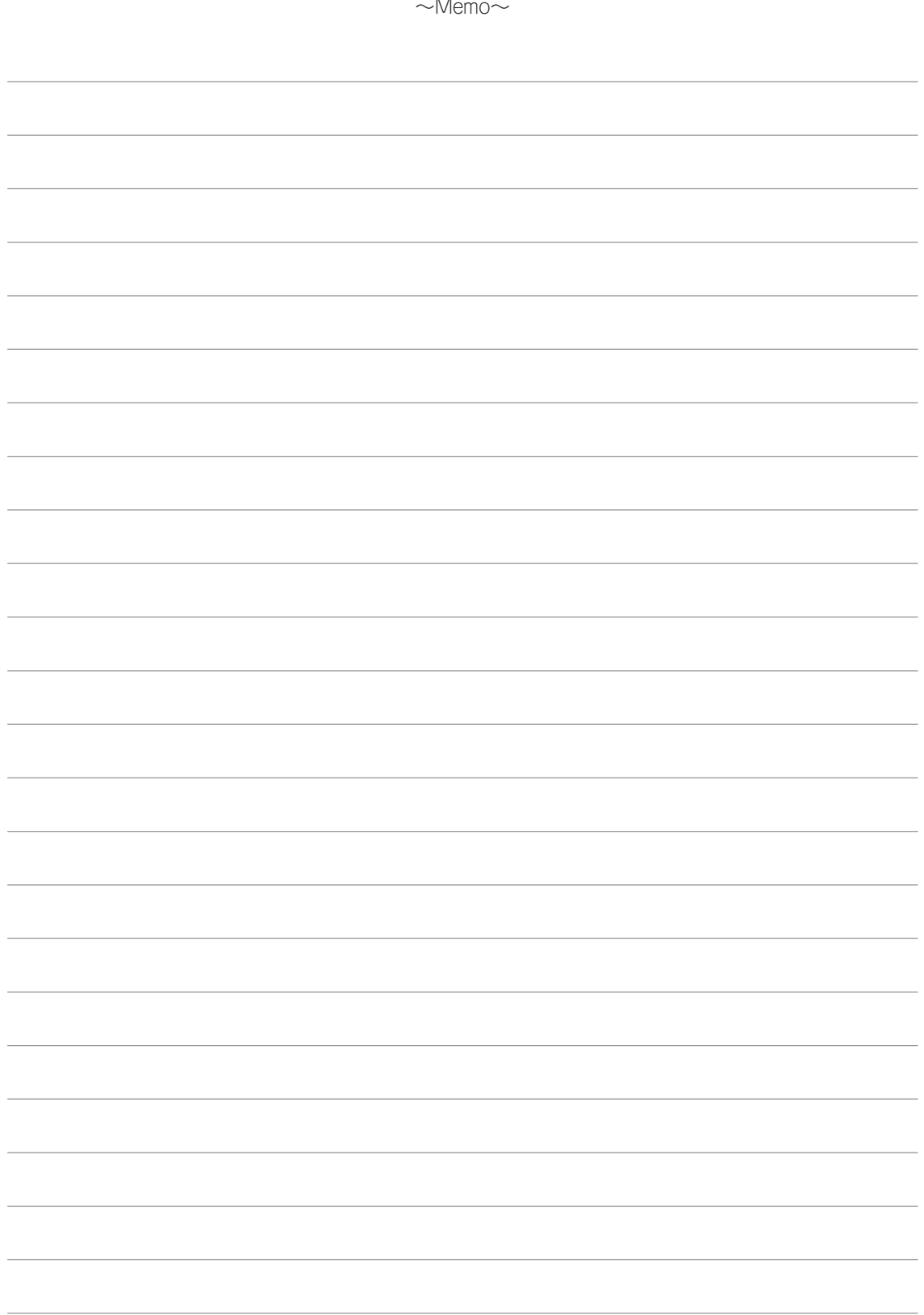